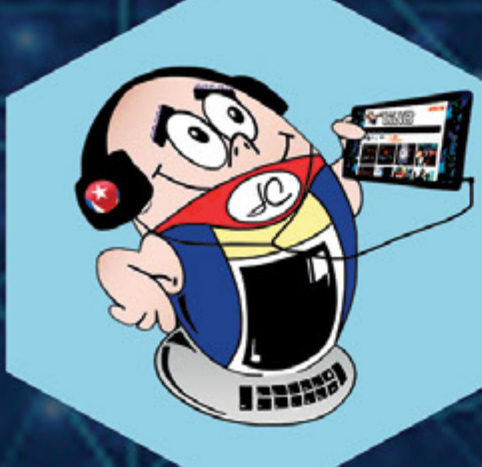

FAKE

# **REVISTA** TKO

Gratuita ISSN 1995-9419 Número 78 2021, Sept. - Oct.

REVISTA INFORMÁTICO-TECNOLÓGICA DE LA FAMILIA REVISTA BIMESTRAL DE LOS JOVEN CLUB DE COMPUTACIÓN Y ELECTRÓNICA

# **DESDE LAS REDES SOCIALES HASTA EL TALLER DE ELECTRÓNICA**

# **FAKE NEWS,** UN ABORDAJE NECESARIO. Pág. 12

# **PUERTOS USB CON SOBRECONSUMO** EN MOTHERBOARD.

**Pág. 18** 

www.revista.jovenclub.cu

# **El Colectivo**

#### **Directora**

MSc. Yolagny Díaz Bermúdez *[yolagny.diaz@mtz.jovenclub.cu](mailto:yolagny.diaz@mtz.jovenclub.cu)*

#### **Editor Jefe**

MSc. Yolagny Díaz Bermúdez *[yolagny.diaz@mtz.jovenclub.cu](mailto:yolagny.diaz@mtz.jovenclub.cu)*

#### **Editores**

Dr.C. Aniano Díaz Bombino *[anianoa.diaz@vcl.jovenclub.cu](mailto:anianoa.diaz@vcl.jovenclub.cu) [MSc.](MSc.Yonaika) Grether Acosta Savón grether[@gtm.jovenclub.cu](mailto:yonaika.perez@mtz.jovenclub.cu)* Lic. Bernardo Herrera Pérez *[bernardo@mtz.jovenclub.cu](mailto:bernardo@mtz.jovenclub.cu)*

**Edición de imágenes y diseño** Ing. Yanisleidys Rosabal Borges *yanisleidys.rosaba[l@jovenclub.cu](mailto:bernardo@mtz.jovenclub.cu)*

#### **Maquetación**

MSc. Yolagny Díaz Bermúdez *[yolagny.diaz@mtz.jovenclub.cu](mailto:yolagny.diaz@mtz.jovenclub.cu)*

**Colaboración** Yanoisis Tapanes Torres

**Puede acceder a nuestra publicación a través del Portal** *<http://www.revista.jovenclub.cu>*

Llámenos a los siguientes teléfonos en los horarios de 9:00 a.m. a 5:00 p.m., de Lunes a Viernes: **Dirección:** 53 52165835

**Dirección Postal:**

Palacio Central de la Computación.

Amistad esq. a Reina, La Habana, Cuba. Código postal 10200

RNPS 2163 ISSN 1995-9419

«Descubre todo lo que **Tino** puede hacer por ti». Pareciera esta una frase hecha para publicitar un producto que no puedes dejar de tener. Pero no, Tino va más allá de un producto, de una publicación bimestral. La Revista Tino es una realidad que palpita desde mucho antes de la salida de cada número al mundo digital. **Comienza con una idea** que retoza en la mente de un instructor de Joven Club cuando está en su instalación, en la punta de Maisí o en el Cabo de San Antonio, o en la serranía, prestando servicios con un celular en cualquier parte de nuestra Cuba. Y allí nace la idea para realizar un artículo desde la cotidianidad, desde la visualización y experimentación de las necesidades en el orden tecnológico y comunitario.

Ese artículo, aún en lo subjetivo, pasa por un proceso de investigación, búsqueda, repaso y escritura. Va tomando forma en el monitor cuando las manos de él, o ella, teclean cada idea, cada línea, cada párrafo. Y así, tangible, llega a las manos, vía correo electrónico, de cada persona que funciona como filtro para verificar estructura y calidad.

De esta forma, llegan como ráfagas de códigos, los **más de 70 artículos mensuales,** al Colectivo Editorial de la Revista Tino. Un colectivo que organiza, asume, revisa, reestructura y califica cada uno. Los traduce a un idioma propio de la Web donde la multimedialidad y la hipertextualidad tienen cabida; y donde el autor del artículo pierde la primicia para permitir que sus

lectores pregunten, comenten, compartan, opinen y aporten desde sus propias experiencias con la tecnología.

Por ello, Tino es más que un producto tecnológico. Es una construcción colectiva, es una idea compartida, es una esencia donde el conocimiento y el aprendizaje se hacen uno.

Así te invito a disfrutar de esta esencia **número 78**, donde aprenderás a **confeccionar Referencias Bibliográficas** con la aplicación **Zotero**. Donde descubrirás cómo hacer **Reels en Instagram** o a **programar mensajes en Telegram**.

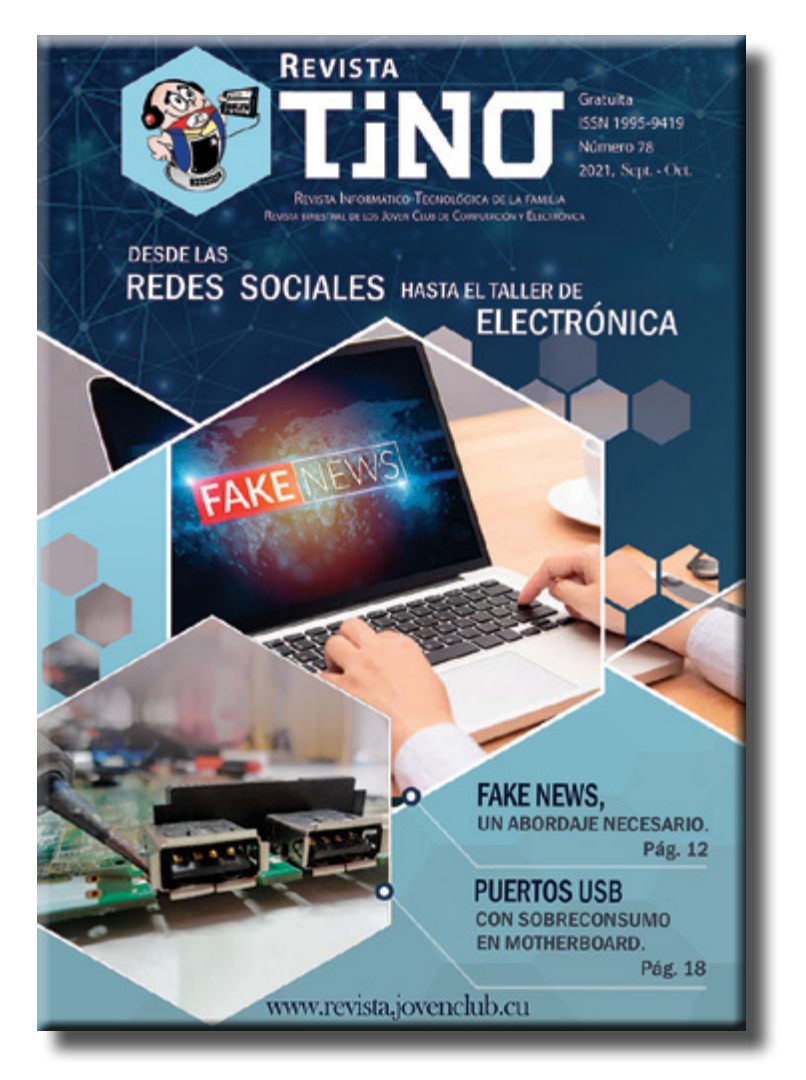

En sus páginas te documentarás sobre **Feeding Frenzy,** un videojuego del tipo arcade. Incluso, podrás repensar sobre el uso que se

le ha dado a la tecnología en esta etapa de pandemia, que aún no culmina.

Así, te invito a beber de sus páginas. Te convido incluso a escribir para ellas. Te proporciono la vía para aportar y ayudarnos a construir un producto de excelencia utilitaria, como lo es la Revista Informático-Tecnológica de la Familia.

Recuerda que puedes encontrarnos también desde nuestras Redes Sociales porque #**RevistaTinoComunica**.

# **Editorial**

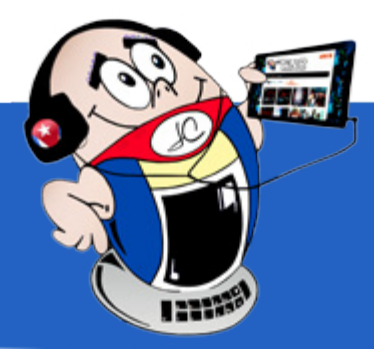

**Instagram Reel, un formato disponible <sup>y</sup> [creativo•—](#page-3-0) 4 Boomerang para crear videos frescos <sup>y</sup> [originales•—5](#page-4-0) Enviar <sup>y</sup> ver fotos que se autodestruyen [en WhatsApp•—](#page-4-0) 5 Programar mensajes en [Telegram, una](#page-5-0) vía segura •— 6 [IPhone: 3 maneras](#page-6-0) de optimizar su uso•— 7**

**Vacunación en el municipio [Cruces: actuar](#page-7-0) de Joven Club•— 8 La sociedad Pinera se [informatiza](#page-7-0) con Joven Club•— 8 [Buscando](#page-8-0) un sueño, un proyecto para amar•— 9 El [aprendizaje](#page-8-0) de los autistas <sup>y</sup> las TIC•— 9 Niños de la [Enseñanza](#page-9-0) Especial priorizados en Joven Club •— 10 Festival de la Clase Creadora en [CursAD•—](#page-9-0) 10**

**Fake News, un abordaje [necesario•—](#page-11-0) 12 Tecnología en tiempos de [Covid-19•—](#page-13-0) 14**

**Nuevos móviles cubanos GDM <sup>a</sup> la [vista •—16](#page-15-0)**

**Puertos USB con sobreconsumo en placas [madres•—](#page-17-0) 18**

**Feeding Frenzy, un videojuego arcade para [disfrutar•—](#page-19-0) 20**

**Zotero para la creación de Referencias [Bibliográficas•—](#page-21-0) 22 [Numerar](#page-22-0) las páginas con respecto al total•— 23 [VeraCrypt, un](#page-22-0) software de código abierto•— 23 Habilitar el touchpad en una laptop [con Windows 10•—](#page-23-0) 24**

**Signal: de app de mensajería <sup>a</sup> Red [Social•—26](#page-25-0)**

**Ministerio de Salud [Pública •—](#page-27-0) 28 [SMC•—](#page-27-0) 28 Clínica Central Cira [García•—](#page-28-0) 29 [CENCOMED•—](#page-28-0) 29 Cuba [Coopera•—](#page-28-0) 29**

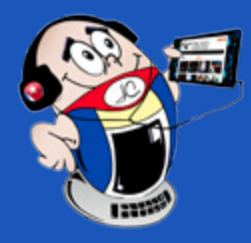

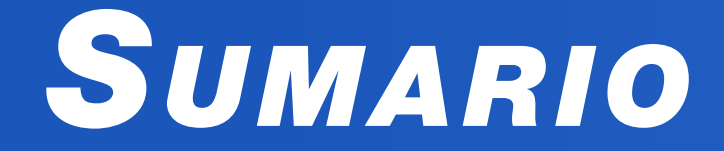

### *X-móvil 04*

### *E<sup>l</sup> vocero 08*

### *E<sup>l</sup> escritorio 12*

### *E<sup>l</sup> taller 18*

### *E<sup>l</sup> consejero 22*

### *L<sup>a</sup> red social 26*

### *E<sup>l</sup> navegador 28*

## *Vistazos tecnológicos 16*

### *E<sup>l</sup> nivel 20*

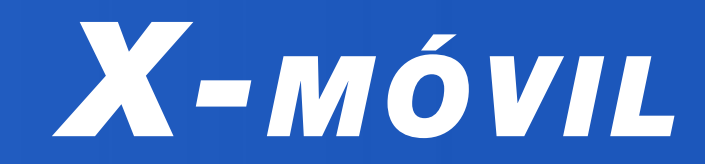

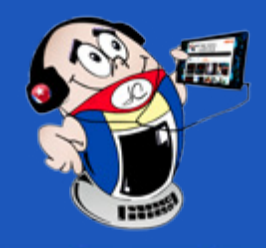

# <span id="page-3-0"></span>**Instagram Reel, un formato disponible y creativo**

**Autor:** Janny Macias Alés / janny@mtz.jovenclub.cu

## **Instagram Reel, an available and creative format**

La competencia en el mundo actual, por la interacción y el tiempo en una determinada red social o espacio digital, es constante. Como resultado de este contexto, y para enfrentar la creciente popularidad de TikTok, Instagram propone la opción Instagram Reel. Esta funcionalidad surge como formato para la creación de vídeos cortos a partir de pistas de audio y vídeo, que se comparten con la comunidad.

#### **¿Qué es Instagram Reel?**

Con variados efectos, herramientas y filtros, **Instagram Reel** permite subir variados clips de hasta 15 segundos. En el momento de hacer un Reel es posible ir grabando varios segundos de vídeo e ir parando. Con esto se consigue un efecto

creativo, ya que permite subir varios momentos por segundos que luego se fusionan como un todo.

En la parte inferior de la cámara de Instagram, selecciona la opción Reels. A la izquierda de la pantalla hay variadas **herramientas de edición** creativas

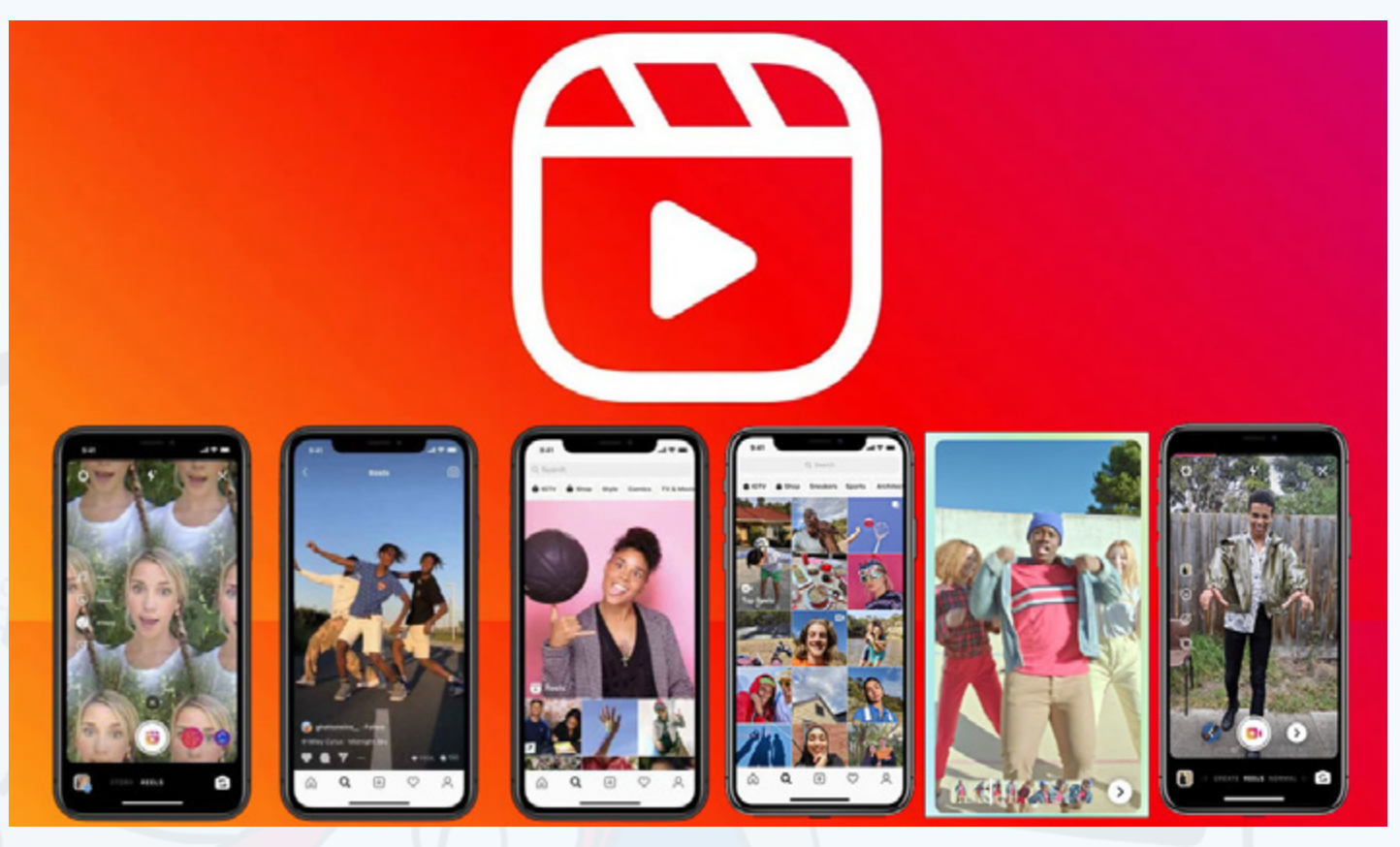

Algunos ejemplos muy populares consisten en desaparecer o cambiarse de ropa con muchos efectos creativos, diferentes y divertidos. A diferencia de las Historias de Instagram, **los Reels no duran solo 24 horas**. Estos pueden permanecer para compartirlos con los seguidores. Queda a decisión del usuario dónde compartirlos y por cuánto tiempo: desde el perfil o las historias, pero con una edición más profunda, con mayores posibilidades de efectos y creatividad.

En la herramienta **Biblioteca de música** puedes buscar una canción para agregarla al video. Existe además la opción de grabar el Reel con tu propio audio original. Cuando compartes con audio original, este se te atribuirá. Si tienes una cuenta pública, las personas podrán crear Reels con tus audios.

- Para grabar varios clips con diferentes efectos, **selecciona un efecto** de la Galería de Instagram.
- Grabar clips con manos libres. Una vez que presiones para grabar, se visua-

Los Reels de Instagram, no solo son una opción de creación de publicaciones sino que, poseen toda una sección nueva denominada **Explorar**. Para hacer uso de ella solo debes **acceder** al icono de **Reels**, luego entrar en la lupa de Instagram, y una vez que estés dentro podrás **ir deslizándote** hacia arriba para ver los Reels de otros usuarios, **compartir** los vídeos de tu preferencia, **comentarlos** o darle **Me gusta**.

- Organiza los objetos de tus clips anteriores antes de grabar el siguiente. De esta forma podrás crear transiciones más fluidas de distintos momentos, como al cambiar de ropa o agregar nuevos amigos al Reel.
- Puedes **acelerar o ralentizar** parte del video o del audio que selecciones para que puedas seguir el ritmo o crear vídeos en cámara lenta (.3x o .5x para grabar a cámara lenta o 2x y 3x para hacerlo a cámara rápida).

Los Reels se pueden grabar en una **serie de clips** (uno a la vez), todos juntos o con videos de tu galería. Mantén presionado el botón de captura para grabar el primer clip. Verás un indicador de progreso en la parte superior de la pantalla a medida que grabes. Deja de grabar para terminar cada clip.

En cuentas públicas puedes compartir tus Reels para toda la comunidad de la red social. En cuentas privadas se respeta la configuración de privacidad y solo tus seguidores podrán verlos. Las personas no podrán usar el audio original de tus Reels ni podrán compartirlos con otras que no te sigan.

> López Barrios, Jorge Iván. (18/5/2021) ¿Qué son los Reels de Instagram y cómo utilizarlos?. Gobierno en Redes. Recuperado el 01/10/2021, de: http:// www.gobiernoenredes.gov.co/reels\_de\_instagram/

#### **¿Cómo hacer un Reels en Instagram?**

Ortiz, Dany. (5/8/2020) Instagram Reels: qué es, cómo funciona y se crean vídeos Cyberclick. Recuperado el 01/10/2021, de: http://www.cyberclick.es/ numerical-blog/instagram-reels-que-es-como-funciona-y-se-crean-videos?hs\_ amp=true

que puedes utilizar.

lizará una cuenta regresiva antes de que comience la grabación por el tiempo que selecciones.

Puedes **compartir Reels** con tus seguidores y conseguir que te descubra la inmensa y diversa comunidad de Instagram en la sección Explorar.

**Instagram Reels** es un formato disponible y creativo que debes probar. Es una nueva oportunidad de expresarse, convertirse en creador y descubrir más contenido.

#### **Referencias bibliográficas**

• Ramírez, Iván. (16/10/2020) Instagram Reels: 21 trucos y funciones para sacarle todo el partido a esta alternativa a TikTok. Xataka. Recuperado el 01/10/2021, de: http://www.xataka.com/basic/instagram-reels-21-trucos-funciones-para-sacarle-todo-partido-a-esta-alternativa-a-tiktok/amp

 **Fig. 1.** Icono de Reels y fotos de algunos ejemplos

## **Boomerang para crear videos frescos <sup>y</sup> originales**

**Autor:** Janny Macias Alés / janny@mtz.jovenclub.cu

<span id="page-4-0"></span>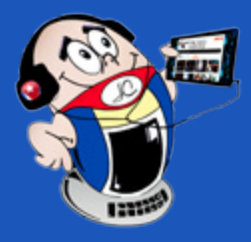

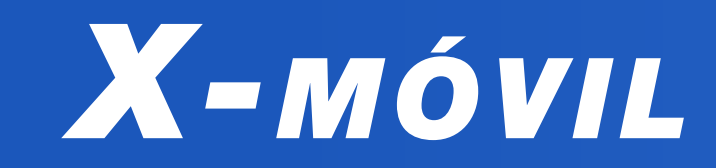

### **Boomerang to create fresh and original videos**

Teniendo en cuenta que Instagram es la Red Social que más atrae al público juvenil, siempre se encuentra en constante actualización. La misma cuenta con varias opciones con las que sigue desarrollando aplicaciones para facilitar la creación de contenido y aumentar la libertad creativa de los usuarios.

Puedes **acceder** a la aplicación independiente en el teléfono, o de forma automática desde las Stories para Instagram.

Entre ellas está **Boomerang**, una herramienta que permite la creación de videos cortos estilo gif. Los videos se crean mediante la captura de pantalla de varias fotos. Estas capturas de pantalla conforman un video. De esta forma se abre una nueva puerta a la creatividad en los contenidos. Además te permite posicionarte ante tus competidores, con un contenido de carácter fresco y original.

La aplicación no captura el sonido, se centra en la imagen. Si necesitas el sonido, deberás utilizar otra aplicación.

Antes de realizar la captura es importante tener claro el movimiento que

#### **¿Cómo usar la aplicación?**

MásMóvil. (2020). Cómo crear divertidos Boomerangs en tu móvil. Recuperado el 10 de agosto 2021 de: https://www.google.com/amp/s/blog.masmovil. es/crear-boomerang-movil/amp/

Phone House (2020). Llegan los nuevos efectos para los Boomerangs de Instagram. Recuperado el 10 de agosto 2021 de: https://blog.phonehouse. es/2020/01/14/nuevos-efectos-boomerang-instagram/

• **Clic** en crear una historia de Instagram. **Selecciona** Boomerang y **captura** la imagen que deseas, luego **pulsa de forma sostenida** el botón central para grabar pequeños movimientos en cualquier dirección.

- **Agrega** elementos a tu creación de forma optativa (color, música, gif.)
- **Comparte** tu creación.

Santos, Diego. (2021). Cómo usar Boomerang en Instagram para promover tu marca. Recuperado el 10 de agosto 2021 de: https://blog.hubspot.es/marketing/boomerang-instagram

### **To send and view self-destructing photos ON WHATSAPP**

#### **¿Qué debo tener en cuenta antes de empezar?**

queremos capturar y **calcular cuando debes pulsar el botón** para que la aplicación realice la ráfaga de fotos. Si quieres captar un movimiento divertido de un amigo, sincronízate con él para conseguir que el resultado sea el que buscas.

#### **Referencias Bibliográficas**

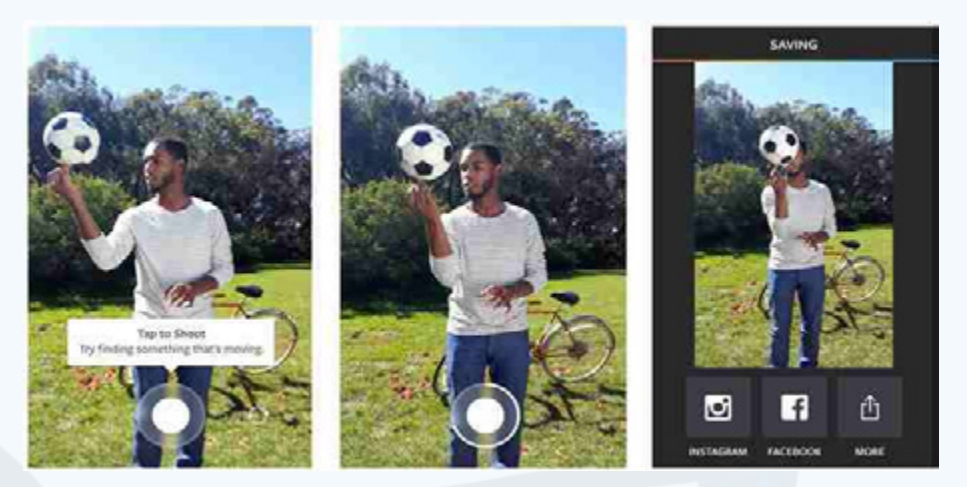

**Fig. 1.** Boomerang, aplicación de Instagram

## **Enviar <sup>y</sup> ver fotos que se autodestruyen en WhatsApp Autor:** Violeta Pardo Granja / violeta.pardo@cmg.jovenclub.cu

El presente truco nos permite enviar fotos y vídeos de un solo uso, es decir, que desaparecen tras verlas una vez. Esto ofrece a los usuarios un mayor control sobre su privacidad.

#### **¿Cómo enviar y ver fotos que se autodestruyen en WhatsApp?**

Enviar fotos y vídeos que se autodestruyen en WhatsApp es tan sencillo como mandar cualquier imagen. Simplemente debemos **pulsar un botón antes** para

indicar que sólo queremos que se pueda ver una vez. Da igual que la imagen esté almacenada en la galería o la capturemos en ese instante con la cámara. Para su efectiva utilización se deben seguir los pasos siguientes:

- 1. Primero necesitarás **actualizar** la app a la última versión.
- 2. **Pulsa** luego sobre el icono de la cámara que aparece en la parte inferior de la pantalla.
- 3. A continuación, toma una fotografía o captura un vídeo. Si lo prefieres, también puedes seleccionar una imagen de tu galería.
- 4. Por último, antes de enviar la imagen, deberás **pulsar** sobre el botón cir-

cular que aparece en el cuadro de texto, al lado del botón de envío. WhatsApp mostrará un aviso en la imagen indicando que solo se podrá ver una vez. Si se cambia de opinión, basta con volver a pulsarlo para enviar la foto de manera habitual.

El destinatario recibirá un mensaje con la foto que se autodestruye una vez abierta. **Para verla, deberá pulsar sobre ese aviso.** No hay un tiempo de visualización máximo, pero la imagen **se eliminará** cuando el usuario salga de la vista previa. Debes tener en cuenta, además, que aquellas personas que cuenten con una versión inferior y todavía no tengan implementada la función en su cuenta, también podrán recibir imágenes que se autodestruyen, pero no enviarlas.

#### **Beneficios de enviar y ver fotos que se autodestruyen**

WhatsApp cuenta con amplias funcionalidades de comunicación y una aplicación muy utilizada, por lo que probablemente sea más práctica para comunicaciones diarias o con aquellos contactos que no utilizan otra aplicación. Sin embargo, al utilizarla estas cediendo datos e información que está siendo utilizada por el conglomerado Facebook. Por ello cada opción de seguridad que aporte es vital.

Ahora llega a la versión estable de la aplicación oficial de WhatsApp para brindar más privacidad. Se puede enviar fotos o videos que desaparezcan del chat después de que el destinatario las abra.

# *X-móv il*

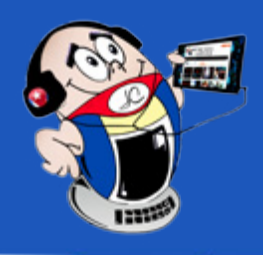

## <span id="page-5-0"></span>**Programar mensajes en Telegram, una vía segura**

**Autor:** MsC. Tania Tenrero Cañete / tania.tenrero@mtz.jovenclub.cu

### **Schedule messages on Telegram**

Telegram es una magnífica herramienta de comunicación. Cuenta, además, con excelentes aplicaciones nativas para todos los Sistemas Operativos. Ofrece un torrente constante de novedades a los usuarios, integrando incluso funciones no demasiado conocidas.

#### **Uso de bots para automatizar todo tipo de tareas**

Entre esas funcionalidades pueden destacarse el uso de bots para automatizar todo tipo de tareas. Si se quiere crear recordatorios de una forma más sencilla, se puede hacer que Telegram recuerde lo que se quiera sin necesidad de utilizar ningún bot.

#### **Programar mensajes fácilmente**

La app de Telegram para móviles Android y iPhone, así como para tablets e iPad, permite programar mensajes fácilmente. En ambos casos el proceso es exactamente el mismo; para hacerlo, estos son los pasos que debes seguir:

- Abrir la aplicación de Telegram en tu ordenador.
- **Buscar** la conversación en la que quieres enviar un mensaje programado.
- • En el campo de texto **Mensaje**, **escribir** el texto que se desea enviar. Hacer clic derecho sobre el botón de enviar.

1. **Abrir** la aplicación de Telegram.

2. **Buscar** la conversación en la que se quiere enviar un mensaje programado.

3. En el campo de texto **Mensaje** escribir el texto que se desea enviar. **Mantener pulsado el icono de envío,** representado por un avión de papel.

4. Pulsar en **Programar mensaje**. **Seleccionar**, a continuación, el día y la hora en que debe enviarse el mensaje.

5. Confirma el envío pulsando sobre **Enviar** a la [fecha y hora].

Hecho esto, el mensaje se enviará en el momento indicado.

#### **Programar mensajes para Windows y MacOS**

Los mensajes también pueden ser programados para Windows y MacOS. Algo muy útil si se usa la plataforma de mensajería a través del ordenador. Par ello se debe:

**Pulsar** sobre el icono de programación situado en la parte derecha del campo de edición de mensajes. (icono en forma de reloj).

• **Clic derecho** en el botón enviar y seleccionar Programar mensaje (Schedule message). Seleccionar, a continuación, el día y la hora en que debe enviarse el mensaje. Confirmar el envío **pulsando** sobre **Schedule.**

#### **Programar mensajes dirigidos a nosotros mismos**

Telegram también permite programar mensajes dirigidos a nosotros mismos. Esto es muy útil si se quiere utilizar la aplicación de mensajería para crear recordatorios, dado que se notificará en la fecha y hora que se haya decidido.

- Abrir la conversación Mensajes guardados en Telegram
- **Escribir** el recordatorio en el campo Mensaje.

• Hacer una **pulsación prolongada** sobre el icono de envío y escoger la opción **Establecer recordatorio**. De la misma manera que se hizo con el mensaje programado, se escoge la fecha y la hora a la que se desea que Telegram avise.

Se recibirá el recordatorio como un mensaje normal

Dado que Telegram es un servicio en la nube, los recordatorios llegarán a todos los dispositivos en los que se tenga asociada la cuenta de Telegram.

Es importante resaltar, que **se pueden revisar los recordatorios pendientes**  pulsando en el icono del calendario que está situado justo a la derecha del cuadro de texto en el cual se escribió el mensaje.

Finalmente, en el día y hora indicados llegará una notificación, como si se tratara de un mensaje de cualquier otro chat de Telegram, recordando la tarea programada. No obstante, si se arrepiente del envío o se quiere modificar el mensaje programado, se puede tener el control sobre ellos.

#### **Modificar el mensaje programado**

Acceder al chat en el que se programó el mensaje.

- • Esto llevará a la nueva pantalla de mensajes programados. Se debe **mantener pulsado** sobre el mensaje programado.
- Se mostrará un menú en el que tendrá que seleccionar cualquiera de las opciones mostradas: **Enviar ahora**, **Reprogramar**, **Copiar**, **Editar**, **Eliminar**.

#### **Programar mensajes en Telegram, una vía segura y privada**

 Telegram es una de las apps de mensajerías más seguras y privadas que actualmente se encuentran en el sector. Además de ser gratuita, ofrece variedad de herramientas y funciones. Una de ellas es la programación de mensajes sin el uso de ninguna aplicación adicional.

#### **Referencias Bibliográficas**

- • Edgar Otero (2020).Cómo programar mensajes en Telegram. Recuperado el 25-9-21 de https://andro4all.com/trucos/telegram/como-programar-mensajes-en-telegram-para-enviarlos-mas-tarde.
- José García Nieto.(2019) Cómo programar mensajes en telegram para que se envíen automáticamente. Recuperado el 25-9-21 de https://www.xatakamovil.com/aplicaciones/como-programar-mensajes-telegram-se-envien-automaticamente.

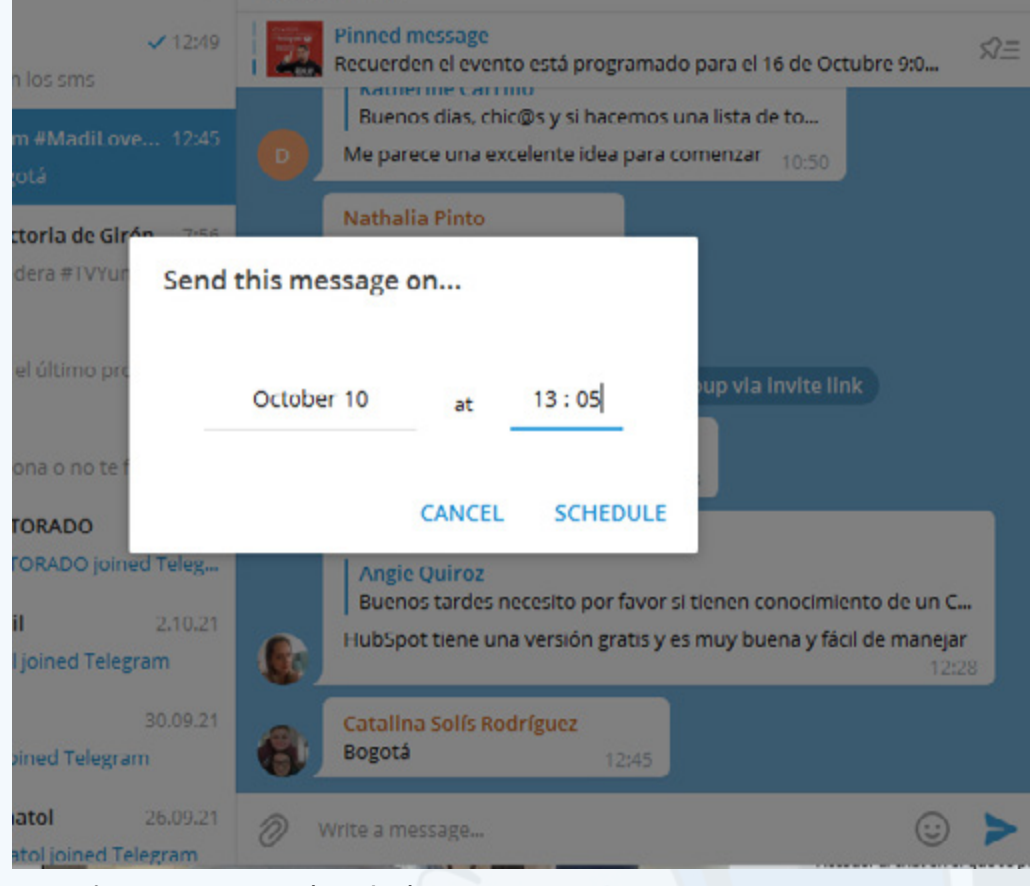

**Fig. 1.** Programar el envío de un mensaje

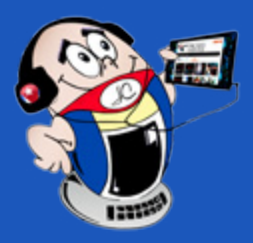

<span id="page-6-0"></span> *T*

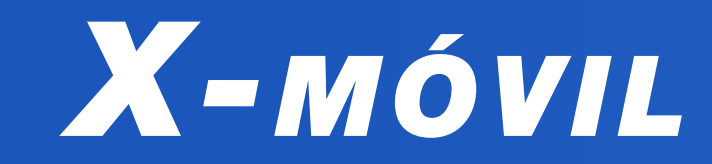

## **IPhone: 3 maneras de optimizar su uso**

**Autor:** Yaneisy Pérez Neira / yaneisy.perez@ssp.jovenclub.cu

### **IPhone: 3 ways to optimize its use**

Los iPhone son dispositivos fáciles de utilizar, con una interfaz agradable y simple. Conocer todo lo que se puede hacer con estos teléfonos nos permite acceder a todas sus funcionalidades. Por eso, te comentaré tres trucos que probablemente no conocías.

#### **Botón Home virtual**

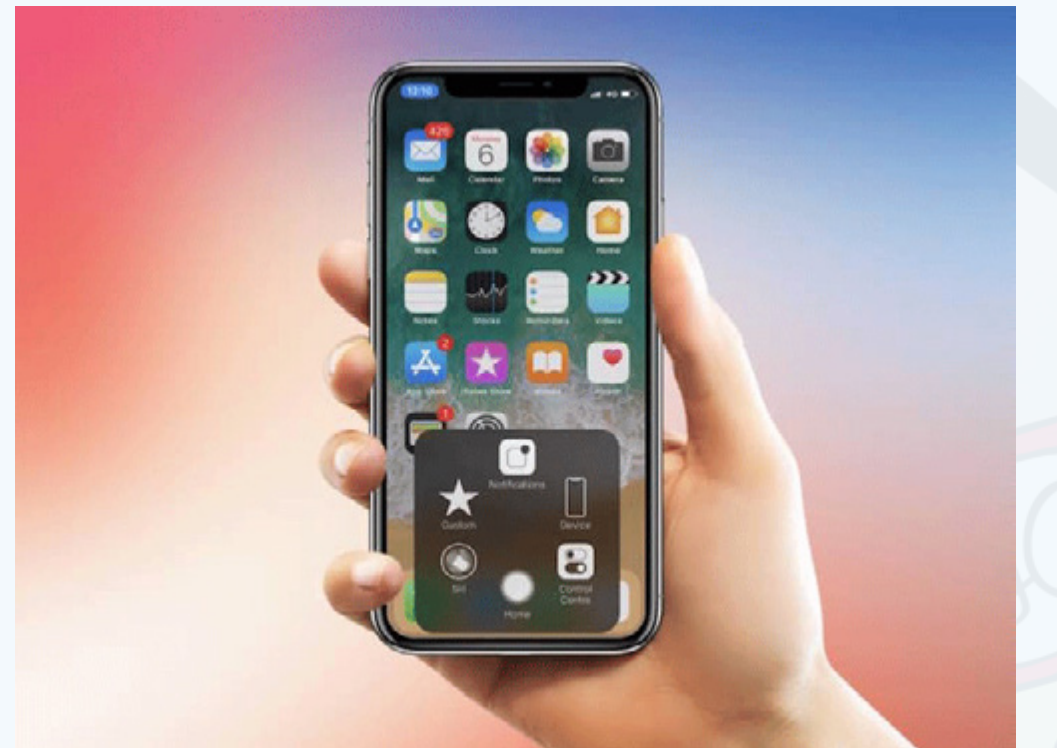

De los trucos que hoy comento, este es posiblemente el más conocido. Ya era bastante utilizado cuando estos teléfonos todavía contaban con el botón físico. Teniendo en cuenta que en la actualidad, este último, ha desaparecido, será aún más útil.

Aunque algunos encuentran antiestético **activar un botón Home virtual** en pantalla, lo cierto es que resulta necesario. Con él se puede volver al escritorio principal, ajustar el volumen, ir al panel de control entre otras funciones. Aún más si no funciona bien el botón Home físico de tu IPhone 8 o anterior.

Para habilitarlo, solo hay que **desplegar** las opciones de accesibilidad y **activar** «AssistiveTouch».

**Convierte tu IPhone en un nivel o una brújula**

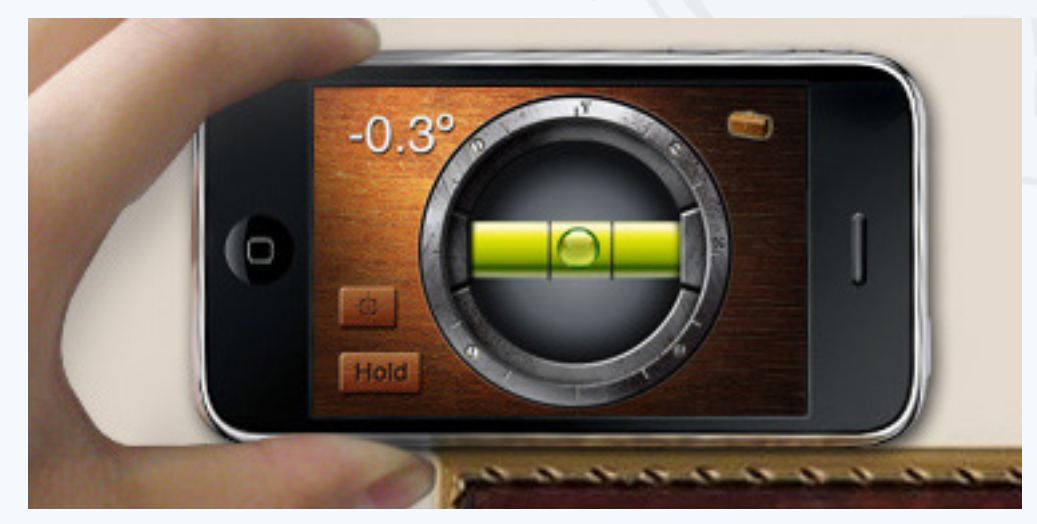

Archanco, E. (2016). Los 57 mejores trucos ocultos de iOS que deberías conocer. Recuperado el 28 de mayo del 2021 de https://www.applesfera.com/ios/ los-57-mejores-trucos-ocultos-de-ios-que-deberias-conocer

#### Revista Tino, número 78, (2021, septiembre-octubre) 7

No tienes por qué usar aplicaciones de terceros para verificar si una superficie está bien nivelada o si necesitas una plomada. Para ello puedes emplear la aplicación **Ihandy Level del** iPhone. Deslizando la pantalla hacia la izquierda accederás a la segunda parte de esta aplicación nativa, el nivel. Esta sencilla herramienta puede ser muy útil si no cuentas con un nivel a mano. Reposa el teléfono sobre su parte trasera o de lado sobre una superficie para comprobar que se encuentra perfectamente nivelada. Cuando esté nivelada, la pantalla se volverá de color verde.

Pero además con la aplicación **Compass** (Brújula de Apple) puedes orientarte en territorio desconocido.

#### **Borrar o rehacer mensaje**

Ya sea un mensaje de texto, un correo electrónico o por Facebook, se puede borrar el mensaje que estabas escribiendo si sacudes el IPhone. Si luego te arrepientes solo tienes que volver a agitarlo y deshacer el borrado; volverás a tenerlo todo exactamente igual que antes.

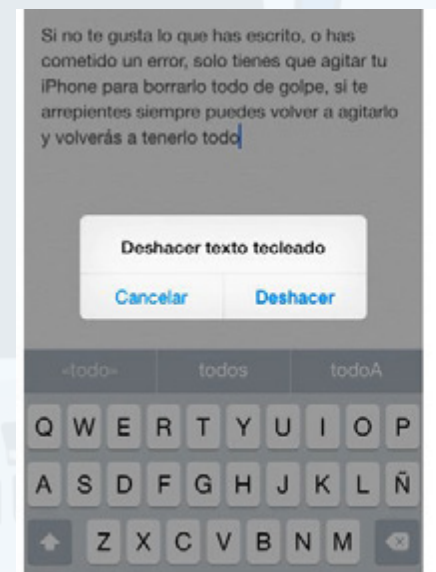

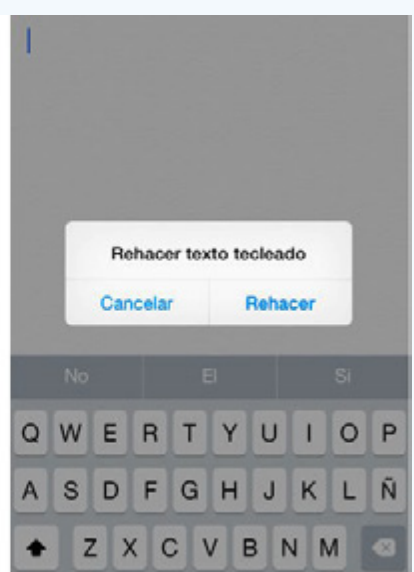

#### **Referencias bibliográficas**

 **Fig. 1.** Botón Home virtual

 **Fig. 2. Ihandy Level**, funciona como un nivel

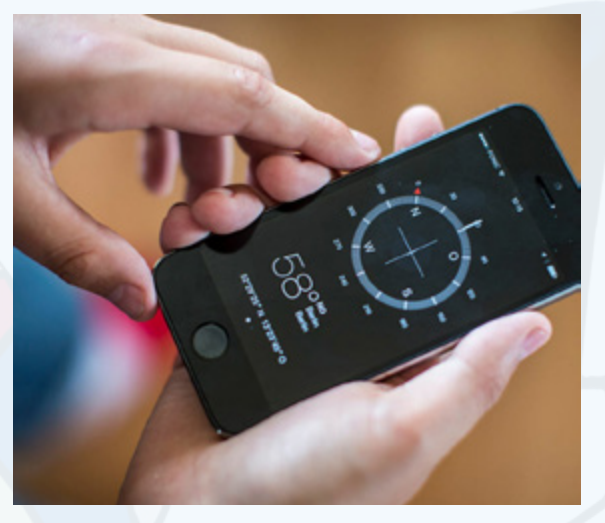

 **Fig. 2.** Compass, similar a una brújula

**Fig. 3.** Borrar mensaje sacudiendo el IPhone

## **The Pinera society is computerized with Joven Club**

Las instalaciones de Joven Club, ubicadas en el municipio especial Isla de la Ju-ventud, se suman a nuevas tareas asignadas, con las que la sociedad pinera se informatiza. Por ello se avanza en la modernización y diversificación de los medios tecnológicos que propician la introducción y enseñanza de la informática.

El inicio del período de instrucción ha brindado la posibilidad a todas las personas que así lo deseen, de poder ampliar sus conocimientos tecnológicos, al recibir una variedad de modalidades de cursos que resultan en una excelente herramienta para la preparación profesional. Estos cursos se ofertan para las personas naturales y jurídicas. En ellos se han graduado más de 500 personas en este año, las que han desarrollado habilidades y conocimientos informáticos.

La promoción de los servicios es un pilar fundamental para dar a conocer qué son y qué hacen los Joven Club de Computación y Electrónica. También es un medio para captar clientes y para posicionar contenido de interés para la población. Se trabaja además en el empoderamiento de las personas, en la promoción y desarrollo de políticas de accesibilidad a través del trabajo intencionado con las niñas, los niños talentos, los discapacitados y el adulto mayor.

Joven Club juega un papel importante en el proceso de vacunación en el mu-<br>inicipio de Cruces en Cienfuegos. Sus trabajadores son de ayuda vital en estas oven Club juega un papel importante en el proceso de vacunación en el muinstalaciones que se han convertido en puntos de observación y/o de vacunación en plena etapa de lucha contra la Covid-19.

Comprometidos a continuar creciendo, sin olvidar el fin por el que fueron creados, se logra la clara misión de proporcionar a la sociedad servicios y productos relacionados con las tecnologías de la información, las comunicaciones y la electrónica. Así la sociedad pinera se informatiza, reafirmando las palabras de Fidel cuando sentenció: «la informática se convertirá en una poderosísima fuerza científica, económica, e incluso política del país».

## <span id="page-7-0"></span>**La sociedad Pinera se informatiza con Joven Club**

**Autor:** Maykenia Díaz Guedes / maykenia@iju.jovenclub.cu

# *El vocero*

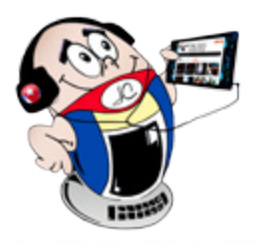

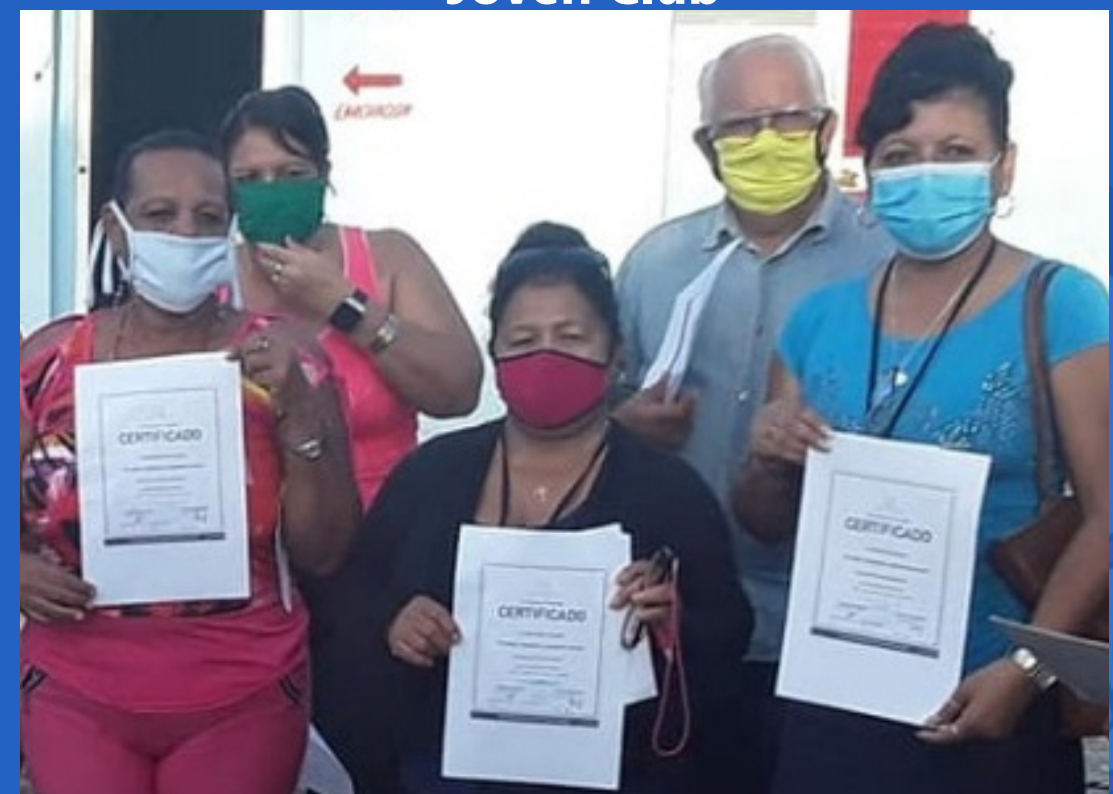

**Fig. 1.** Egresados de los cursos en Joven Club La Isla

## **Vacunación en el municipio Cruces: actuar de Joven Club**

**Autor:** Lázaro Tomás González Echevarría / lazaro.tomas@cfg.jovenclub.cu

## **Vaccination in the municipality Cruces: act as a Joven Club**

Una de las particularidades de los Joven Club en las comunidades, es que en muchos lugares son un actor comunitario de referencia, por lo que los vecinos suelen tener una relación cercana con la institución. En Cruces el sentir de los vecinos que acuden al local es positivo. Agradecen la organización y atención recibidas durante el proceso. Gracias al apoyo de los instructores, los médicos y enfermeras que están a cargo, trabajan con comodidad. Existe disciplina y todo fluye sin contratiempos.

En este óptimo desarrollo de la vacunación en el municipio de Cruces ha influido,

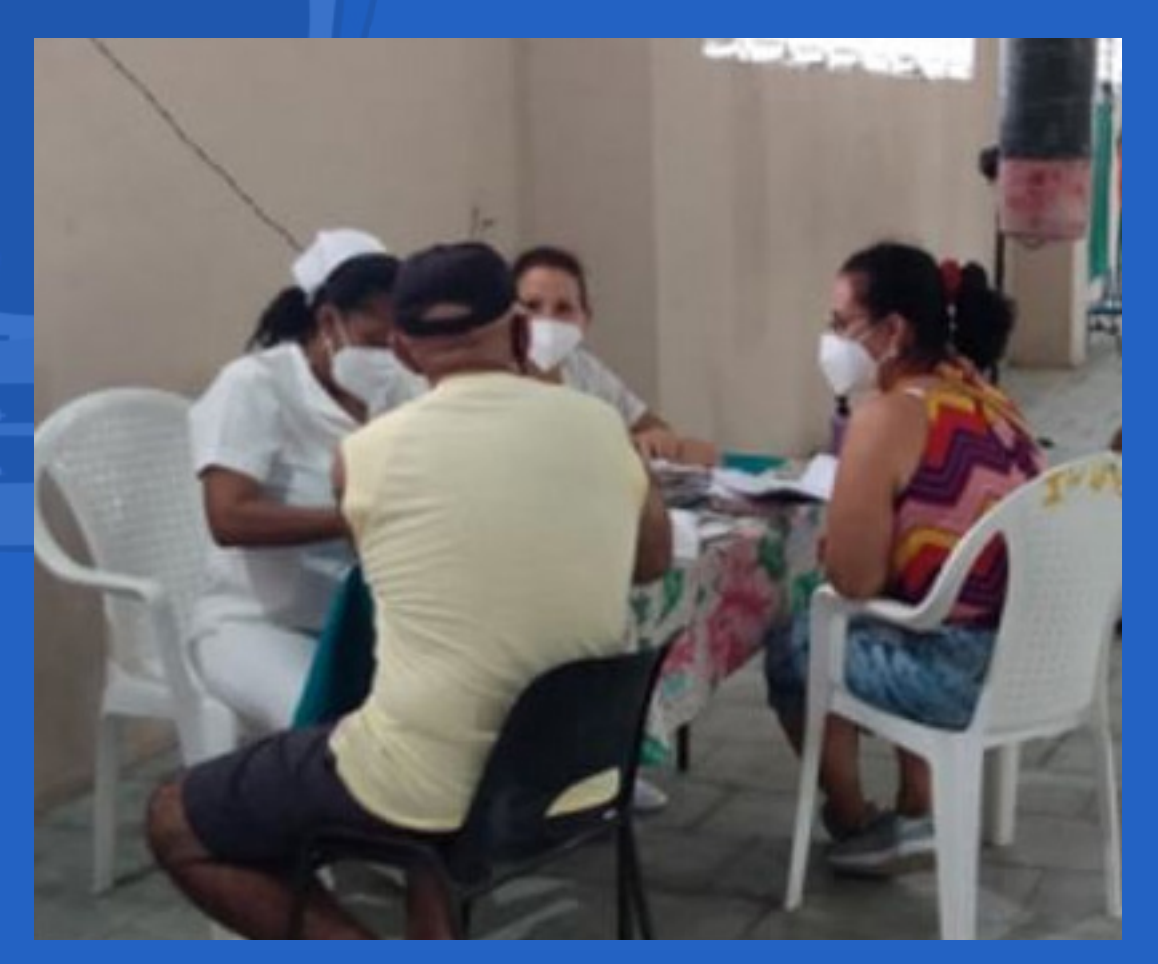

además de la colaboración de los pacientes, la prestación de servicios de los instructores.

Estos con todos los medios de protección, y cumpliendo las medidas de distanciamiento, comparten conocimientos básicos en el uso de la computadora, la comunicación inalámbrica a través de la conexión WiFi y los dispositivos móviles. En la espera los presentes interactúan con los dispositivos puestos a su disposición, lo que es de gran agrado para todos.

Ya va el municipio avanzando en la aplicación de cada una de las dosis. La Computadora de la Familia apoya incondicionalmente, con los recursos disponibles, a la vacunación desde sus instalaciones y con lo que mejor saber hacer, prestar servicios.

#### **Fig. 1.** Joven Club convertido en vacunatorio

<span id="page-8-0"></span>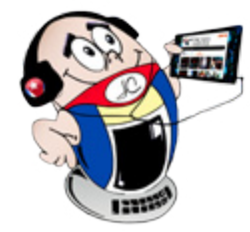

# *El vocero*

## **«Buscando un sueño», un proyecto para amar**

**Autor:** Emilio Jesús Corona Roblejo / emilio.corona@grm.jovenclub.cu

## **«Looking for dream», a project to love**

El proyecto comunitario «Buscando un sueño» creado por Joven Club en el mu-<br>L'incipio Guisa, trabaja con los grupos vulnerables de la localidad. Entre és os se encuentran personas con dificultades visuales, auditivas y/o físico motoras. Dentro del Joven Club, el instructor Emilio Jesús Corona Roblejo, es el encargado de la atención del grupo.

Con criterios comunes sobre la necesidad que hoy existe de implicar a los representantes de diferentes organizaciones trabaja este proyecto. Por ello se implican actores comunitarios como la **ACLIFIM** quien propició su nacimiento y otros que aportan sus conocimientos como la **ANSOC**, la **ANCI**, el **CITMA** y el **INDER**.

Hoy constituye una prioridad en Cuba reafirmar la igualdad de derechos que tenemos todos, dígase personas con discapacidad o no, al acceso a las tecnologías informáticas. Por ello el proyecto Buscando un sueño aporta a esta visión tan necesaria con acciones y encuentros para crecer.

En los encuentros se realizan intercambios de aplicaciones, presentaciones de tecnologías y dispositivos disponibles. Se trabaja además con los servicios de la instalación y se presentan los productos propios como **EcuRed** y **Mochila**. De esta forma Joven Club apoya el camino hacia una apertura del municipio en cuanto a la inclusión y el empoderamiento de las personas discapacitadas.

Con la intención de acercar a los asociados a las instalaciones y servicios de Joven Club, se hace vital el apoyo de los intérpretes de la lengua de señas quienes muy dispuestos siempre acuden al llamado. Los trabajadores de Joven club con el coordinador del proyecto trabajan en su perfeccionamiento con el deseo y la intención de hacer crecer sus perspectivas tecnológicas y desarrollar su criterio digital.

 **Fig. 1.** El acompañamiento del instructor es fundamental en el proceso de aprendizaje

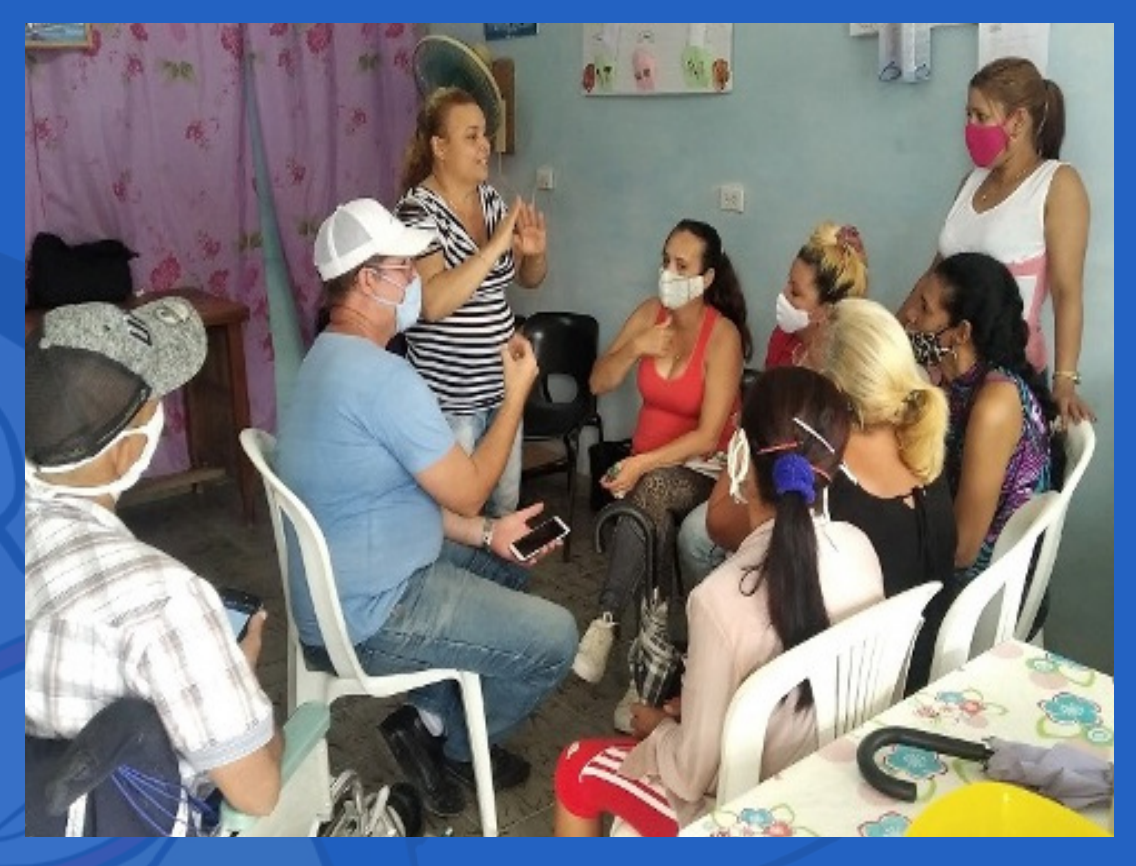

**Fig. 1.** Encuentro del proyecto Buscando un sueño

## **El aprendizaje de niños del espectro autistas <sup>y</sup> las TIC**

**Autor:** Katia Almeida Machín / katia.almeida@cfg.jovenclub.cu

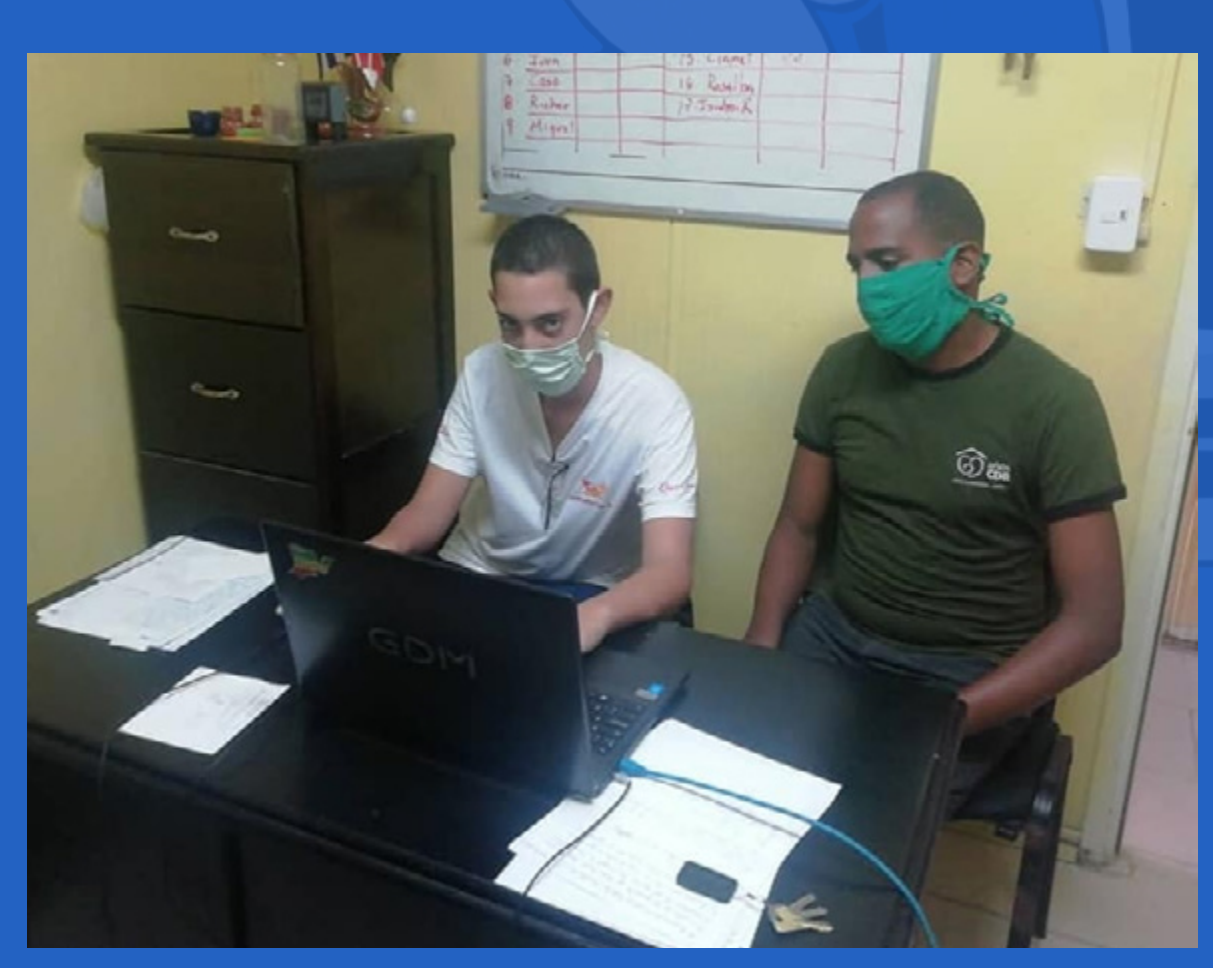

## **The learning of children on the autism spectrum and ICT**

La enseñanza especial en Cuba es una prioridad dentro del sistema Educación. Esta actividad antes del triunfo de la Revolución en enero de 1959, era prácticamente inexistente, pero hoy la estimulación de su desarrollo, desde una perspectiva psicopedagógica, es una alternativa para la modificación de la conducta de estos niños. Así, se potencia el desarrollo de las habilidades de socialización, la estimulación de la comunicación y la preparación para la vida laboral de los infantes. En medio de todas estas problemáticas, se reconoce la educación como la fuente promotora de su desarrollo y a los Joven Club de Computación y Electrónica como facilitadores del mismo.

El grupo municipal de los Joven Club de Computación y Electrónica juega un papel fundamental en la contribución al aprendizaje de estos niños mediante el uso de las TIC. Para ello, realizan diferentes actividades utilizando el producto cultural **Mochila** que reúne audiovisuales, multimedia, aplicaciones, libros, música, películas, cursos y videojuegos. Especialmente, el instructor Frank Pé-

rez, desarrolla un hermoso trabajo dirigido a mejorar la calidad de vida del grupo. Así como su aprendizaje y la posibilidad de compartir conocimientos con el uso de las Tecnologías de la Información y la Comunicación.

Es importante señalar que los niños se sienten motivados y satisfechos por los logros que alcanzan y es relativamente notorio las habilidades que alcanzan con las TIC. Una vez más se destaca la presencia de los Joven Club en el trabajo con los distintos sectores la sociedad. Además, se debe resaltar que, las experiencias obtenidas demuestran la eficiencia de las TIC en todos los ámbitos de la vida.

#### Revista Tino, número 78, (2021, septiembre-octubre) 9

# *El vocero*

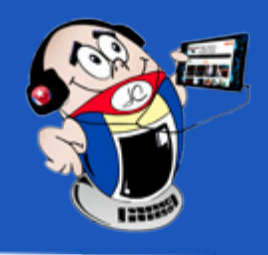

## <span id="page-9-0"></span>**Niños de la Enseñanza Especial priorizados en Joven Club**

**Autor:** Nancy Bullain Tornes / nancy.bullain@grm.jovenclub.cu

### **Children of Special Education prioritized in Joven Club**

os instructores del Joven Club Pilón II ubicado en la provincia de Granma, priorizan las actividades dentro de la instalación con los niños de la Enseñanza Especial de la escuela Urselia Díaz Báez. Además del aprendizaje constante mediante técnicas educativas especializadas para dichos estudiantes, quienes no aprenden al mismo ritmo que la media, prima en la enseñanza el amor, la dedicación y la paciencia.

Con ellos se realizan debates sobre las medidas que deben tomar para evitar el contagio de la Covid-19. Debate aplicado en la praxis pues al entrar en la instalación deben de lavarse las manos correctamente y aplicarse el hipoclorito y baño podálico, así como el uso del nasobuco que es obligatorio.

Los niños de la Enseñanza Especial asisten acompañados por sus maestras. Estos refieren sentirse muy bien y les gusta mucho interactuar con las computadoras, con los Videojuegos, aplicaciones como el **Paint**. Con estas actividades prácticas se contribuye al desarrollo psicomotor y a la vez les esgrime como entretenimiento.

#### **Opinión de los niños**

Al solicitarle su opinión sobre la visita al Joven Club algunos exponen que les gusta mucho que la maestra los traiga aquí, que los trabajadores los tratan muy bien y que les gusta jugar en las computadoras, en otros casos exponen que quisieran venir al Joven Club todos los días a jugar, **«me siento bien aquí»** es un criterio generalizado.

#### **Disfrutar de los servicios de Joven Club, un privilegio**

Para Sobeida Sánchez García disfrutar de los servicios de la instalación con sus

estudiantes ha sido un privilegio. Ella plantea que al tener una instalación cerca de la escuela, los estudiantes han desarrollado habilidades, están mejor preparados, sus conocimientos son superiores e incluso han mejorado su vocabulario y expresión oral gracias a los debates de temas importantes.

Cada día descubren cosas nuevas solo con tocar el mouse o una tecla de sus teclados y eso es único. Le agradecemos a nuestro **Comandante Fidel** por tan humana idea la de crear esta instalación en nuestra comunidad y que todos tengamos el privilegio de asistir y disfrutar de sus servicios, principalmente los estudiantes de nuestra escuela que necesitan una enseñanza especial.

**Presentación de contenidos:** Se expusieron formas de presentación de contenidos que permiten el diálogo para el desarrollo del aprendizaje. (Recursos + foros + chat + webinar).

**Evaluación de contenidos:** Se presentaron formas de evaluación de los contenidos novedosas. Evaluación por pares, evaluación por participación. Diseño de evaluaciones mixtas (cuestionarios + tareas + evaluación de pares + evaluación participativa).

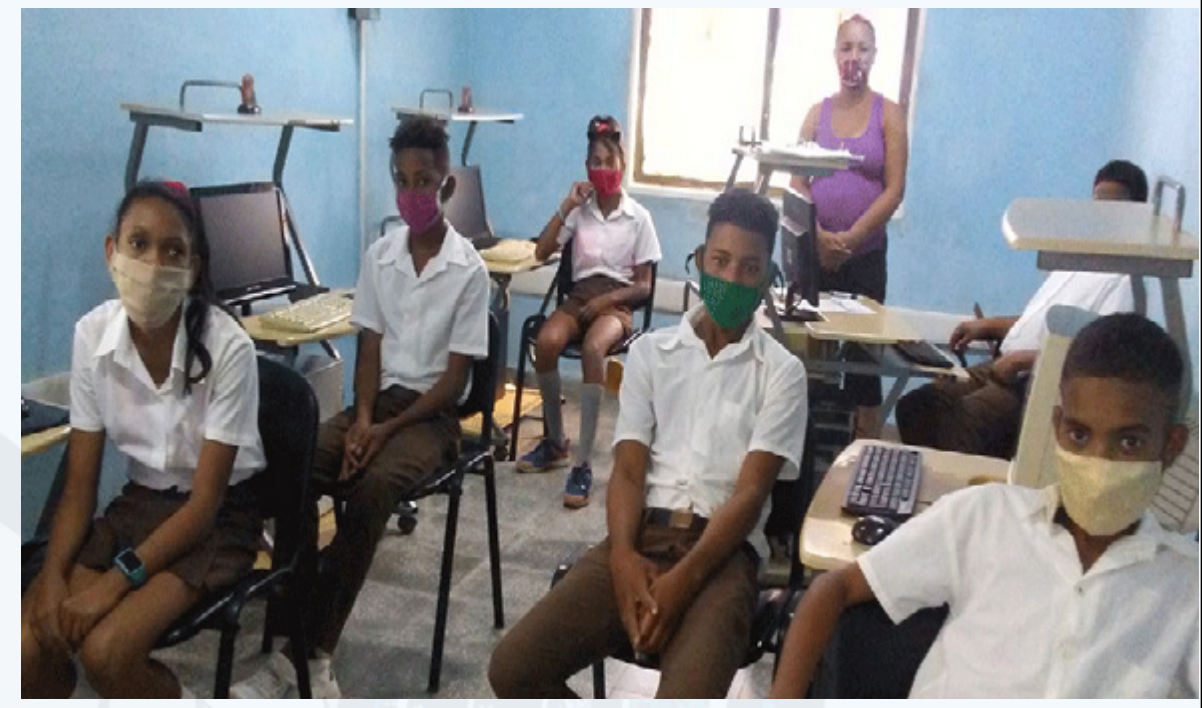

 **Fig. 1.** Apoyo en el desarrollo de la campaña de vacunación con Abdala

## **Festival de la Clase Creadora en CursAD**

**Autor:** MSc. Yonaika Pérez Cabrera / yonaika.perez@mtz.jovenclub.cu Coautor: Lic. Jesús Daniel López Calzada

## **Festival of the Creative Class in CursAD**

El sitio formativo de los Joven Club de Computación y Electrónica: **CursAD**, convocó para el lunes 27 de septiembre de 2021 al **Festival de la Clase Creadora: «La educación en la comunicación».** La cita se realizó a través del salón de videoconferencia del entorno virtual de TINORED. El objetivo fue promover el uso de actividades educomunicativas como una nueva forma para la formación a distancia, priorizando el diálogo en el desarrollo del aprendizaje del estudiante en **CursAD**.

Participaron como invitados directores de servicios informáticos de las provincias y Palacio Central de Computación. Colectivos metodológicos de las provincias, metodólogos y otros. La moderadora fue la administradora de la plataforma de CursAD, la **MSc. Yoandra Figueroa Ariste** y como ponentes los profesores de esta plataforma.

El evento fue virtual y los profesores de cada provincia presentaron una actividad centrada en el diálogo educativo en el uso de las redes sociales y otras herramientas comunicativas para exponer y evaluar contenidos. Los participantes se conectaron desde los Joven Club en que trabajan o desde dispositivos móviles con el sitio web https://cursad.jovenclub.cu.

Después de la conferencia inaugural: **Videoconferencia «Sociedad Digital»,** la

cual se presentó con anterioridad en el **Congreso Iberoamericano «La educación ante el nuevo entorno digital»** cada participante expuso un resumen de su trabajo desde todo el país y luego realizaron un intercambio para aclarar dudas.

Las exposiciones tuvieron temáticas de mucha importancia para la evolución en el desarrollo de la formación a distancia desde la plataforma **CursAD**. Los trabajos presentados evidenciaron los aportes que los profesores hacen desde su experiencia docente, comparada con las tendencias y enfoques actuales, y abarcaron dos grandes grupos:

El encuentro dio como resultado una jornada de aprendizajes, de incentivo a la formación a distancia desde CursAD y fortalecimiento a las formas de hacer en la educación en la comunicación desde esta plataforma de Cursos a Distancia de los Joven Club de Computación y Electrónica.

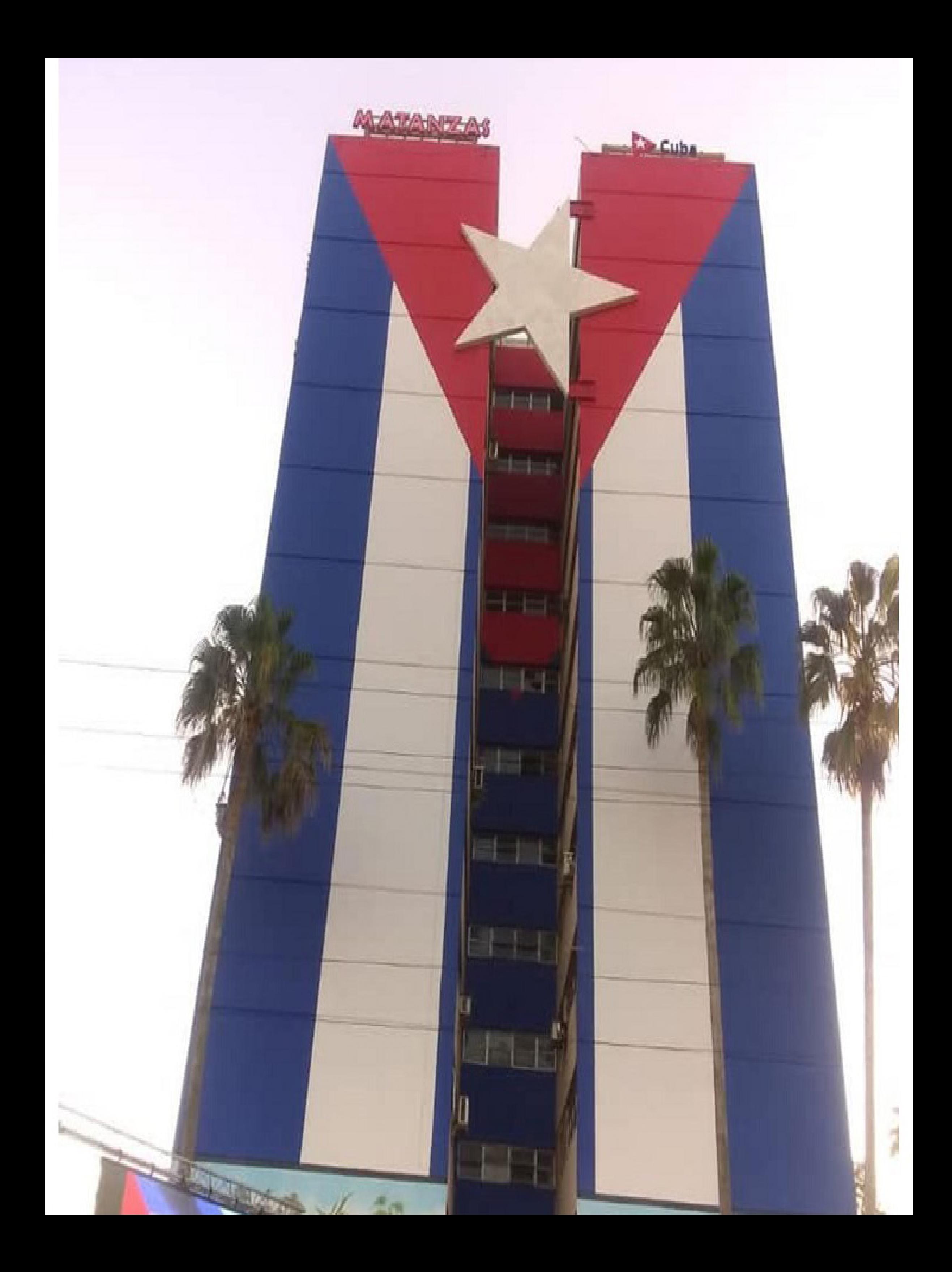

El término Fake News está relacionado con las informaciones que se difunden en las Redes Sociales como **Facebook**, **Twitter**, **Instagram**, **YouTube**, **LinkedIn**, entre otras. Como su expresión lo describe, Fake News o noticias falsas son contenidos intencionadamente falsos con el propósito de engañar al usuario.

Su principal campo de acción es la distorsión de la mente, para posicionar una realidad distorsionada con criterios exagerados de la realidad, utilizando la propaganda y la manipulación. La información se mueve de usuario a usuario mediante imágenes, textos o videos, muchas veces sin autor, provenientes de fuentes poco confiables y dudosas.

De esta forma se influye en la toma de decisiones de muchos usuarios en torno a diversos temas del marco político, económico y social de un país o región determinada. En muchos casos se confunde la opinión con la noticia, además de conferirle legitimidad a lo que se publica; pero no todo lo que está en la red es verdadero y no todo lo que dice es cierto o se presenta con buenas intenciones.

#### **¿Cómo y dónde se concretan las noticias falsas? Características y vías**

Plataformas como **Facebook**, **Twitter**, **YouTube**, **Instagram**, entre otras, además de aplicaciones como **WhatsApp** y **Telegram** son algunas de mayor uso en materia de información de contenido noticioso. La implementación y el uso cada vez más avanzado de las tecnologías hacen que aumente de forma muy notable la cantidad de usuarios que acceden a estas plataformas noticiosas, usuarios que se interesan por compartir información, tratando de ser los primeros en sus grupos sociales. Esta rapidez lleva a que se replique la información **sin confirmar la fuente**, sucediendo esto sobre todo con usuarios más jóvenes quienes constituyen fundamentalmente el destino final de la información, generando estados de opinión contrarios a los que tenían e influenciar en sus comportamientos.

**Suplantación de identidad:** Consiste en crear páginas o perfiles falsos en Redes Sociales que imitan la imagen de entidades o personalidades.

- Impactos sobre la sociedad y el Medio Ambiente.
- Noticias del área económica o contenido divulgado para buscar y obtener ganancias.

Esta conducta social permite que los usuarios sean cómplices de la desinformación. Los internautas al realizar una búsqueda, no analizan la información que aparece en sitios especializados. Se conforman con la información primera que aparece. Esto propicia que el uso de las Fake News se expanda rápidamente.

> **Analizar la fuente** de donde proviene la información, incluido si llegan de direcciones similares u otras conocidas.

El flujo informativo en las Redes Sociales se actualiza constantemente no sólo por relevancia para el usuario, sino también con respecto al alcance e interacciones que tiene, validando una noticia sólo por su nivel de difusión. Todo esto nos explica el porqué se divulgan de forma tan rápida y porqué, en muchos casos, se viralizan.

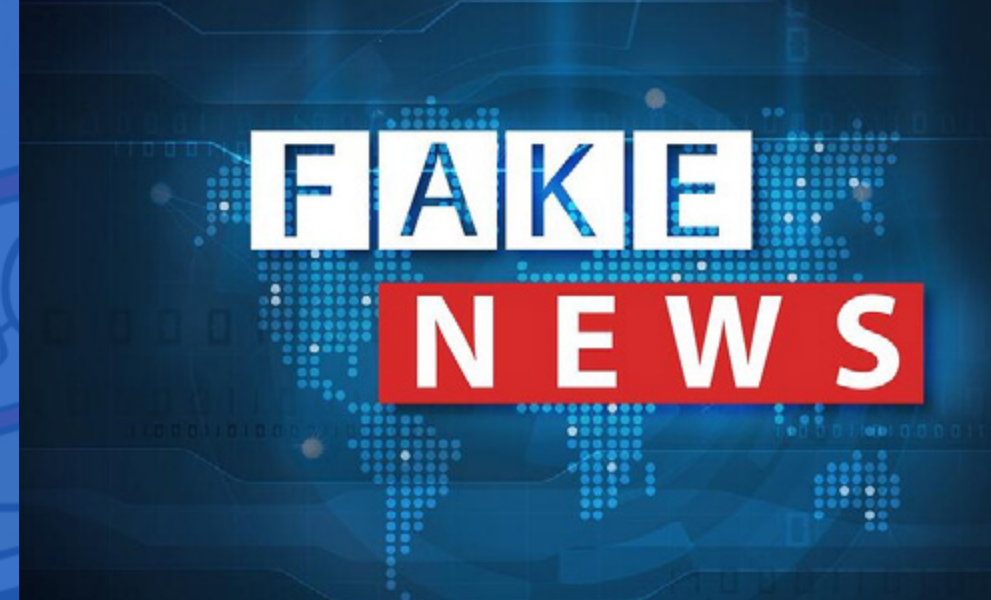

#### **Las Fake News y sus tipologías**

- **Falsa atribución:** Relacionado con la publicación de imágenes de otros lugares o momentos con los hechos actuales.
- **Exageración de los hechos:** Informaciones que no son completamente falsas, pero se exageran para hacer notable un hecho.
- Alteración de imágenes: Fotos donde se amplifican elementos inexistentes para reforzar fundamentalmente una noticia.
- **Invención de los hechos:** Contenidos completamente falsos e inventados,

a través de textos, fotos, imágenes o videos.

Todas estas formas de falsas noticias se han aplicado en países del área de América Latina y el Caribe en los últimos años. Citando algunos ejemplos Nicaragua, Venezuela, Bolivia y Cuba.

#### **Temáticas**

Las temáticas de las Fake News son muy variadas. En general incluyen temas de la vida política, social y económica, siendo a nivel global, la información política el ámbito más abundante en desinformación. Entre otros temas se destacan actualmente:

- Orígenes y propagación del coronavirus.
- Ciencias médicas: síntomas, diagnóstico y tratamiento.
- Desacreditación de personalidades y medios de comunicación.

#### **¿Cómo detectar noticias falsas?**

 Antes de analizar algunos métodos para la detección de noticias falsas es recomendable:

## <span id="page-11-0"></span>**Fake News, un abordaje necesario**

**Autor:** Wilmer Peña Ortiz / wilmer.pena@grm.jovenclub.cu

# *El escritorio*

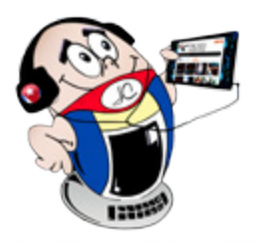

 **Fig. 1.** Las Fake News inundan las redes sociales en la actualidad

**Resumen:** En este artículo se describe y caracteriza el término Fake News (noticias falsas), su efecto y aplicación en el área de América Latina, el Caribe y Cuba como caso particular. En su caracterización se hace referencia a los formatos, tipos y temáticas. También se expone su propósito, objetivo e influencia en el pensamiento y actuación de los usuarios. Se aborda además el cómo detectarlas y actuar ante ellas.

**Palabras claves:** Fake News, fact-checking, sitios web, Redes Sociales

**Abstract:** This article describes and characterizes the term Fake News, its effect and application in the area of Latin America, the Caribbean and Cuba as a particular case. In its characterization, reference is made to formats, types and themes. Its purpose, objective and influence on the thinking and actions of users are also exposed. It addresses how to detect and act on them.

**Keywords:** Fake News, fact-checking, websites, social media

### **Fake News, a necessary approach**

Para el caso de las imágenes se recomienda la búsqueda de fotos parecidas, pues en muchas ocasiones se utilizan otras modificadas o fuera de contexto.

Ante la duda de una determinada información, no la compartas; analízala, contrástala con otras fuentes, comprueba que se refiera a hechos reales y no exagerados o alterados.

**IE** de cubanos ciguen fegando para reclamar dem<br>E<mark>l T</mark>ex vierta ante represañas de las Sverzas de

El malecón de la Habana en estos momentos!! 出版

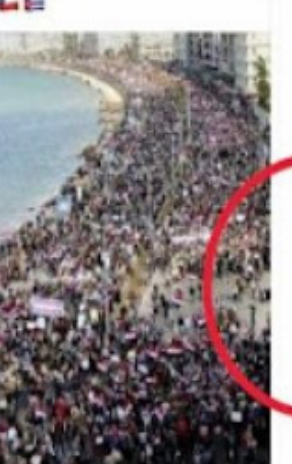

El malecón de La Habana en estos momentos. Miles de cubanos siguen llegando para reclamar democracia. El len alerta ante represalias de las fuerzas de seguridad del gobierno comunista.

# El malecón de la Habana en estos momentos!!

Frente a la propagación de cada vez más noticias falsas, se presenta la **verificación de la información** como una herramienta fundamental para combatir la desinformación, también conocidas como *fact-checking*. Esta no es más que una especialidad basada en la verificación o comprobación de datos y que también utilizan plataformas web para la verificación de la información. En la actualidad esta verificación se realiza a través de los medios digitales, escritos, radio y televisión.

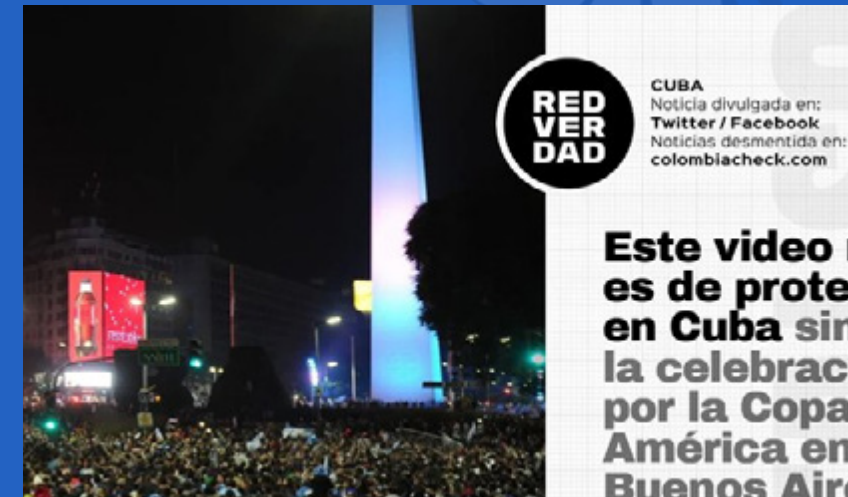

Este video no es de protestas en Cuba sino de la celebración por la Copa América en **Buenos Aires.** 

#### **Fake News en América Latina y el Caribe**

La infraestructura tecnológica y el tráfico de Internet que posee Latinoamérica y el Caribe, sitúa a Cuba como una zona muy sensible. Es de las regiones del mundo con menor porcentaje de plataformas digitales propias, teniendo un porciento muy bajo de Redes Sociales y sitios web autónomos.

El impacto de las noticias falsas en nuestra región, dirigida y financiada por el gobierno de los EE. UU., ha sido similar en los diversos países donde se ha aplicado. Además, se ha desarrollado en medio de complejas decisiones políticas como son elecciones presidenciales, procesos de paz o cambios radicales en el accionar de diferentes gobiernos.

La base ha sido propiciar el desgaste de la voluntad popular, el cambio de la voluntad popular para provocar el derrumbe de gobiernos progresistas, mediante el denominado golpe blando. Este está basado en el empleo de armas psicológicas, económicas, sociales y políticas; orientadas a provocar violencias en las calles, sabotajes a la economía y múltiples acciones desestabilizadoras, empleando campañas mediáticas como las ocurridas en Nicaragua, Venezuela y Bolivia.

#### **Impacto de las Fake news en Cuba**

El gobierno de los EE.UU. ha financiado el desarrollo de Fake News orientado al descrédito en contra del gobierno cubano, dirigentes políticos, personalidades de la cultura y de la cotidianidad del país. Para ello se ha utilizado una ofensiva mediática a través de las grandes plataformas de **Twitter**, **Facebook**, **LinkedIn**, **Google** entre otras, mediante la creación de sitios especializados en deformar la realidad cubana, administrados desde EE.UU u otros países, y dirigidos por grupos pagados y disidentes cubanos, que intentan además construir escenarios mediáticos para desacreditar la revolución cubana.

Biblioteca. (2018). Gorka Meneses Berastegui. Las Fake News: Quién las crea, para qué y cómo se propagan. Recuperado el 11 de agosto 2021 de http:// biblioteca.uoc.edu/es/recursos/recurso/las-fake-news-quien-las-crea-para-que-ycomo-se-propagan Gerard Costa Guix.

Álvarez Ugarte y Agustina Del Campo. (2021). Noticias falsas en Internet: acciones y reacciones de tres plataformas. Recuperado el 11 de agosto 2021 de https://www.palermo.edu/Archivos\_content/2021/cele/papers/Desinformacion-y-acciones-de-plataformas-2021.pdf

Además de la proliferación de noticias falsas hacia Cuba, se lleva a cabo, en el espacio virtual, la llamada ciberguerra. Esta no es más que ciberataques organizados contra sitios web cubanos (sitios institucionales y medios de prensa), con el propósito de obstruir los canales de comunicación, afectar el servicio de acceso a Internet y crear molestias en los usuarios. Estos se llevan a cabo generando muchas solicitudes a un servidor hasta que pase su capacidad de procesamiento y salgan fuera de servicio.

Otras de acciones realizadas consisten en desconexión de cuentas en **Twitter** de instituciones y ciudadanos cubanos y del mundo que en algún momento coincidieron con opiniones del gobierno.

#### **Fuentes de información y legitimidad de las noticias**

El avance cada vez mayor de las tecnologías y su uso social, ha aumentado el uso de procedimientos de sometimiento por parte del capitalismo. Estos, establecidos para accionar sobre la mente humana, logran influenciar o cambiar el comportamiento en la forma de actuar de las personas o usuarios de las Redes Sociales, a través de noticias o informaciones distorsionadas.

Así se ocasionan tensiones y se alimentan procesos políticos que alteran a regiones y países, logrando crear enfrentamientos sociales en particular en América Latina y el Caribe, sobre todo en aquellos países que tienen una política totalmente diferente al Gobierno de los EE.UU. Por estas razones se considera un tema de relevancia y actualidad.

Es importante no dejarse de influenciar en la toma de decisiones ante situaciones que se viralizan en el ámbito virtual. Antes se debe comprobar las fuentes de donde proviene la información y la legitimidad de las noticias. Debemos velar entre todos por un correcto uso de las redes sociales y la tecnología.

#### **Referencias bibliográficas**

ISA. (2021). ¿Cuándo empezaron y qué pretenden los ciberataque

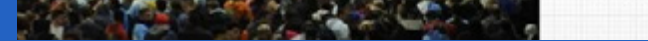

Cuba? Recuperado el 11 de agosto 2021 de http://www.isa.cult.cu/cuando-empezaron-y-que-pretenden-los-ciberataques-contra-cuba/

 **Fig. 2.** Fake New sobre Cuba, la imagen pertenece a Egipto en el 2011

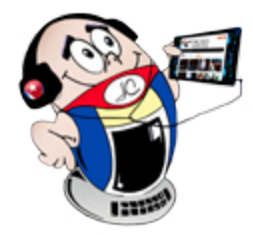

# *El escritorio*

 $\cdots$ 

# **Fake News, un abordaje necesario**

**Autor:** Wilmer Peña Ortiz / wilmer.pena@grm.jovenclub.cu

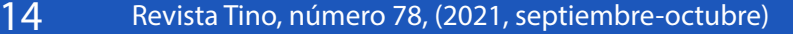

# *El escr itor io*

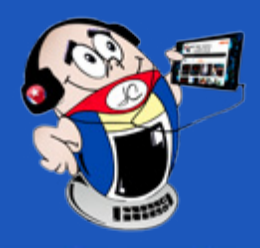

## <span id="page-13-0"></span>**Tecnología en tiempos de Covid-19**

**Autor:** Niovis Pérez Molina / niovis@gtm.jovenclub.cu

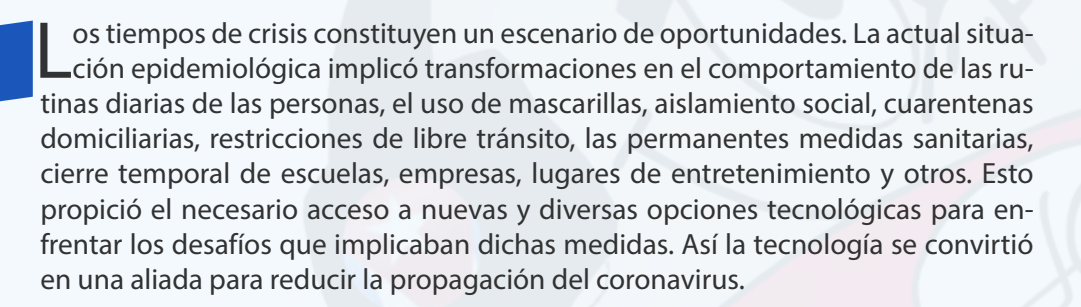

#### **Nuevas formas de hacer ante la vida**

La pandemia obligó a adoptar nuevas formas de laborar, de adentrarse en los procesos educativos, de relacionarse los unos con los otros. Los desafíos tecnológicos y sociales para poder ofrecer la posibilidad del **Teletrabajo** a la mayor cantidad de personas y de **Teleducación**, para que los niños, niñas y adolescentes pudieran continuar con sus estudios, fueron importantes y aún se sortean. La tecnología en tiempos de Covid-19 ha dicho estoy aquí y ahora.

#### **Tele salud**

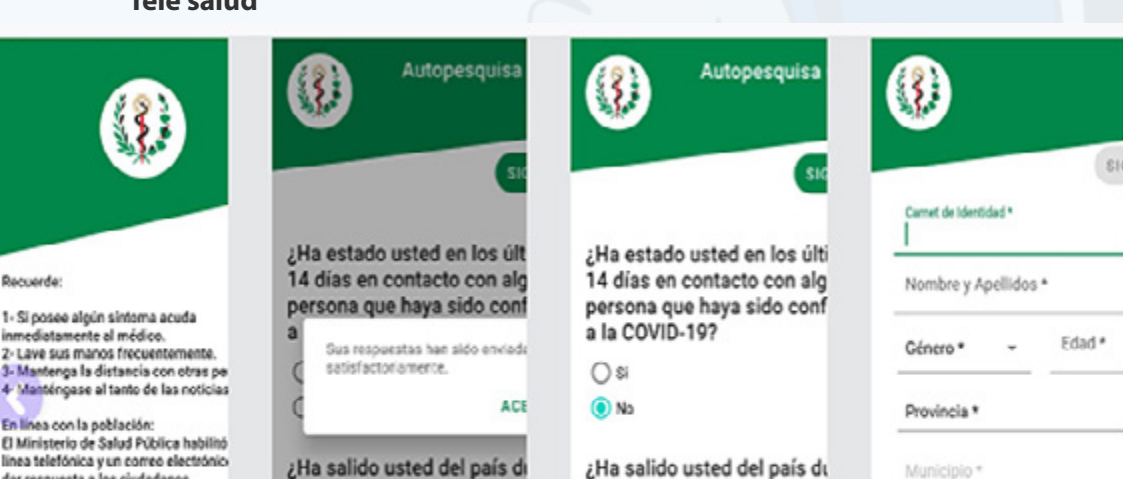

La Tele salud se considera una solución tecnológica en los servicios de atención

médica. Se efectúa mediante **videoconferencias**, **correos electrónicos**, **aplicaciones** y **SMS**. Permite obtener un diagnóstico rápido y representa un gran beneficio al acercar la información y servicios de salud a las personas.

Una forma de Telesalud es el uso de aplicaciones de autodiagnósticos, como el Pesquisador Virtual. Este se basa en una encuesta epidemiológica que cada persona puede responder, y cuyos resultados se envían al policlínico correspondiente. Aporta información oportuna al sistema de salud. Contribuye así a elevar la inmediatez en la toma de decisiones y a fortalecer las acciones de vigilancia en salud desde los policlínicos, Grupos Básicos de Trabajo y Equipos Básicos de Salud.

Otra vía de vital importancia ha sido el uso de la Psicología en la batalla frente a la Covid-19. Especialistas cubanos brindan a través de la red social WhatsApp un servicio de orientación psicológica, que permite a las personas manifestar sus malestares, emociones y problemáticas asociadas a los efectos de la pandemia, y recibir consejos. También se pusieron en funcionamiento cuatro grupos de WhatsApp sobre infancia y Covid-19. En ellos más de 4 500 familias recibieron apoyo psicológico sobre temas como: el manejo de horarios y organización del tiempo, el manejo de las afectaciones emocionales, el apoyo al estudio en casa; los límites, normas y consecuencias negativas, la sobreexposición a las nuevas tecnologías, entre otros.

#### **Educación en línea**

El cierre temporal en centros educativos por el alto riesgo de contagio, obligó a los docentes a optar por la modalidad de Educación Online. El Ministerio de Educación (Mined) implementa alternativas para preservar la vitalidad del presente año académico, pese a la interrupción de las actividades presenciales.

Desde la Empresa Productora de Recursos Informáticos y Audiovisuales

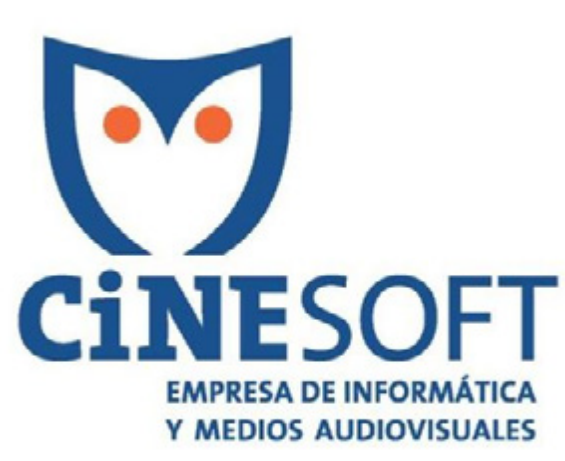

(Cinesoft), la Dirección de Tecnología Educativa y del Canal Educativo de la Televisión Cubana, se han conformado los materiales lectivos, informáticos, audiovisuales y complementarios, así como la organización de actividades docentes televisivas de las diferentes disciplinas. Estas suplieron y suplen la actividad presencial del claustro docente.

**Fig. 2.** Empresa de Informática y Medios Audiovisuales

**Resumen:** El propósito de este artículo es destacar los beneficios de las tecnologías y su uso en la actual situación epidemiológica, ante la presencia de la pandemia desarrollada por el Covid-19. Se resalta el uso la Tecnología en tiempos de Covid-19 como una herramienta útil y necesaria para evitar el crecimiento de contagios a través de acciones tecnológicas como el comercio electrónico, TeleSalud, la educación en línea, la geolocalización para detección de infectados y la comunicación social. Estas acciones y vías permiten mantenerse informado, además de realizar trabajos preventivos y cumplir todos los objetivos del quehacer diario de cada persona.

**Palabras claves:** Tecnologías, aplicaciones, Educación en línea, Tele salud, Covid-19

**Abstract:** The purpose of this article is to highlight the benefits of technologies in the fight against the current epidemiological situation with the presence of the Covid-19 pandemic, maintaining a healthy social life in society in these times that are being living, highlighting technologies as a useful and necessary tool to prevent the growth of contagions through technological actions such as: electronic commerce, telehealth, online education, geolocation for detection of infected and social communication, among others, that allow you to stay informed, in addition to carrying out preventive and fulfill all the objectives of our daily work of every person.

**Keywords:** Technologies, Applications, Online education, telehealth, Covid-19

### **Technology in times of Covid-19**

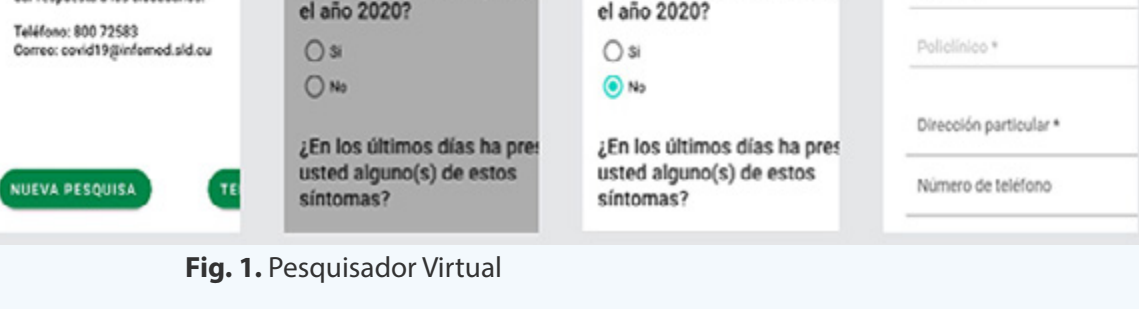

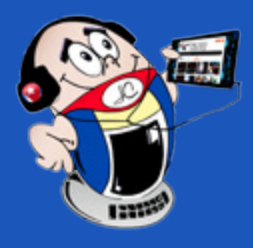

# *El escr itor io El escr itor io*

#### **Otras vías de la Educación en línea**

La transmisión de las **teleclases** por el Canal Educativo constituyó una de las principales acciones para la continuidad de estudios en los hogares. A su vez se articularon otras tareas complementarias para este fin entre las que se encuentran:

> Empleo de los **canales provinciales de televisión** como complemento a las teleclases de alcance nacional. En estos casos, se televisaron actividades docentes, según las características del territorio.

Habilitación de acceso libre de costos al

Empleo de alternativas territoriales para la atención a estudiantes y familias como los **grupos WhatsApp** entre educandos, familias y docentes. Maestros por vía telefónica para ofrecer orientaciones y aclaraciones de dudas de estudiantes, familias o tutores. Bibliotecarios que desde las escuelas responden a las solicitudes de libros y materiales didácticos, así como su traslado a los hogares y comunidades.

• Apertura de un servicio nacional de **tutoría en red** permanente **Repasador en Línea**. Funciona las 24 horas para atender dudas y preguntas de estudiantes y familias.

Atención por variadas vías a estudiantes con necesidades educativas especiales (**vía telefónica, canales de WhatsApp o Telegram, Facebook Live**, entre otros).

#### portal **CubaEduca**.

Elaboración de **aplicaciones informáticas** para computadoras y móviles, libres de costo para la familia, con ayudas psicopedagógicas. Entre ellas están las aplicaciones **MochiMente** y **Mi Clase TV** para dispositivos móviles con sistema operativo Android. Con la opción de descargar de forma gratuita las actividades docentes televisivas.

**TRACKING COVID-19:** Permite conocer en tiempo real la cantidad de casos reportados por Covid-19, así como las cifras específicas por cada país afectado y su geolocalización. Para el uso de la aplicación es necesario estar conectado a Internet ya que los datos son recopilados de sitios externos.

**Psicoayuda Vs Covid-19:** Aplicación para teléfonos Android desarrollada como colaboración, entre el Centro de Bienestar Universitario (CBU) de Villa Clara

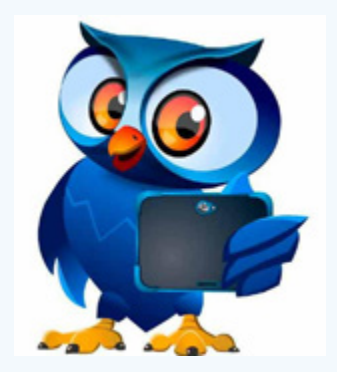

#### **El Comercio Electrónico**

El uso de tarjetas y medio de **pagos digitales** forma parte de la nueva normalidad; explicado por la facilidad, credibilidad, comodidad y confianza demostrada durante la pandemia. Mientras se combate el coronavirus, la plataforma **TuEnvio** surgió como una alternativa. Las **tiendas virtuales** han ahorrado colas poco saludables y han ofrecido múltiples comodidades en medio del aislamiento.

GeoCOVID-19: Esta novedosa herramienta digital tiene como objetivo fundamental la publicación diaria y actualizada de los casos positivos de todo el territorio nacional, como complemento a la información brindada por el MIN-SAP. Incorpora la dimensión espacial a nivel de municipio, balance histórico de contagios mediante escala de colores y la posibilidad de reproducir la evolución de la enfermedad en el tiempo mediante mapas y gráficos interactivos.

#### **Las relaciones interpersonales mediante la tecnología en tiempos de Covid-19**

El espacio digital se ha convertido en el mejor aliado para que la distancia física no se transforme en un total distanciamiento social. En tiempos de aislamiento, las **Redes Sociales** se convierten en un gran medio para seguir cerca de las personas. Para poder llevarles información relevante y confiable.

MINSAP. (2020). Pesquisador Virtual para el enfrentamiento a la CO-VID-19: una autopesquisa responsable. Recuperado el 21 de agosto del 2021 de https://salud.msp.gob.cu/pesquisador-virtual-para-el-enfrentamiento-a-la-covid-19-una-autopesquisa-responsable/

Iris. (2019). Covid-19. Importancia de fortalecer los sistemas de información. Recuperado el 21 de agosto del 2021 de https://iris.paho.org/bitstream/ handle/10665.2/52128/COVID19FactsheetIS4H\_spa.pdf?sequence=14

#### **Aplicaciones y síntesis de sus beneficios**

AEPD. (2020). El uso de las tecnologías en la lucha contra el Covid-19. Recuperado el 21 de agosto del 2021 de https://www.aepd.es/sites/default/files/2020-05/analisis-tecnologias-COVID19.pdf

Martinez, C. (2020). El papel de la tecnología en la sociedad: ¿cómo influye? Recuperado el 21 de agosto del 2021 de https://www.lifeder.com/como-influye-tecnologia-sociedad/

Pizarro, H. (2020). Covid-19 y el aporte de las TI. Recuperado el 21 de agosto del 2021 de https://diarioti.com/covid-19-y-el-protagonismo-de-la-tecnolo-

• **COVID-19-InfoCU:** App con la información actualizada del Ministerio de Salud en Cuba sobre el coronavirus. La app actualiza sus contenidos desde la red wifi o de datos móviles.

y La Universidad Central Marta Abreu de las Villas. Tiene el objetivo de propiciarle psicoayuda y bienestar en tiempos de Covid-19.

• **Covid19 Cuba Data:** Proyecto para conocer los reportes diarios, estadísticas, etc. respecto a la Covid-19 en Cuba. Los datos se actualizan a partir de la información oficial del MINSAP.

### **Tecnología en tiempos de Co-**

**vid-19, una efectiva solución** La transformación digital ha mostrado que la educación puede realizarse de manera digital. Que los trabajos remotos y modelos de comercialización en línea se fortalecen a través de plataformas digitales. Que la **Tele salud** ha sido

# **PsiConSalud**

Apoyo psicológico y orientación ante Pandemia de la COVID-19 Técnicas ◁ O Ο

determinante para frenar los contagios debido a que ha incidido en evitar los desplazamientos innecesarios por parte de la población, despejando la saturación de los hospitales y ofreciendo soluciones de diagnóstico más rápidas y precisas.

#### **Referencias Bibliográficas**

#### gia/111341

 **Fig. 4.** APK Psicoayyuda Vs Covid-19

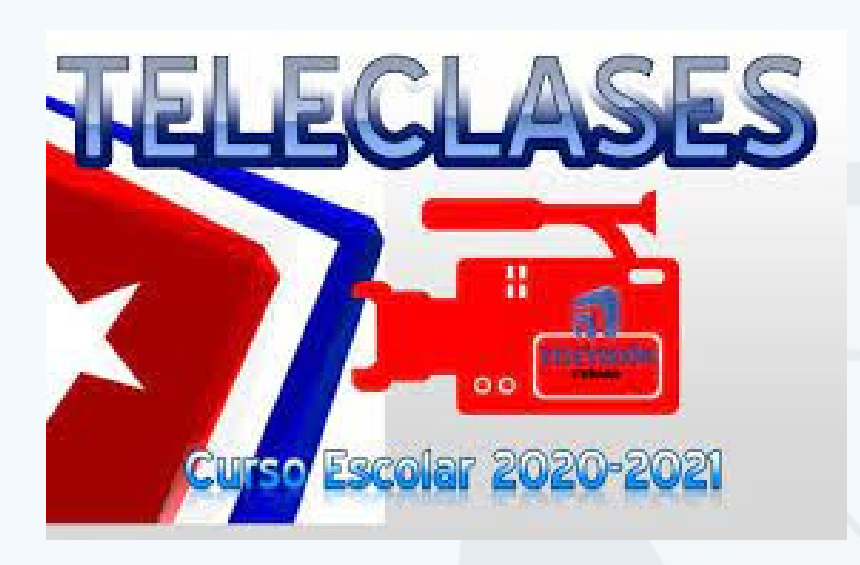

 **Fig. 3.** Teleclases, Canal Educativo

# **Tecnología en tiempos de Covid-19**

**Autor:** Niovis Pérez Molina / niovis@gtm.jovenclub.cu

## **New Cuban mobile phones GDM**

Cuba se impone el reto de lograr un empoderamiento hacia el conocimiento de la tecnología. Una de las vías para hacerlo, es dejando de ser únicamente un ente consumidor para pasar a ser un productor de tecnología propia. Lo que se traduce en desarrollo social y científico para el país.

La Empresa Industrial para la Informática, las Comunicaciones y la Electrónica (**Gedeme**), se encuentra a punto de presentar el primer prototipo de teléfono celular cubano. Este posee una arquitectura pensada para las condiciones de Cuba. Se desarrolla además con softwares y sistemas generados por instituciones nacionales.

# **GDM-N23**

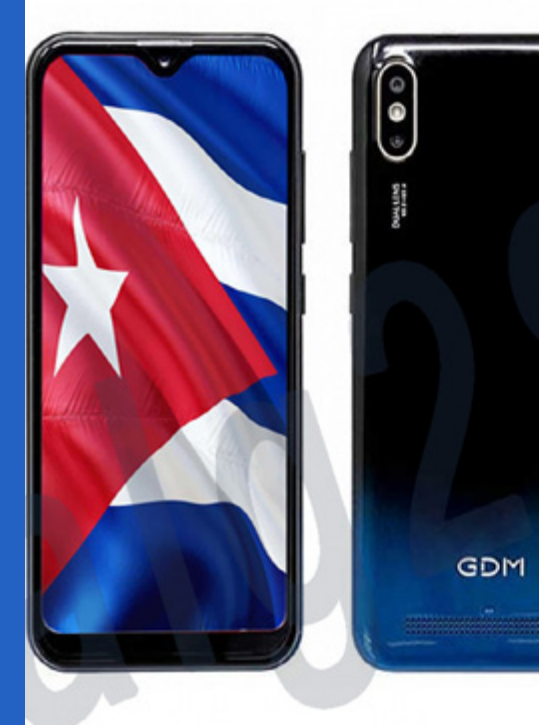

#### **Android 9**

**Doble SIM** Pantalla 5.71"/HD+IPS CPU 1.5 Ghz 4 Cortex **Cámara Frontal 5 MP FF** Cámara Trasera 8 MP AF Batería 3000 mAh Li-Polymer Memoria 2GB RAM+ 16 ROM **Frecuencia: FDD B3/28A/28B WCDMA 900/2100 Mhz** GSM 850/900/1800/1900 Mhz

En un primer momento los nuevos móviles cubanos **GDM** no saldrán con Sistema Operativo propio. En una segunda fase se prevé que dicho prototipo cuente con un Sistema Operativo nativo, el **NovaDroid**.

NovaDroid es un proyecto desarrollado por la Universidad de Ciencias Informáticas (UCI). Este está construido y personalizado desde el código fuente y enfocado a los dispositivos móviles, entre los que figura este celular cubano.

#### **Características de los nuevos móviles cubanos GDM**

Se prevé la presentación de tres modelos: **GDM-T22**, **GDM-N23** y **GDM-A21L**. Todos ellos con Sistema Operativo **Android 9.0**, **Dual SIM**, cámaras de **5 a 16 Mega** 

**Pixeles,** de **1 a 4 Gigas de Ram** (favorable para el funcionamiento eficaz y rápido del móvil), y la **capacidad interna de 8 a 64 Gb.** Los tres modelos poseen los **1800mhz** de frecuencia. Esto permite navegar en LTE, o sea, tecnología 4G.

> 1. Informatizar(nos)..., desde la sostenibilidad y la soberanía tecnológica (parte II y final). Disponible: http://www.cuba.cu/ciencia-y-tecnologia/2020-09-16/ informatizarnos%E2%80%A6-desde-la-sostenibilidad-y-la-soberania-tecnologica-parte-ii-y-final/53069. Consultado 01-08-2021

Lo que Cuba va obteniendo en materia tecnológica, a partir del potencial científico desarrollado, tiene que ver mucho con la capacidad visionaria con relación a la Ciencia y la Innovación que tuvo Fidel. Teniendo una tecnología cubana se logrará mayor soberanía tecnológica. A su vez permitirá una mayor capacidad para enfrentar nuevos retos.

> 2. GEDEME. Sitio Oficial : http://www.gedeme.cu/es/empresa/gedeme-oficina-central \*(Ver más referencias en la versión del sitio de la revista Tino)

La producción en Cuba de nuevos móviles cubanos GDM, es solo una muestra de los logros de un pequeño país bloqueado y carente de recursos. La isla demuestra así, que puede alcanzar una soberanía tecnológica aún en etapas difíciles como la

actual de Pandemia que atravisesa al mundo. **Proyectos para una segunta etapa Modelo MB10** Android 10 Doble SIM Pantalla 6"/HD CPU ARM Mali-G71 MP2 Up to 700MMhz Cámara Frontal 5MP Cámara Trasera 8MP Memoria 3GB RAM + 32GB ROM Batería 3200mAh Conexión Bandas GSM:85 WCDMA FDD LTE /900(B8) 0(B5) /900(B A:900(B8)/2 E ;2100(B1)/800(B20)/7B8) /1800(B3 100(B1) /1800(B3) /2 700(B28) 3) /1900(B2) 2600(B7) WIFI IEEE8022.11 b/g/n/ 22.4GHz Bluetooth Bluetooth 4.0 GPS GPS/AGGPS/GaLON ASS Sensor G-Sensor,P-Sensor,,L-Sensor

**Modelo P4R** Android 10 Doble SIM Pantalla 6.22"/HD CPU MTK6762DD(Helio p22) 8xCortex-A5 3 up to 2.0GHz Cámara Frontal 8MP Cámara Trasera 13MP Memoria 4GB RAM + 64GB ROM Batería 3400mAh Conexión Bandas GSM:850( WCDMA:9 FDD LTE ; /900(B8)/8 B5)/900(B8)/ 900(B8)//2100 ;2100(B1) /18 800(B20)/700 /1800(B3)/19 0(B1) 800(B3) /2600 0(B28) 900(B2) 0(B7) WIFI IEEE802.111 b/g/n/ 2.4GGHz Bluetooth Bluetooth 44.0

 GPS GPS/AGPSS/GaLONAS S

Sensor G-Sensor, P-Sensor,L-SSensor

#### **Referencias bibliográficas**

# **Nuevos móviles cubanos GDM <sup>a</sup> la vista**

**Autor:** Alain Alonso Graveran / aymara@pri.jovenclub.cu

<span id="page-15-0"></span>*Vistazos tecnológicos*

#### **Fig. 1.** Primer prototipo de teléfono celular cubano

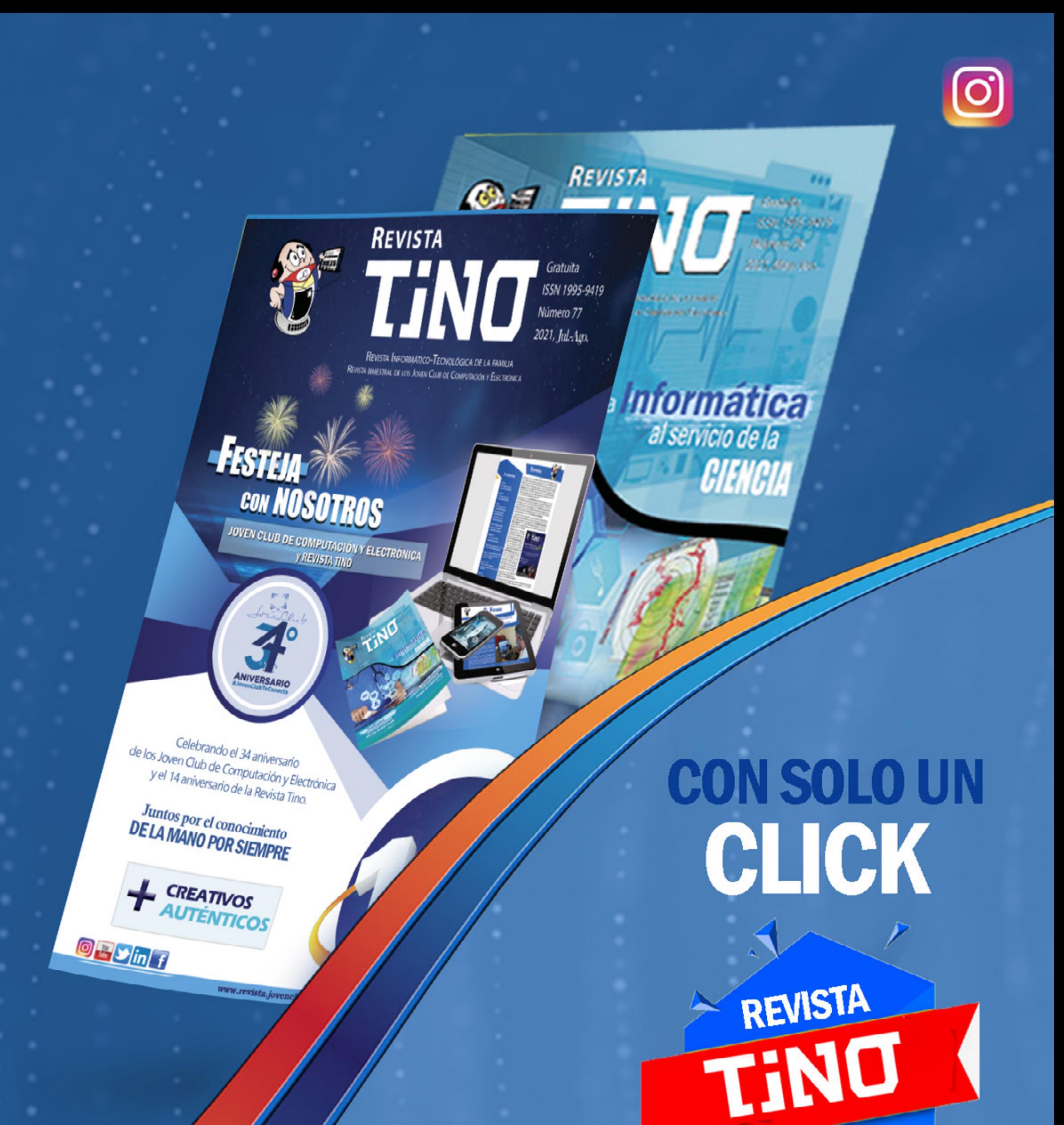

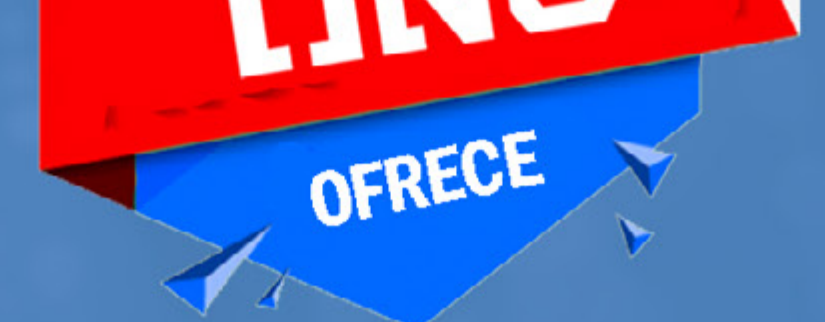

# **CONOCIMIENTO**

www.revista.jovenclub.cu

# *El taller*

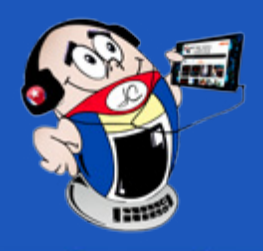

## <span id="page-17-0"></span>**Puertos USB con sobreconsumo en placas madres**

**Autor:** Danieli Muiño León / danieli.muino@scu.jo

El artículo describe una manera de solucionar la falla relacionada con la protec-ción por sobreconsumo de corriente en los puertos USB. Esta dificultad se presenta con frecuencia en las computadoras cuya placa madre es la ASUS H81M,CT, lo que impide el inicio del Sistema Operativo. El desconocimiento de una solución para este problema, ha llevado a muchas de las tarjetas madres mencionadas, al rincón de la materia prima.

La presencia, dentro de algún conector USB, de objetos extraños que posean determinada conductividad eléctrica.

**Descripción del sobreconsumo en los puertos USB**

La destrucción de algún conector USB que provoque un cortocircuito a tierra del pin VBUS (+5 V).

Detected ATA/ATAPI Devices... SATA6G\_1: UDC UD6400AAKS-22A7B0 SATA6G\_2: TSSTcorp CDDUDW SN-208BB

USB Device Over Current Status Detected !! System Will Shut Down After 15 Seconds.

> Que uno de los circuitos integrados, controladores de la alimentación del puerto USB, esté defectuoso.

> La figura 1 muestra el mensaje que ofrece el **BIOS** (del inglés, Basic Input Output System) durante el proceso de chequeo del hardware instalado, conocido como **POST** (del inglés, Power On Self Test), indicando que hay un sobreconsumo de corriente en alguno de los puertos USB. Por tal motivo el sistema se apagará.

#### **Causas de la falla por el sobreconsumo de los puertos USB**

En la figura 2 se puede observar, encerrados en recuadros de color azul, los circuitos integrados que pudieran ser los causantes de la falla. Cada circuito integrado controla dos puertos USB y basta que sólo uno esté defectuoso para que se presente el problema.

La figura 3 muestra la disposición de los pines de estos circuitos integrados, los

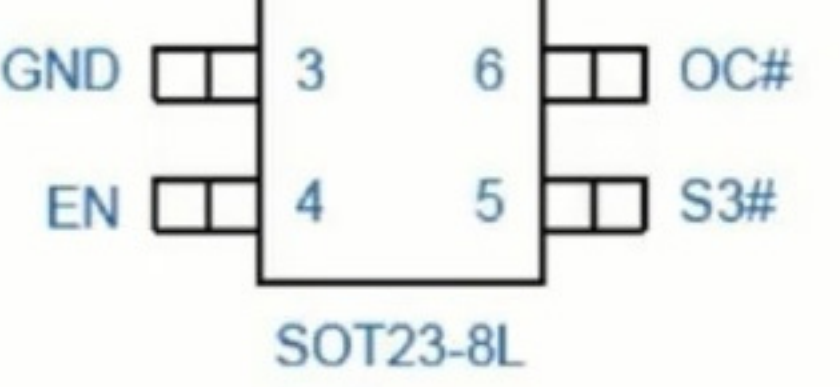

cuales son alimentados por la fuente de 5VSB (+5 V, fuente auxiliar o de standby), por lo que se pueden chequear con un voltímetro sin necesidad de encender la computadora. Es recomendable alimentar la tarjeta madre, desprovista de todos los periféricos: disco duro, torre de DVD, CD, puertos USB externos, etc.

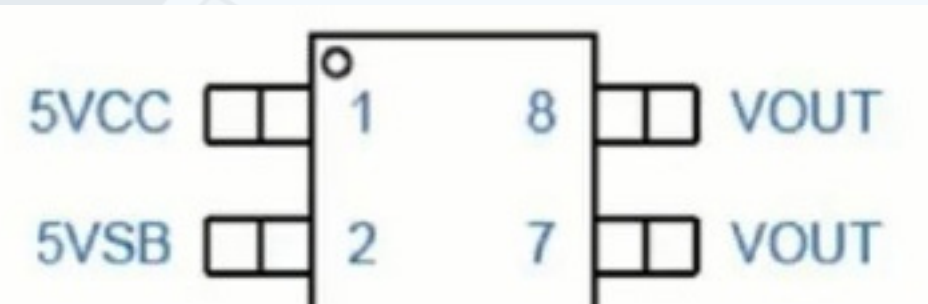

**Resumen:** En las computadoras, cuya placa madre es la ASUS H81M-CT, frecuentemente se presenta un problema relacionado con el sobreconsumo de corriente en los puertos USB. Esto impide el inicio del Sistema Operativo. En el presente artículo, se describe una posible solución para esta problemática.

**Palabras claves:** Placa madre, puertos USB, ASUS H81M-CT

**Abstract:** In computers whose motherboard is the ASUS H81M-CT, there is frequently a problem related to over-current consumption in the USB ports, which prevents the operating system from starting. This article describes a possible solution.

**Key words:** Motherboard, USB ports, ASUS H81M-CT

### **Overconsumption USB ports on motherboards**

 **Fig. 1.** Mensaje generado por el sobreconsumo de los puertos USB

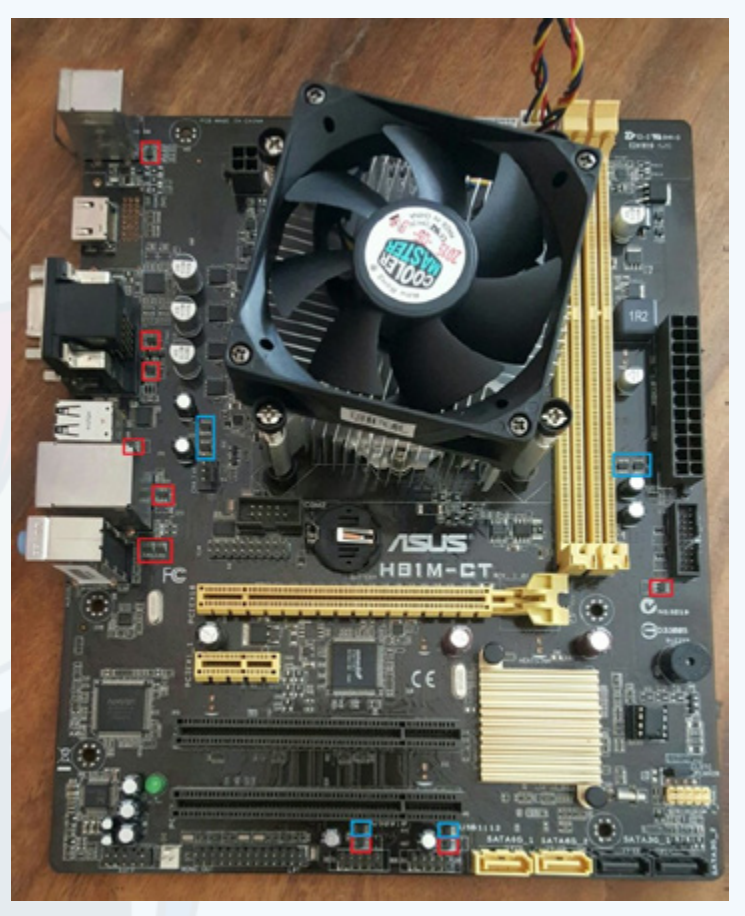

 **Fig. 2.** Circuitos integrados causantes de la falla

#### **Fig. 3.** Disposición de los pines del circuito integrado

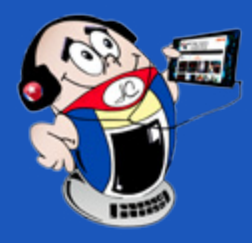

# *El taller El taller*

Para encontrar el chip causante del mal, hay que **medir la tensión**, con respecto a tierra, en el **pin 6** (OC#), donde un valor diferente de 3.3 V, es un indicio de que el chip esté defectuoso. Indicando tal estado, el autor de este artículo ha encontrado, entre otros, los siguientes valores de tensión: 3.7, 2.5, 0.8 y 1.8 V. Se deben chequear todos los chips señalados en la figura 2 con el recuadro de color azul.

En caso de encontrar un chip defectuoso, la solución ideal sería cambiarlo por otro similar en buen estado, tomado de otra placa madre. De no existir tal posibilidad, basta con removerlo del circuito o desconectar el pin 6 y la computadora recobrará su vida útil, aunque contenga dos puertos USB fuera de servicio.

> Barriostech. (s/f). Reparar Motherboard de PC. Recuperado el 10 de febrero de 2021 de https://barriostech.cubava.cu/reparar-motherboard-de-pc-usb-device-over-curren-status-detected/

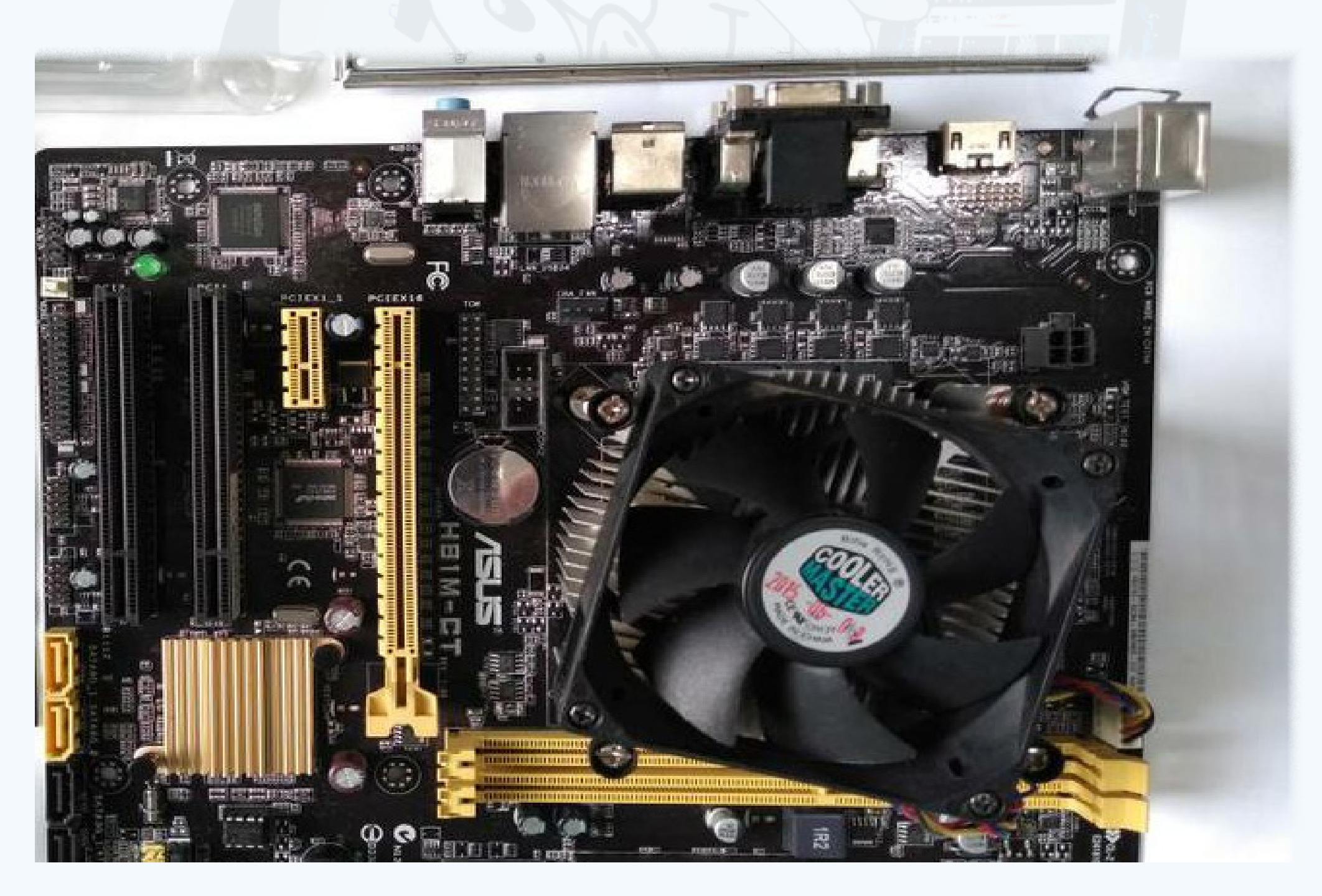

#### Revista Tino, número 78, (2021, septiembre-octubre) 19

#### **Listado de materiales**

Cautín de punta fina, estaño, multímetro, lupa o microscopio digital, pinzas, aguja.

#### **Resultados obtenidos**

Con esta solución, el autor del artículo ha logrado recuperar varias tarjetas madre ASUS H81M-CT que habían sido desechadas por presentar la falla descrita. Dicha solución ha sido compartida con otros colegas, los cuales han obtenido resultados satisfactorios.

#### **Referencias Bibliográficas**

• Inoel Repara. (s/f). ASUS H81M-CT error en la fuente del CPU (Reparación de motherboard). Recuperado el 10 de febrero de 2021 de https://www.youtube. com/watch?v=kosBkS-fNAQ

## **Puertos USB con sobreconsumo en placas madres**

**Autor:** Danieli Muiño León / danieli.muino@scu.jo

# *El Nivel*

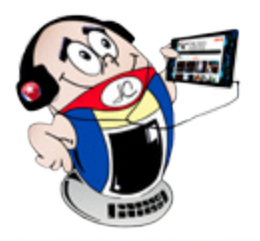

## <span id="page-19-0"></span>**Feeding Frenzy, un videojuego arcade para disfrutar**

**Autor:** MSc. Yonaika Pérez Cabrera / yonaika.perez@mtz.jovenclub.cu Coautor: MSc. Yainé Rios Martínez

**Feeding Frenzy** es un videojuego del tipo arcade con versiones para **Xbox**, **iOS** y **Android**. Es una saga con dos partes, Feeding Frenzy y Feeding Frenzy 2 que es la secuela del anterior. A través de 60 niveles animados y ambientados en el fondo marino, el jugador se sumerge en una aventura de supervivencia y ascenso en la cadena alimentaria. Para ello conoce a Boris, un pequeño pez mariposa que vive en las cálidas aguas de Sandy Shoal, una hermosa zona frente a Frenzy Coast. Debe ayudarlo a sobrevivir y a conseguir su almuerzo, en un mundo acuático en el que los peces se alimentan de peces y en el que un temible pez debe ser derrotado.

El modo campaña que tiene 60 misiones, donde Boris debe acabar a mordiscos con los peces enemigos para ir avanzando de misión en misión y descubrir el secreto del pez oscuro.

El modo contra reloj. En él Boris tendrá las mismas misiones que en campaña, pero con **un tiempo limitado** de un total de 2:30 minutos para vencer cada una. Este tiempo puede aumentar al comer potenciadores de tiempo, que en este caso son relojes en el mar.

#### **Funcionamiento o modos de Feeding Frenzy**

Una vez instalado el juego, es necesario crear el perfil del jugador para después poder ir guardando el progreso según se va avanzando en los diferentes niveles. Para jugar se puede elegir entre los 2 modos de juego que existen:

#### **Descripción de videojuego**

El jugador debe guiar a su amigo Boris a través de fondos marinos. El simpático pez debe ir comiendo, sin ser comido, peces más pequeños que él. Así se transforma en un pez más potente y grande, que es capaz de derrotar a un misterioso y temido igual, que acecha en las profundidades del mar.

- Burbuja (FF): Al comerla se llena la palabra Frenzy al momento.
- Burbuja (Vida extra): Su símbolo es un (1-UP). Obsequia una vida extra a Boris.
- Burbuja (Pez Furioso): Su símbolo es un pez comiendo a otro. Hace que Boris en un instante coma a todos los peces que aparecen en cierta zona de la pantalla.
- Burbuja (Escudo): Su símbolo es una estrella de muchas puntas. Origina un escudo protector alrededor de Boris, que evita que sea devorado por otros peces mayores.

La cantidad y el tipo de peces del cual debe alimentarse, lo va indicando el menú de crecimiento en el panel superior a la izquierda de la pantalla. Parece fácil pero no lo es. A medida que avanza, el juego impone un ritmo rápido y requiere tiempos de reacción mínimos en misiones cronometradas, escenarios oscuros y paisajes acuáticos/aéreos con un grado de dificultad considerable.

En el trayecto del juego, el jugador debe lograr que Boris consiga nuevas características como absorber bancos de peces, un turbo para momentos de peligro, características momentáneas como engullir a todos los peces más pequeños en pantalla, aumentar la velocidad durante un tiempo, entre otras habilidades que serán de mucha utilidad para vencer niveles difíciles. Comer las burbujas de Estrella de Mar

no le ayudan a crecer, pero son una forma fácil de mejorar su puntuación.

Puede asumir riesgos para conquistar puntos de bonificación extras, como comer las perlas de las ostras antes que se cierren, o morder la cola de una barracuda. Comiendo pescado rápido se llenará la palabra Frenzy (Frenesí) que aparece en la parte central y superior de la pantalla. Cada vez que se llene esta palabra todo lo que coma Boris obtendrá más puntos. Si logra Mega Frenzy su recompensa se multiplicará x6.

#### **Potenciadores en Feeding Frenzy**

El jugador puede valerse de potenciadores que van apareciendo, encerrados en

una burbuja, en cada nivel. Estos le otorgan a Boris determinados beneficios:

**Resumen:** Feeding Frenzy es un videojuego del tipo arcade que los amantes del género vienen disfrutando desde el año 2004, en que se realizó su lanzamiento oficial por parte de PopCap Games. En el videojuego un pequeño pez es su protagonista. A través de 60 niveles animados y ambientados en el fondo marino, el jugador se sumerge en una aventura de supervivencia y ascenso en la cadena alimentaria. Conoce a Boris, un pequeño pez mariposa al que debes ayudar a sobrevivir y a conseguir su almuerzo en un mundo acuático en el que los peces se alimentan de peces y en el que un temible pez debe ser derrotado.

**Palabras claves:** Videojuego, Mar, Pez, Cadena alimentaria, Arcade, Océano

**Abstract:** Feeding Frenzy is an arcade-type video game that lovers of the genre have been enjoying since 2004, when its official launch was made by PopCap Games. In the video game a small fish is the protagonist. Through 60 animated levels set on the seabed, the player immerses himself in an adventure of survival and ascent in the food chain of fish, for this he meets Boris, a small butterfly which you must help survive and get lunch in an aquatic world where fish eat fish and a fearsome fish must be defeated.

**Key words:** Video game, Sea, Fish, Food chain, Arcade, Ocean

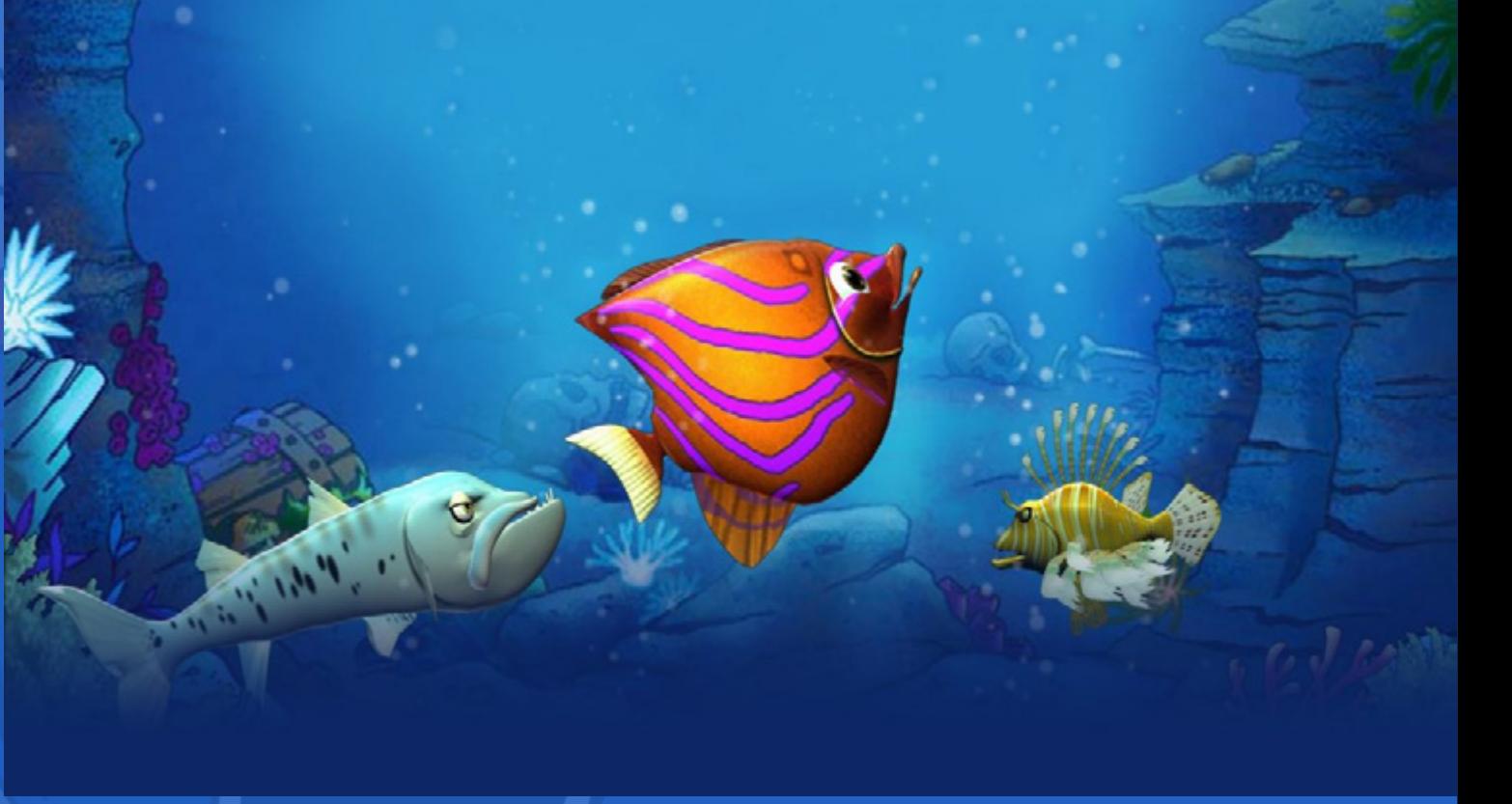

## **Feeding Frenzy, an arcade video game to enjoy**

#### Revista Tino, número 78, (2021, septiembre-octubre) 21

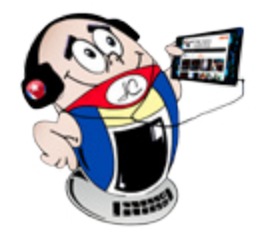

# *El Nivel*

# **Feeding Frenzy, un videojuego arcade para disfrutar**

**Autor:** MSc. Yonaika Pérez Cabrera / yonaika.perez@mtz.jovenclub.cu

Coautor: Yainé Rios Martínez

**Burbuja (Acelerador):** Su símbolo es un rayo. Dota de rapidez a Boris mientras navega.

**• Burbuja (Multiplicador de puntaje por 2):** Su símbolo es un X2. Incrementa el puntaje obtenido por Boris al comer peces u otras cosas.

• App Store. (2021). Feeding Frenzy 2?!. Recuperado el 25 de marzo de 2021, de https://apps.apple.com/uy/app/feeding-frenzy-2/id1543675805

#### **Una experiencia entretenida**

• Electronic Arts Inc. (2021). Feeding Frenzy 2. Recuperado el 25 de marzo de 2021, de https://www.ea.com/es-mx/games/feeding-frenzy/feeding-frenzy-2

Feeding Frenzy ofrece el disfrute de una experiencia entretenida y animada al jugador. En él se descubre un mundo submarino impresionante, enriquecido con sonidos y música agradable. El juego impone retos y se desarrolla habilidades. Además mediante él, se conoce sobre la cadena alimentaria de los peces y se interactúa con la interfaz intuitiva de este juego sencillo, pero a la vez difícil de dominar.

Filehorse. (2018). Feeding Frenzy. Recuperado el 25 de marzo de 2021, de https://www.filehorse.com/es/descargar-feeding-frenzy-2/52227/

#### **Referencias Bibliográficas**

• Apkpure. (2021). Feeding Frenzy. Recuperado el 25 de marzo de 2021, de https://m.apkpure.com/es/feeding-frenzy/com.kuku.fishes

• FGA.(2021). Feeding Frenzy. Recuperado el 25 de marzo de 2021, de https:// www.freegamesarea.com/es/feeding-frenzy.html

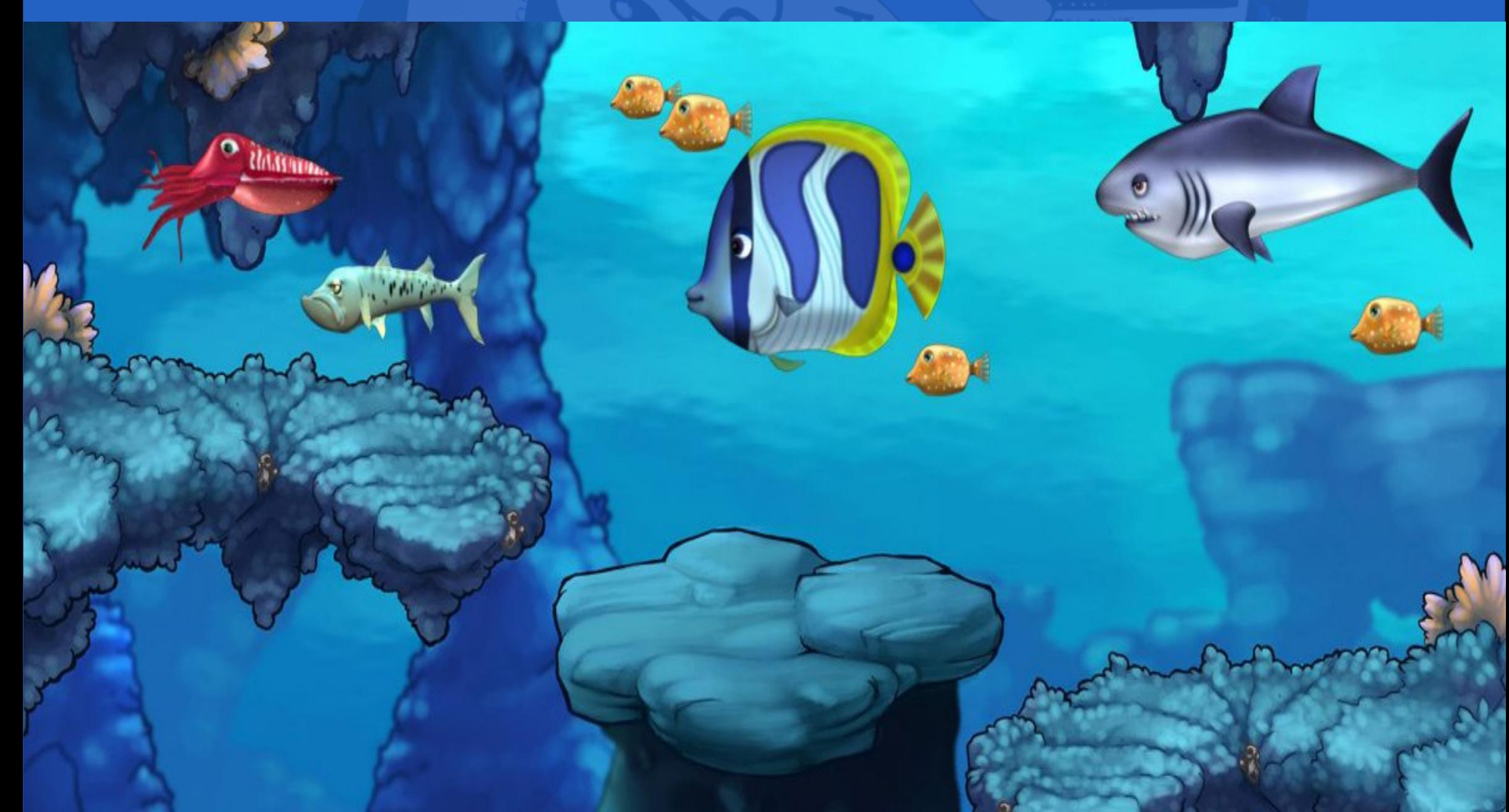

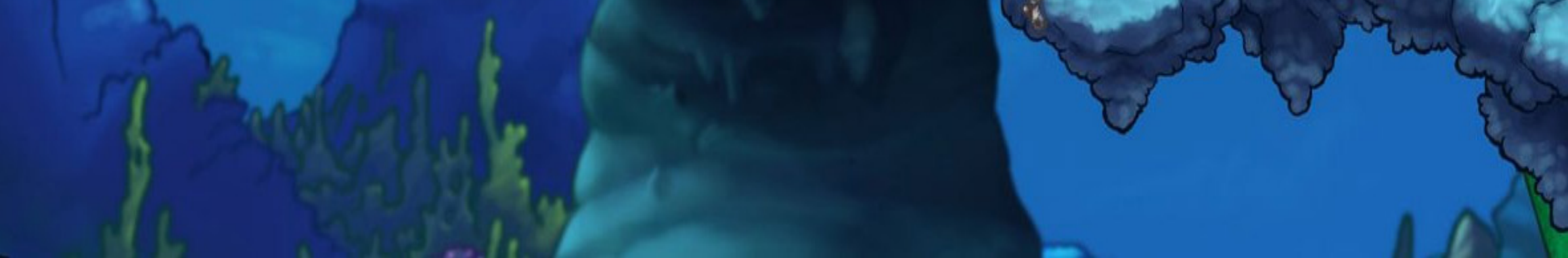

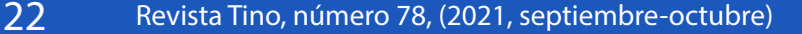

# *El Consejero*

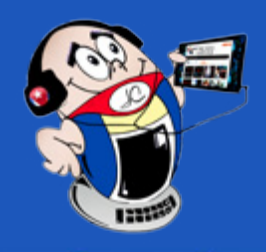

# <span id="page-21-0"></span>**Zotero para la creación de Referencias Bibliográficas**

**Autor:** Yunarkis Enamorado Tamayo / yunarquis.enamorado@grm.jovenclub.cu

### **Zotero for the creation of bibliographic**

#### **references**

a inadecuada descripción bibliográfica es uno de los principales problemas que suelen encontrarse en los documentos científicos universitarios. Un investigador necesita crear acertadas descripciones bibliográficas. A la vez que necesita ahorrar tiempo en organizar listas, aunar todas las referencias en un solo lugar, insertar citas de manera automática al texto y crear bibliografías. Estas acciones pueden hacerse con la ayuda de un gestor bibliográfico como **Zotero**.

Es un programa de software libre (bajo licencia AGPL). Permite gestionar las referencias ribliográficas y citas bibliográficas de forma libre, abierta y gratuita. Es posible instalarlo como extensión del navegador web Firefox o como programa independiente (Zotero Standalone).

#### **¿Cómo crear una colección bibliográfica en Zotero?**

- Una vez dentro del gestor, haga **clic** en la opción **Nueva Colección**.
- **Ingrese** el nombre de la colección.
- **Cliquee** en el símbolo de más (+) para crear una nueva Referencia.
- **Escoja** el tipo de documento a referenciar.
- **Complete** todos los datos que pide el tipo de documento seleccionado.
- Una vez terminado, repita la acción por cada referencia que desee insertar.

#### **Principios de funcionamiento del gestor bibliográfico**

El funcionamiento de este gestor se basa en los siguientes principios:

**Recopilar**: El primer paso para utilizar Zotero consiste en recopilar información y añadirla a la base de datos de forma automática mediante capturas individuales o múltiples. Ello a partir de un mecanismo de lectura de los metadatos; a partir del DOI, ISBN o de manera manual, rellenando los múltiples campos necesarios para poder referenciar bien los recursos bibliográficos.

Borges, A. P. (2010). Researchgate. Recuperado el 15 de octubre del 2020, de https://www.researchgate.net/profile/Aylen\_Perez/publication/272818294\_Empleo\_de\_citas\_y\_referencias\_bibliograficas\_en\_trabajos\_cientificos/li

Colaboratorio. (2016). Zotero. Recuperado el 15 de octubre del 2020, de https://colaboratorio.net/librarian/program/2016/zotero-gestor-de-referencias-bibliograficas

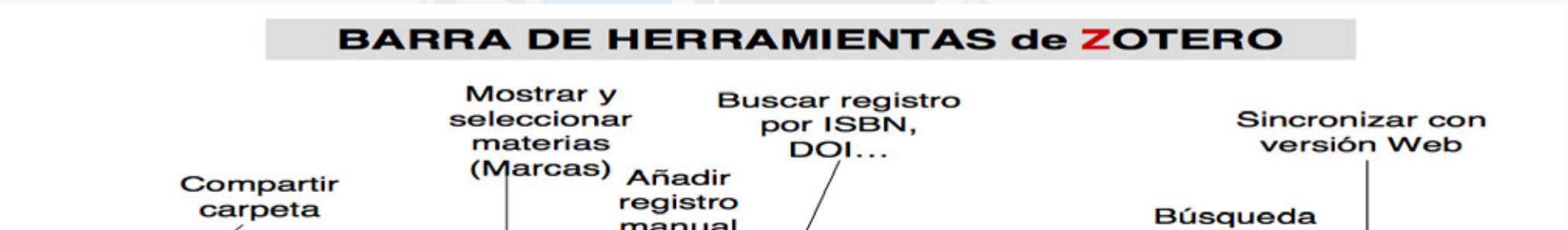

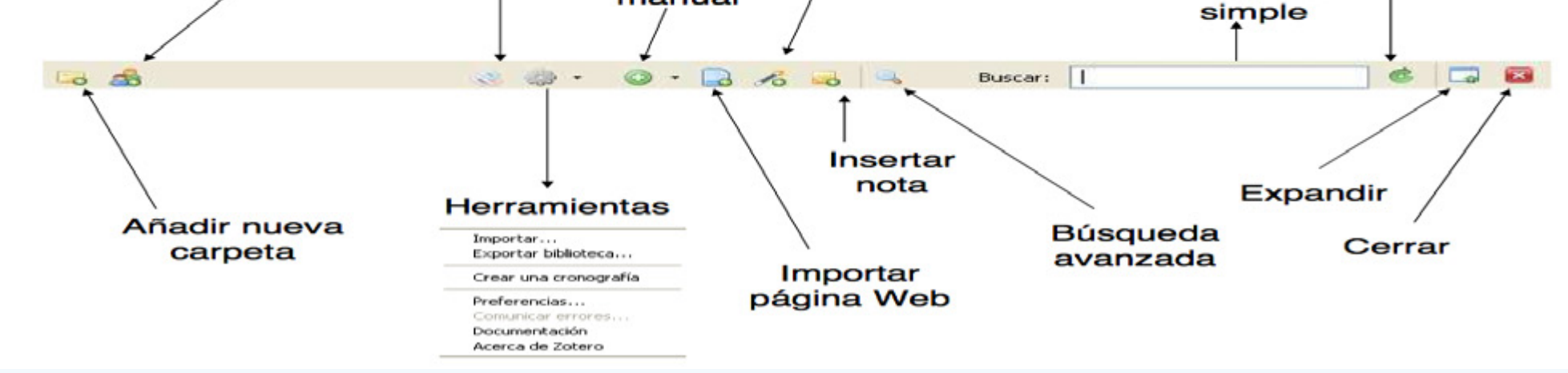

**Organizar**: Una vez que hemos añadido los recursos a la biblioteca, es importante organizarlos para poder encontrarlos en el futuro. Para ello ofrece cuatro funcionalidades: colecciones, etiquetas, elementos relacionados y búsquedas guardadas.

**Citar**: También puede ser utilizado para la redacción de artículos. Permite citar recursos bibliográficos dentro del texto. Crea referencias bibliográficas y bibliografías de

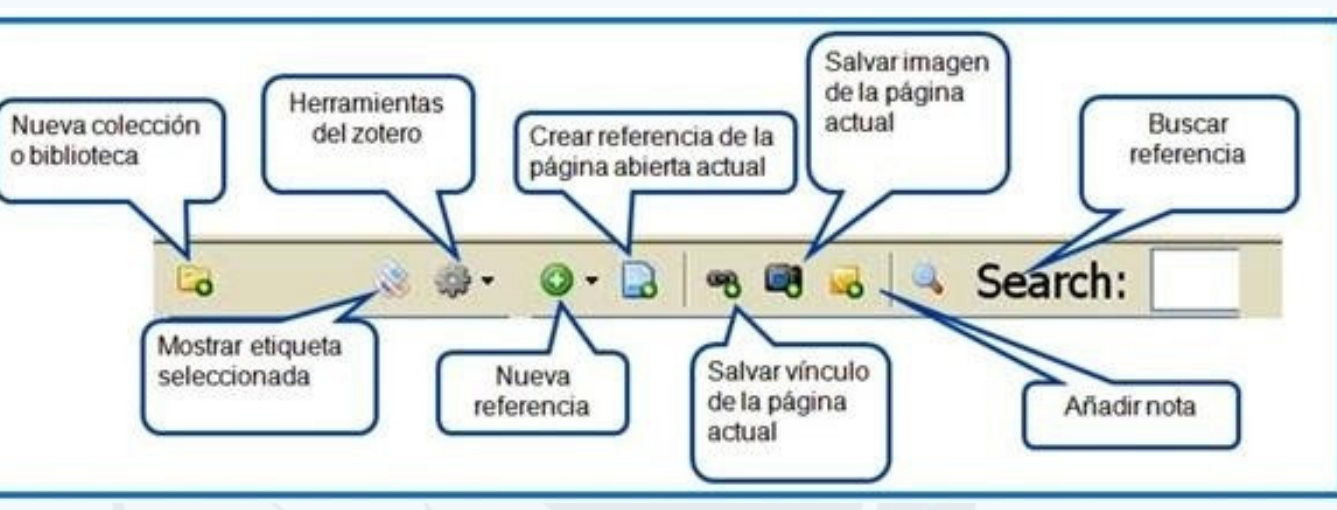

manera casi automática al integrarse con los procesadores de texto.

**Sincronizar**: Es posible crearse una cuenta de usuario gratuita. De esta forma todo lo que almacene, se guarda en el ordenador y, también, en su servidor. Permite sincronizar la biblioteca de referencias, notas y adjuntos.

**Colaborar**: Permite tener la biblioteca en un servidor remoto y, disponiendo de una cuenta de usuario, ofrecer ciertas funciones sociales tales como compartir colecciones (pueden ser públicas o restringidas a un grupo de usuarios). Se pueden crear grupos de colaboración y compartir colecciones.

#### **Zotero para una mayor calidad en los trabajos científicos**

El uso de gestores bibliográficos proporciona una mayor calidad a los trabajos científicos. Permite una mejor gestión para quienes estén involucrados en el proceso de investigación. Zotero es una opción acertada para quienes necesiten de su uso.

#### **Referencias bibliográficas**

#### **Fig. 1.** Opciones del software Zotero

<span id="page-22-0"></span>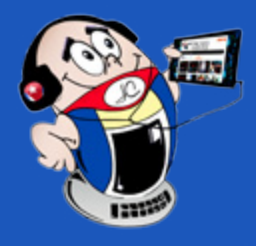

I

# *El Consejero El Consejero*

## **Numerar las páginas con respecto al total**

**Autor:** Eliodoro Montero Ramos / eliodoro.montero@cmg.jovenclub.cu

### **Numbering pages in relation to the total**

El presente artículo permite identificar cada página que forma parte de un do-cumento de Microsoft Word, además refleja el total de ellas presentes en dicho archivo, ejemplo *1 de 20*, *2 de 20*, etc.

El Microsoft Word (software que permite la creación de documentos en equipos informáticos), permite colocar un primer encabezado o pie de página diferente, sin interrumpir la cohesión del resto del documento. También ofrece la posibilidad de situar otra información en el encabezado o el pie además del conocimiento de la ubicación y de las páginas del documento. Para insertar de forma manual estos códigos, en el encabezado, sin perder el texto se deben seguir los pasos siguientes:

> Lechat, FoloniA (s/f). Cómo crear un encabezado o pie de página único en la primera página en Word. Recuperado el 10 de mayo del 2020, de https://techlandia. com/crear-encabezado-pie-pagina-unico-primera-pagina-word-como\_133099/

1. Primeramente, **ir** a la pestaña **Insertar** y seleccionar la opción **Encabezado** o **Pie de página**, según el lugar donde se desea que aparezca la numeración de las páginas.

> Microsoft (s/f). Incluir el número total de páginas en el número de página. Recuperado el 10 de mayo del 2020, de https://support.office.com/es-es/article/agregar-la-numeraci%C3%B3n-de-p%C3%A1gina-x-de-y-a-un-documento-1f273c7c-661c-4444-97b5-c7ec07270f16

2. Seguidamente, se abrirá el Encabezado; aparecerá en él un recuadro para ser llenado y automáticamente se enfocará la pestaña **Diseño**.

> WikiHow (s/f). ¿Cómo agregar números a las páginas o enumerarlas como X de Y en Word? Recuperado el 10 de mayo del 2020, de https://es.wikihow.com/agregar-n%C3%BAmeros-a-las-p%C3%A1ginas-o-enumerarlas-como-X-de-Y-en-Word

3. Lo siguiente es dejar abierta la opción **Diseño** y regresar a la pestaña Insertar. Luego debe seleccionar la opción **Elementos rápidos** y dentro de ella el elemento **Campo**.

4. A continuación, en el recuadro Campo seleccionar la opción **Page**, luego escribir la palabra «**de**» y a continuación seleccionar el campo **NumPage**s.

 5. Finalmente volver a la pestaña **Diseño** y pulsar en **Cerrar encabezado y pie de página**.

6. Como resultado se mostrará el número de la página, con respecto al contenido total del documento.

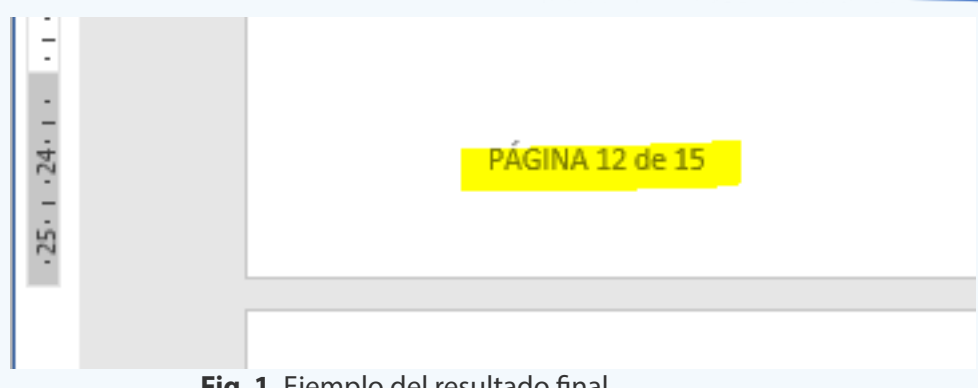

Lo primero es abrir la página oficial del software en Internet desde la dirección electrónica https://veracrypt.codeplex.com/.

Después dar clic en el botón de Download. Automáticamente aparecerá

#### **Referencias bibliográficas**

- Luego dirigirse a la carpeta Descargas (Downloads) y abrir el archivo Vera-Crypt Setup.
- Una vez se ejecute el software, se muestra una ventana emergente donde se debe seleccionar la opción de confirmación Si, para que el programa pueda ser instalado.
- Para continuar con el proceso, también hay que aceptar las condiciones de uso y contratación del software y luego cliquear en el botón siguiente.
- Después escoger en la próxima ventana la opción de modo Instalar y pulsar siguiente.

Escoger luego de ello la ubicación donde se van a guardar los datos de la instalación. Se recomienda dejar la configuración original en el disco del sistema C y dar clic en Instalar.

A continuación, se procede a la instalación del programa, la cual puede demorarse un tiempo.

Una vez finalice, se muestra el mensaje que informa que se ha instalado con éxito. De inmediato se debe proceder a dar clic en el botón Aceptar.

## **VeraCrypt, un software de código abierto**

**Autor:** Idania Hernández Esquivel / idania.hernandez@cmg.jovenclub.cu

### **VeraCrypt, a software of open code**

Al constituir **VeraCrypt** un software multiplataforma de código abierto, tiene compatibilidad con Sistemas Operativos como **Windows**, **Linux** y **MacOS**. Con él se pueden encriptar en paralelo sistemas de múltiples núcleos.

- De Luz, Sergio (2018). Veracrypt: Cifra y oculta tus archivos gratis. Recuperado el 11 de octubre 2019, de https://www.redeszone.net/tutoriales/seguridad/ veracrypt-cifra-archivos-gratis/
- Pascual, Juan Antonio (2015). Qué es la encriptación y cómo encriptar tu ordenador, móvil o tablet. Recuperado el 11 de octubre 2019, de https://computerhoy.com/noticias/software/que-es-encriptacion-como-encriptar-tu-ordenador-movil-tablet-35047

#### Revista Tino, número 78, (2021, septiembre-octubre) 23

Usado desde Windows se permiten hasta operaciones de lectura y escritura en pipeline, lo que logra disminuir el impacto de encriptación y descifrado. Recoge a su vez todas las características del software **TrueCrypt** con muchas más mejoras de seguridad y rendimiento. Un ejemplo de ello es la posibilidad de crear discos cifrados virtuales en un simple archivo y de un volumen oculto con protección de contraseña ante posibles amenazas.

#### **¿Cómo instalar VeraCrypt?**

una ventana emergente en donde se selecciona la opción Descargas, lugar donde se guarda el programa temporalmente.

Se observa al acabar la instalación, un tutorial para aquellas personas que nunca han usado el software.

#### **VeraCrypt, software de código abierto**

El trabajo con el programa puede tornarse complejo, con una tendencia a demorarse algunas horas por el volumen de información y la cantidad de datos presentes en el dispositivo. No obstante, se puede detener y reanudar el proceso de encriptación cuando se quiera aunque esté encendida o apagada la computadora. Sólo se podrá hacer uso del dispositivo cuando finalice el proceso al ciento por ciento.

#### **Referencias Bibliográficas**

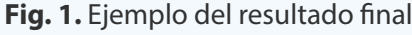

# *El Consejero*

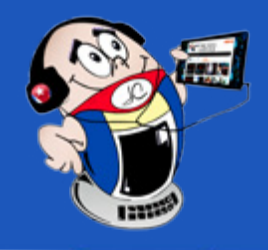

## <span id="page-23-0"></span>**Habilitar el touchpad en una laptop con Windows 10**

**Autor: MSc.** Yonaika Pérez Cabrera / yonaika.perez@mtz.jovenclub.cu **Coautor**: Lic. Reider Castro Oduardo

### **Enable touchpad on laptop with Windows 10**

El touchpad de las computadoras portátiles en determinado momento, por pro-blemas inesperados, puede dejar de funcionar. En la experiencia del autor, se ha presentado esta situación en varias ocasiones con clientes que poseen Sistema Operativo Windows 10 instalado en sus laptops. En la mayoría de los casos cuando la causa es de software, se ha podido resolver el problema con alguno de los pasos que se describen a continuación:

El mal funcionamiento del touchpad puede tener que ver con la falta de un driver o a que no esté actualizado.

#### **¿Cómo habilitar el touchpad en una laptop con Windows 10?**

Presionar la **tecla de función** que activa o desactiva el touchpad, para comprobar que la causa del mal funcionamiento no sea que está desactivado. La mencionada tecla debe tener un pequeño rectángulo semejante a un touchpad, con una línea diagonal atravesándole. Generalmente es la tecla **F5, F6 ó F9**, pero esto puede variar según la marca y el modelo. Hay casos en los que se deben combinar Fn + F5,  $Fn + F6, Fn + F9.$ 

**Ejecutar** el panel de control de Windows (presionando la tecla Windows +R / escribir **control panel** / clic en **Administrador de dispositivos** / en **Mouse y otros dispositivos señaladores.** Seleccionar el panel táctil, abrirlo, elegir la pestaña **Controlador** y seleccionar **Actualizar controlador**.

Si no funciona, se puede desinstalar el controlador del panel táctil, reini**ciar** el equipo y Windows intentará reinstalar el controlador. Si Windows no localiza un controlador nuevo, buscar uno en la página web oficial del fabricante del dispositivo y seguir las instrucciones.

Puede que con lo anterior, aún no funcione, entonces es necesario hacer uso de la aplicación **DriverPack Solution** e instalar o actualizar según sea el caso, el driver del touchpad en el equipo.

**Acceder** al panel de control de Windows. **Presiona** la tecla Windows +R / escribir control panel / clic en mouse. En la ventana de las propiedades del mouse que se abre, **revisar** que estén bien configurados los parámetros del touchpad.

#### **¿Qué hacer si lo segundo fuera la causa?**

También en las opciones de sensibilidad debe estar **activado** el touchpad, la sensibilidad del puntero, la presión de toque y la velocidad de desplazamiento deben estar ajustadas en la posición intermedia.

En las opciones de los botones, **revisar** que esté establecido el clic como acción del botón izquierdo, que la acción del botón derecho esté establecida en menú de acceso directo y la velocidad del doble clic esté ajustada en la posición intermedia

González, C. (2015). Un sencillo truco para solucionar los problemas del touchpad en Windows 10. Recuperado el 23 de septiembre del 2021 de https://cincodias.elpais.com/cincodias/2015/11/02/lifestyle/1446465623\_663010.html

#### **Otras causas para habilitar el touchpad en una laptop**

- Educalingo. (2019). Touchpad. Recuperado el 23 de septiembre del 2021 de https://educalingo.com/es/dic-it/touchpad
- Jacobsson, S. (2015). Cómo arreglar los problemas del touchpad en Windows 10. Recuperado el 23 de septiembre del 2021 de https://www.cnet.com/es/ como-se-hace/como-arreglar-los-problemas-del-touchpad-en-windows-10/
- Wikcionario. (2019). Touchpad. Recuperado el 23 de septiembre del 2021 de https://es.wiktionary.org/wiki/touchpad

Un cambio en la configuración del touchpad también puede ser la causa de que este dispositivo no funcione de la forma esperada. Por lo que para lograr habilitar el

touchpad en una laptop, también hay que:

Igualmente en las opciones de configuración del ratón **verificar** que esté desmarcada la opción inhabilitar touchpad cuando esté presente el ratón USB.

#### **Considerar que existe un problema de hardware**

A través de la configuración del touchpad en el panel de control de Windows 10 y de la actualización de los drivers, se pueden corregir los problemas de software que este dispositivo esté presentando. Si ninguno de estos consejos funciona, se debe considerar que existe un problema de hardware.

#### **Referencias Bibliográficas**

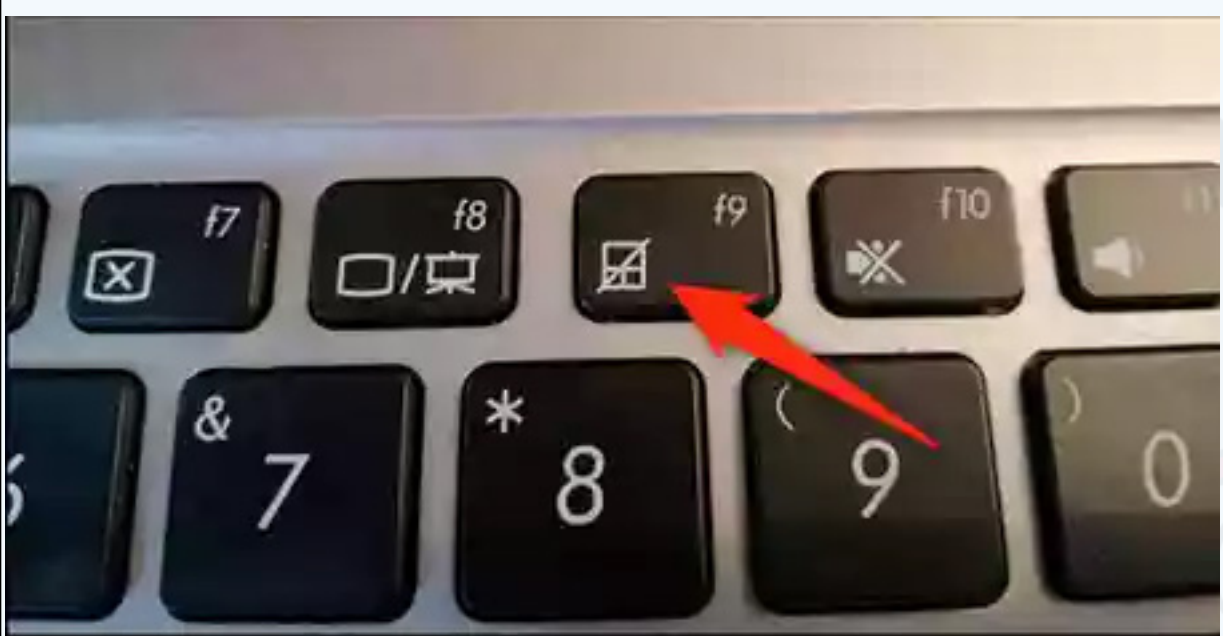

 **Fig. 1.** Tecla de función que activa o desactiva el touchpad

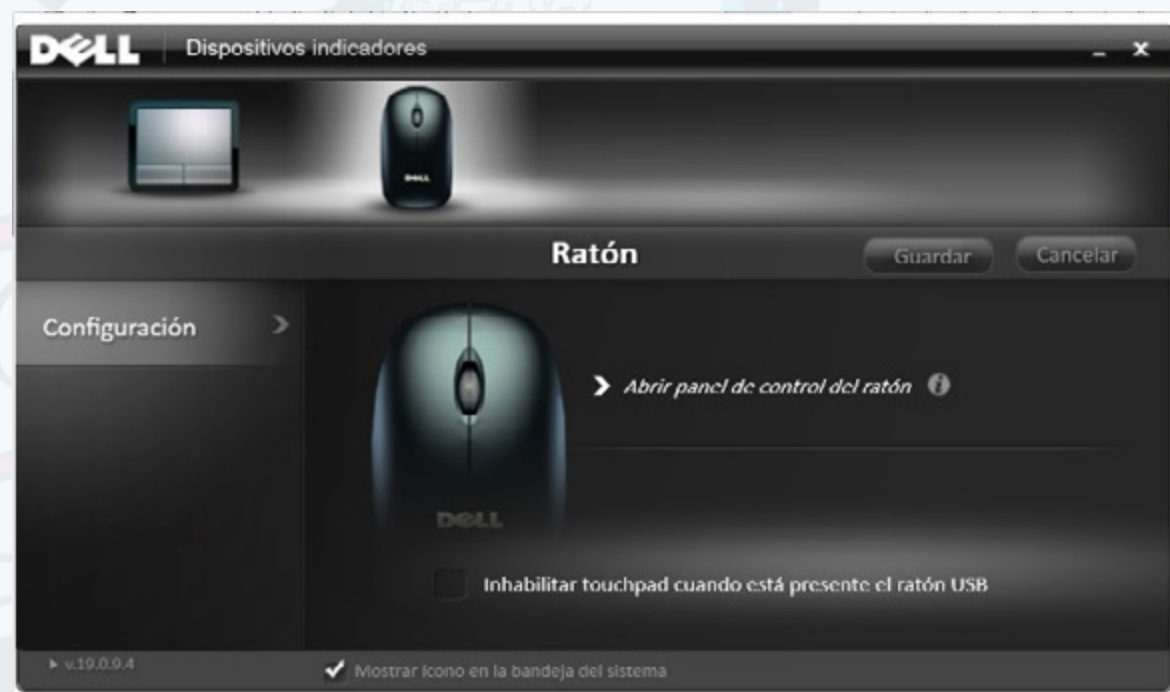

 **Fig. 2.** Verificar que esté desmarcada la opción inhabilitar touchpad

# **COLECTIVO ACTUAL** FESTEJANDO UN AÑO MÁS DECREACIÓN

UNIDOS **PROFESIONALES CREATIVOS AUTÉNTICOS** 

I Marie

Lencie de la Caracterie

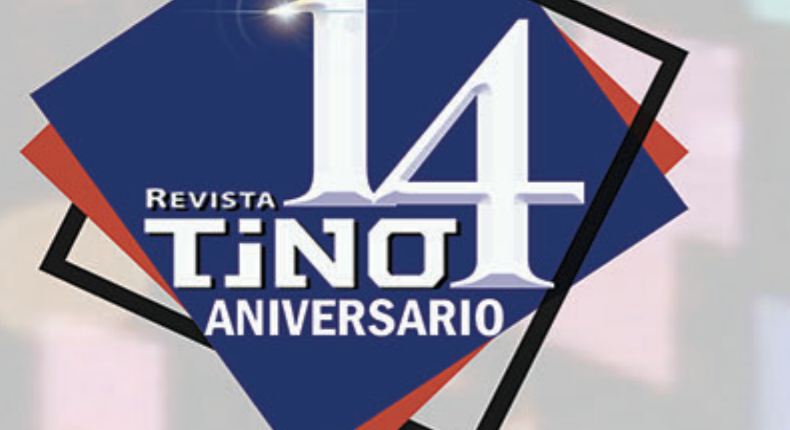

# *La Red Social*

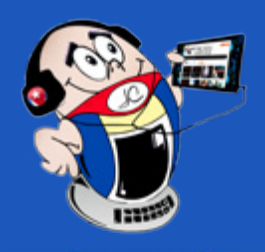

## <span id="page-25-0"></span>**Signal: de app de mensajería <sup>a</sup> Red Social**

**Autor:** Anileidy Basso Mesa / anileidy.basso@cfg.jovenclub.cu

**Signal** surgió en el año 2013. Uno de sus objetivos principales es brindarle a los usuarios la máxima privacidad en sus pláticas. Esto a tal grado de que nadie más pueda acceder a ellas, como sí ocurre con otras aplicaciones.

Otra de las funciones que tiene esta aplicación es que puedes mandar mensajes de texto, audios, videos e imágenes. También puedes hacer llamadas y video llamadas en grupo. Funciones que son muy similares a las de WhatsApp.

Su sistema de cifrado de extremo a extremo se conoce como **Open Whispers Systems**, el cual impide que alguien más pueda ver tus chats, intercepte y descifre tus mensajes, lo que en ese sentido podría garantizarte un alto nivel de seguridad. En pocas palabras, cuando envías un mensaje, se hace de manera cifrada y solamente se descifran cuando llegan al teléfono del receptor, por lo que si alguien los intercepta en el camino, no podrá leerlos.

#### **¿Por qué usar Signal?**

Se debe usar Signal por varias razones. La principal es la **privacidad** que ofrece a sus usuarios. De igual forma ofrece la función de autodestruir mensajes, lo cual puede ser desde 5 segundos hasta una semana. Esto quiere decir que puedes elegir el tiempo en el que deseas que tus mensajes se borren.

> Delgado Briseño Katya Georgina, (2021). Signal, te decimos cómo funciona esta app de mensajería, Mibolsillo. Recuperado el 10 de enero 2021 de https://www.mibolsillo.com/tecnologia/Signal-te-decimos-como-funciona-esta-app-de-mensajeria-20210112-0005.html

Otro de los puntos <sup>a</sup> favor es que **no recopila datos personales** de los usuarios. Basta con que proporciones tu número de teléfono para que puedas utilizarlo. Otra de las ventajas es que es **transparente** en cuanto a su uso, ya que no está vinculada con otras aplicaciones.

Aunque esta no es una aplicación muy conocida, ha ido ganando terreno a raíz de las nuevas políticas de uso implementadas por WhatsApp, una de las app de mensajería más usada en el mundo.

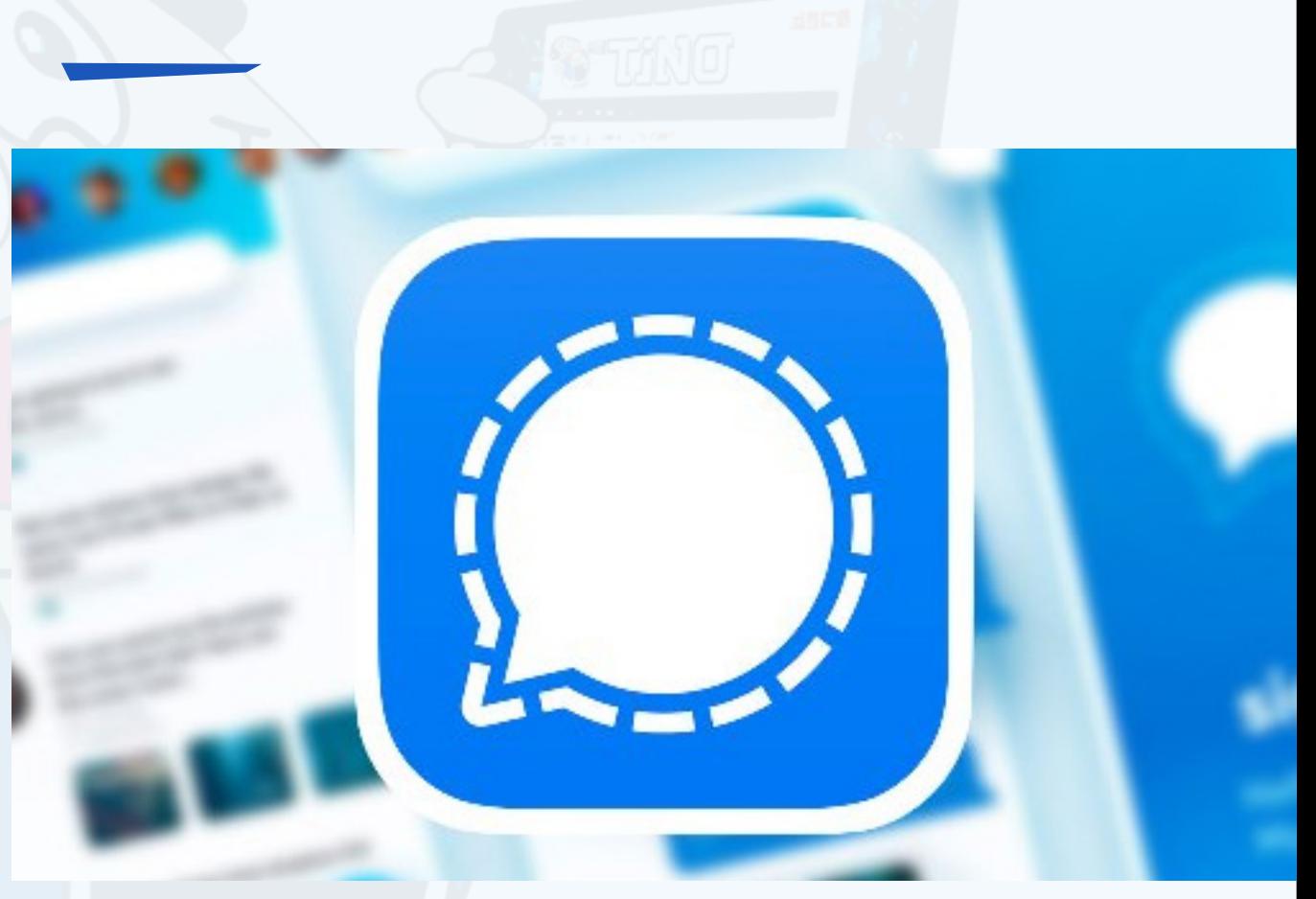

#### **¿Cómo descargar Signal?**

- Lo primero que debes hacer es ir a **Play Store de Google** o la **App Store de Apple**.
- Descárgala de manera gratuita.
- Confirma tu número de celular y listo. Con eso podrás utilizarla.

#### **Diseño y Funcionalidades**

Su diseño es muy similar al de WhatsApp. Puedes **bloquear** a un contacto, silenciar notificaciones, revisar el cifrado. Una de las más atractivas es que después de un tiempo que no la estés usando, puedes hacer que se bloquee y solamente podrás acceder poniendo una contraseña, mediante reconocimiento facial o con tu huella dactilar.

Como vemos, Signal es una app bastante completa que presume, como hemos comentado anteriormente, de ser la más segura. Utiliza el protocolo TextSecure y, al contrario que WhatsApp, incorpora funciones de seguridad y privacidad extra.

#### **Referencias Bibliográficas**

**Resumen:** Signal es una aplicación de mensajería instantánea y llamadas, libre y de código abierto, que hace énfasis en la privacidad y la seguridad. Puede ser utilizada para enviar y recibir SMS, MMS y mensajes de datos cifrados. Por defecto, la aplicación cifra la base de datos de mensajes en el dispositivo del usuario, así como ambos extremos de la comunicación, con el objetivo de proteger todos los mensajes que son enviados a otros usuarios. Con anterioridad la aplicación utilizaba el nombre TextSecure. Hasta ese momento sólo permitía la mensajería instantánea. Junto con el nuevo nombre, se incorporó la funcionalidad de llamadas de la aplicación RedPhone. En marzo de 2017, Signal pasó a un nuevo sistema de llamadas basado en WebRTC, que también introdujo la posibilidad de realizar video llamadas.

**Palabras claves:** Signal, Aplicación, Mensajería Instantánea, app, Video llamadas

**Abstract:** Signal (formerly TextSecure), is a free and open source calling and instant messaging application that emphasizes privacy and security. It can be used to send and receive SMS, MMS and encrypted data messages. By default, the application encrypts the message database on the user's device, as well as both ends of the communication, in order to protect all messages that are sent to other users. Previously, the application used the name TextSecure. Until then it only allowed instant messaging. Along with the new name, the calling functionality of the RedPhone application was incorporated. In March 2017, Signal moved to a new WebRTC-based calling system, which also introduced the ability to make video calls.

**Key words:** Signal, Application, Instant Messaging, app, Video calls

### **Signal: from messaging app to social network**

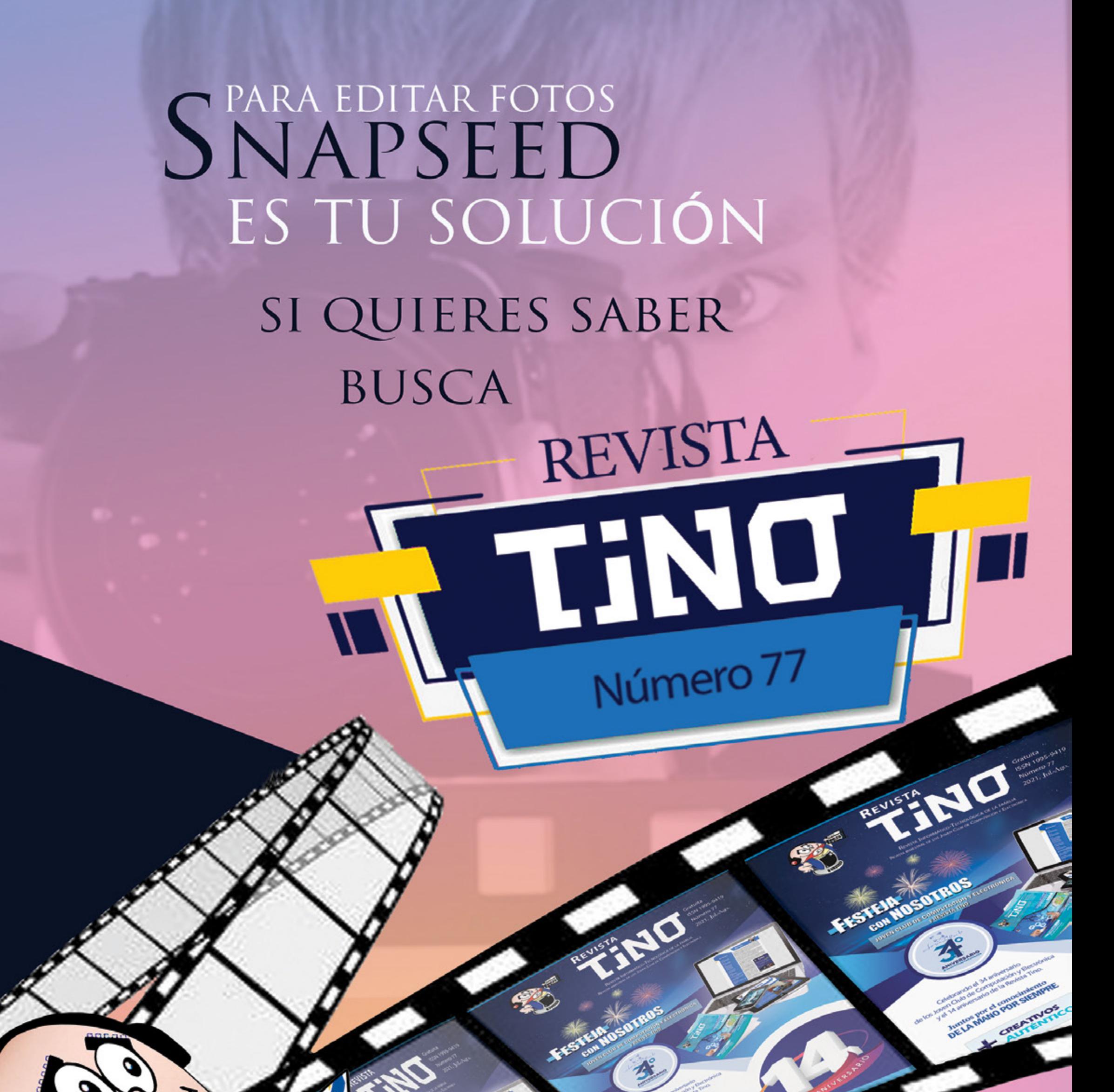

 $\star$ 

1158

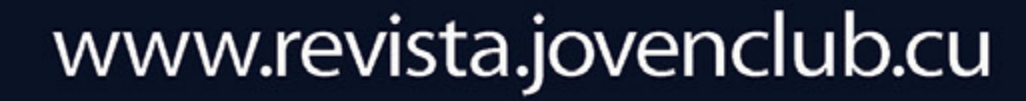

Walker Company

28 Revista Tino, número 78, (2021, septiembre-octubre)

## **CENCOMED, SMC, Clínica Cira García <sup>y</sup> más**

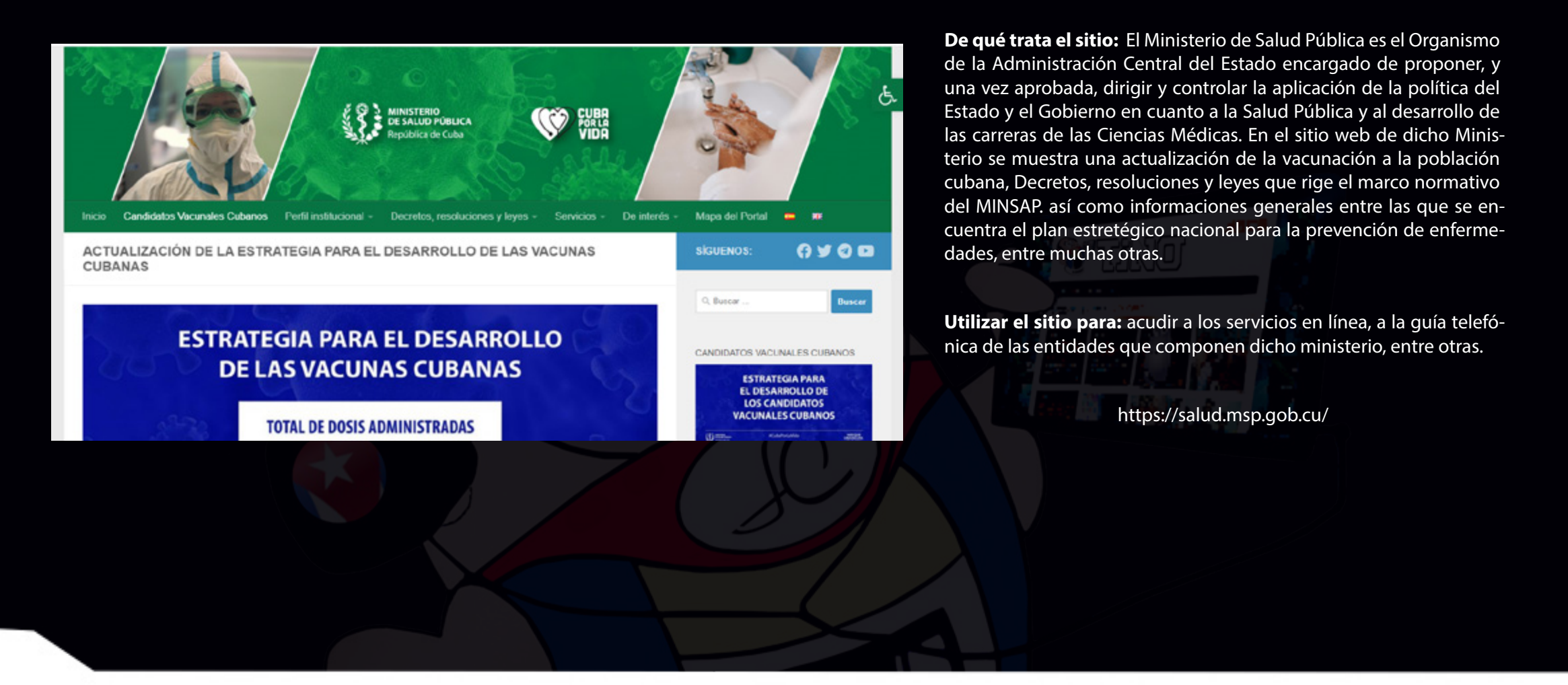

**SMC**

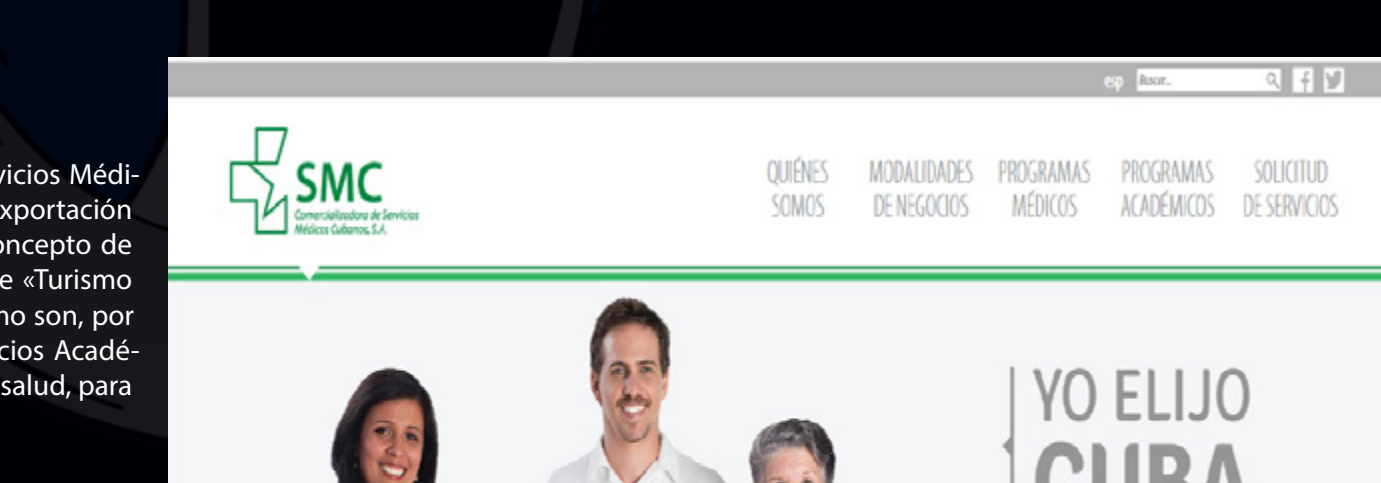

**De qué trata el sitio:** SMC, la «Comercializadora de Servicios Médicos Cubanos, S.A.» constituye una oferta integral para la exportación de servicios asociados a la salud. La empresa lleva el concepto de «Servicios Médicos y de Salud» más allá del concepto de «Turismo de Salud», ofreciendo siete modalidades de servicio, como son, por ejemplo: Servicios Médicos Asistenciales en Cuba, Servicios Académicos y Docentes dentro del perfil de Salud, Servicios de salud, para el bienestar y la calidad de vida en Cuba, etc.

**Utilizar el sitio para**: conocer los programas médicos y los académicos, así como las modalidades de negocio desarrolladas.

*http://www.smcsalud.cu/smc*

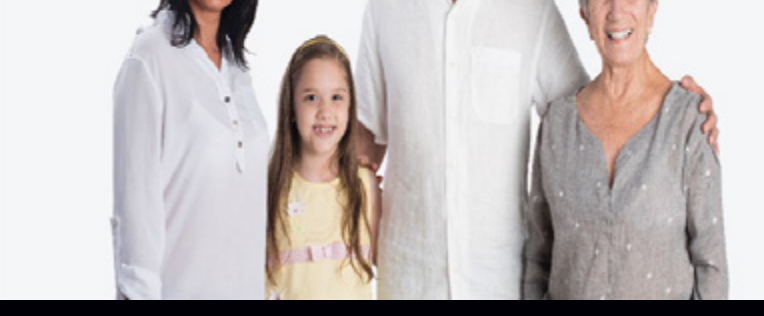

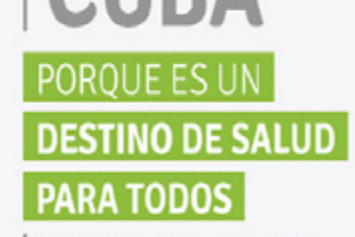

Servicios Médicos Asistenciales en Cuba

<span id="page-27-0"></span>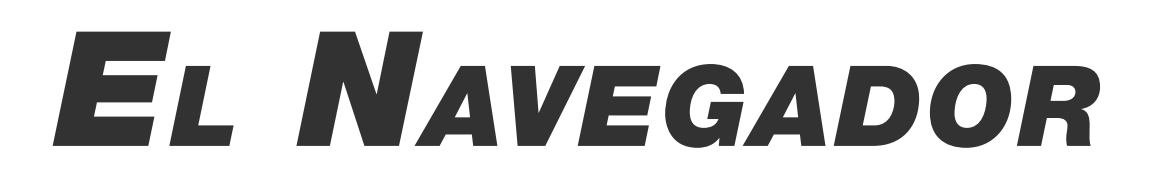

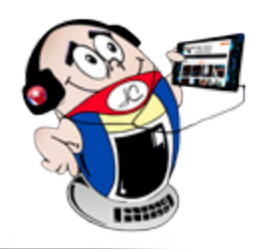

### **Ministerio de Salud Pública**

29 Revista Tino, número 78, (2021, septiembre-octubre)

## **Clínica Central Cira García**

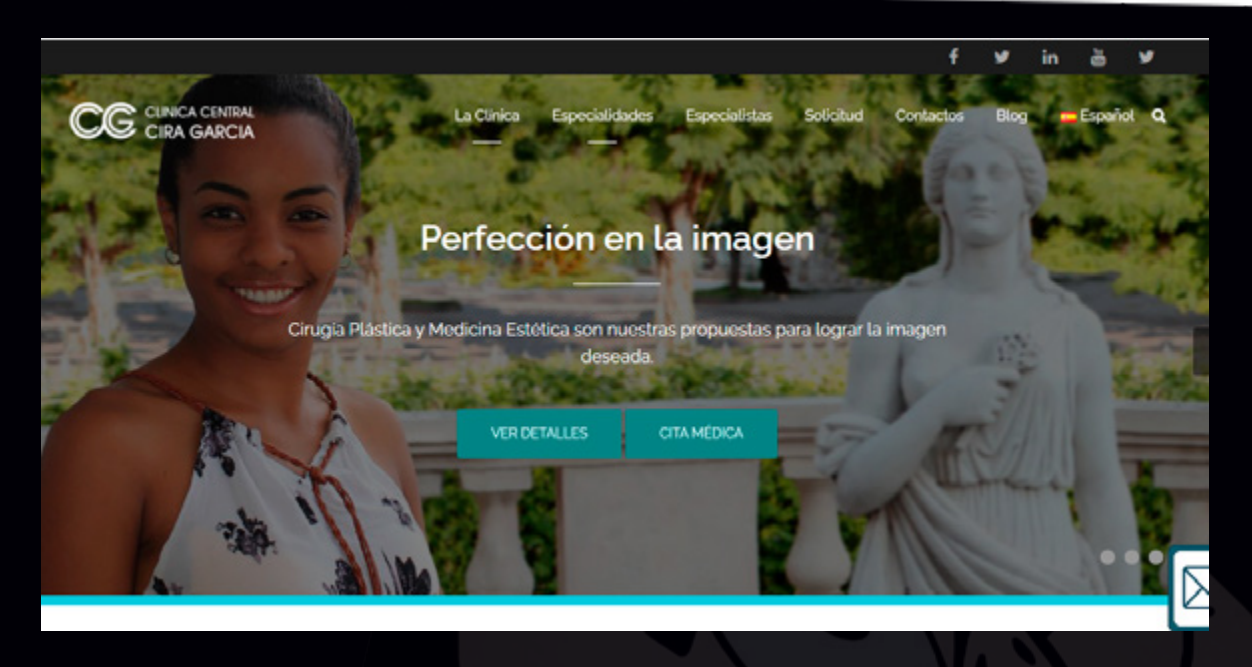

**De qué trata el sitio:** La Clínica Central «Cira García», institución líder del turismo médico en Cuba constituye un sólido centro de salud, con 70 años de fundado, que ha dedicado más de 30 a la atención de personas de todas partes del orbe. Pacientes provenientes de 85 nacionalidades, como promedio anual, acuden a dicha Clínica en búsqueda de solución a sus problemas de salud. Cuenta con profesionales altamente capacitados, apegados a la formación ética y humanista del sistema de salud cubano. Su sistema integrado de gestión de la calidad está certificado por el Bureau Veritas, además de por la Oficina Nacional de Normalización (ONN).

**Utilizar el sitio para:** conocer las diferentes especialidades médicas que brinda la clínica e incluso concertar una cita en la misma.

*http://www.cirag.cu/*

## **CENCOMED**

**De qué trata el sitio:** Cencomed es un componente de la Biblioteca Virtual en Salud. Es un grupo de trabajo de Infomed, la función del Centro Virtual de Convenciones de Salud (Cencomed) es brindar servicios que faciliten la promoción y gestión de eventos científicos del Sistema Nacional de Salud cubano. Este sitio brinda información actualizada al personal de salud, acerca de los eventos, congresos y otras actividades científico-académicas relacionadas con las ciencias de la salud, permite incrementar el intercambio y colaboración entre los profesionales de las ciencias de la salud y ramas afines, etc.

**Utilizar el sitio para:** conocer las actividades científico académicas promovidas.

*http://www.cencomed.sld.cu/*

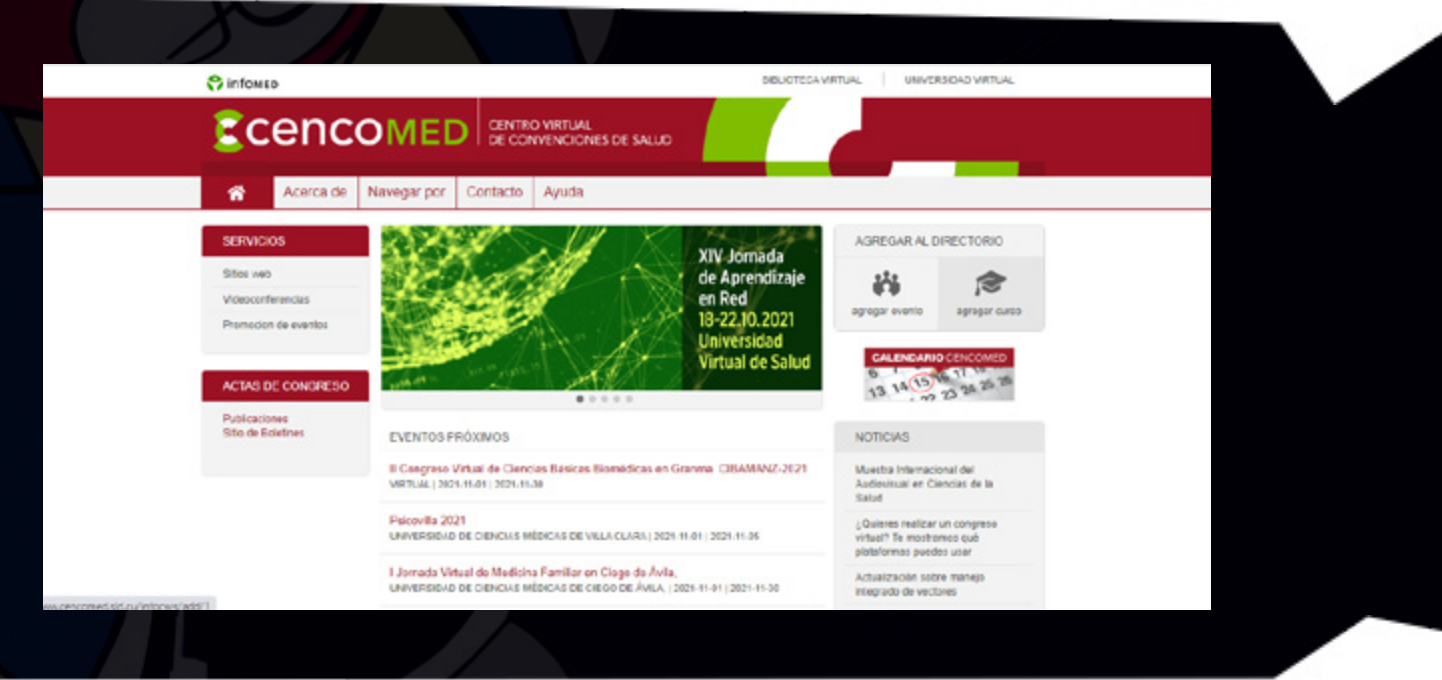

## **Cuba Coopera**

 $\mathbb Q$ 

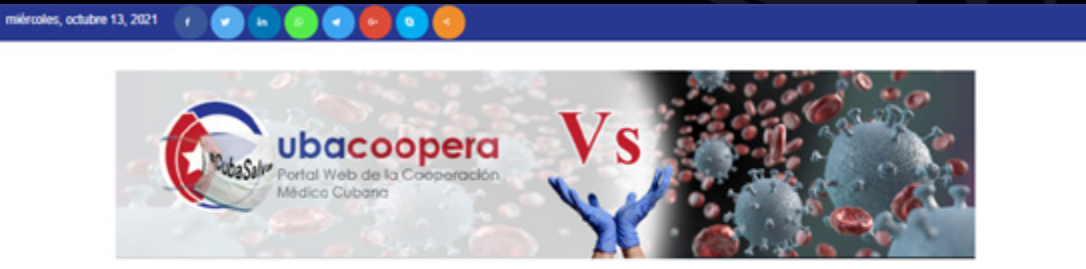

**De qué trata el sitio:** La Unidad Central de Cooperación Médica (UCCM), subordinada al Ministerio de Salud Pública de Cuba, fue creada en el año 1984, y desde entonces ha tenido la responsabilidad de garantizar el cumplimiento de los compromisos contraídos por EL Gobierno Cubano en el campo de la Colaboración Médica Internacional y junto al resto de las direcciones del Ministerio de Salud Pública, participa en la planificación y el balance de los recursos humanos de la salud de nuestro país, para su envío en formación de misiones médicas al exterior teniendo en cuenta las prioridades establecidas.

INICIO UCCM BRIGADAS MÉDICAS ~ DOCUMENTOS ~ DESARROLLADORES MAPA SITIO CONTACTO

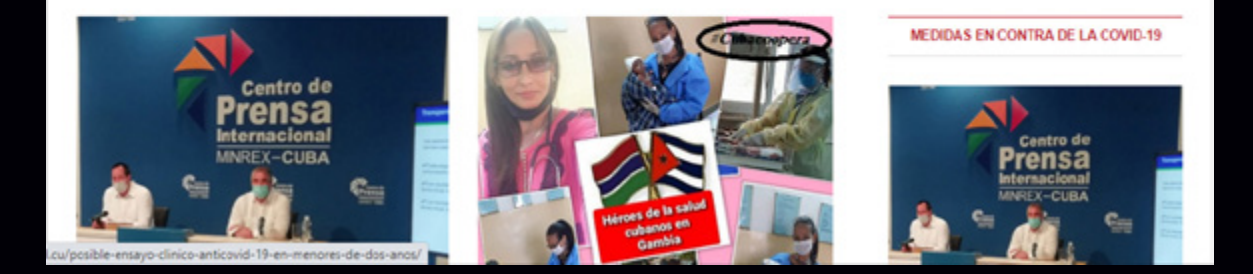

**Utilizar el sitio para:** conocer el Boletín informativo «El colaborador», en el que se exponen aspectos a tener en cuenta por parte de los colaboradores.

*http://cubacoopera.uccm.sld.cu/*

<span id="page-28-0"></span>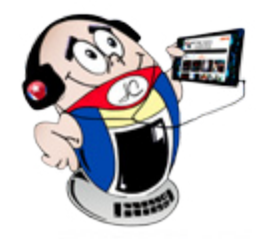

# *El Navegador*

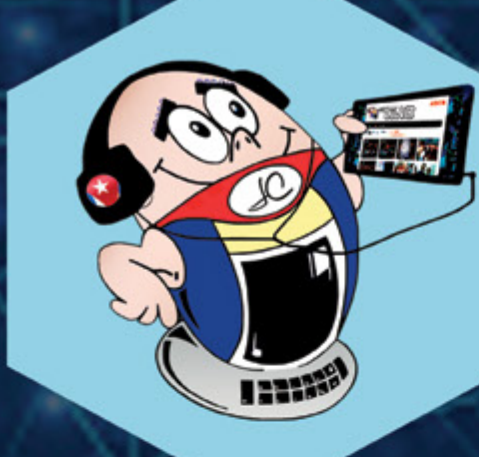

# **REVISTA**

REVISTA INFORMÁTICO-TECNOLÓGICA DE LA FAMILIA REVISTA BIMESTRAL DE LOS JOVEN CLUB DE COMPUTACIÓN Y ELECTRÓNICA

# Palacio Central de La Computación

Amistad esq, a Reina, La Habana, Cuba. Código Postal 10200

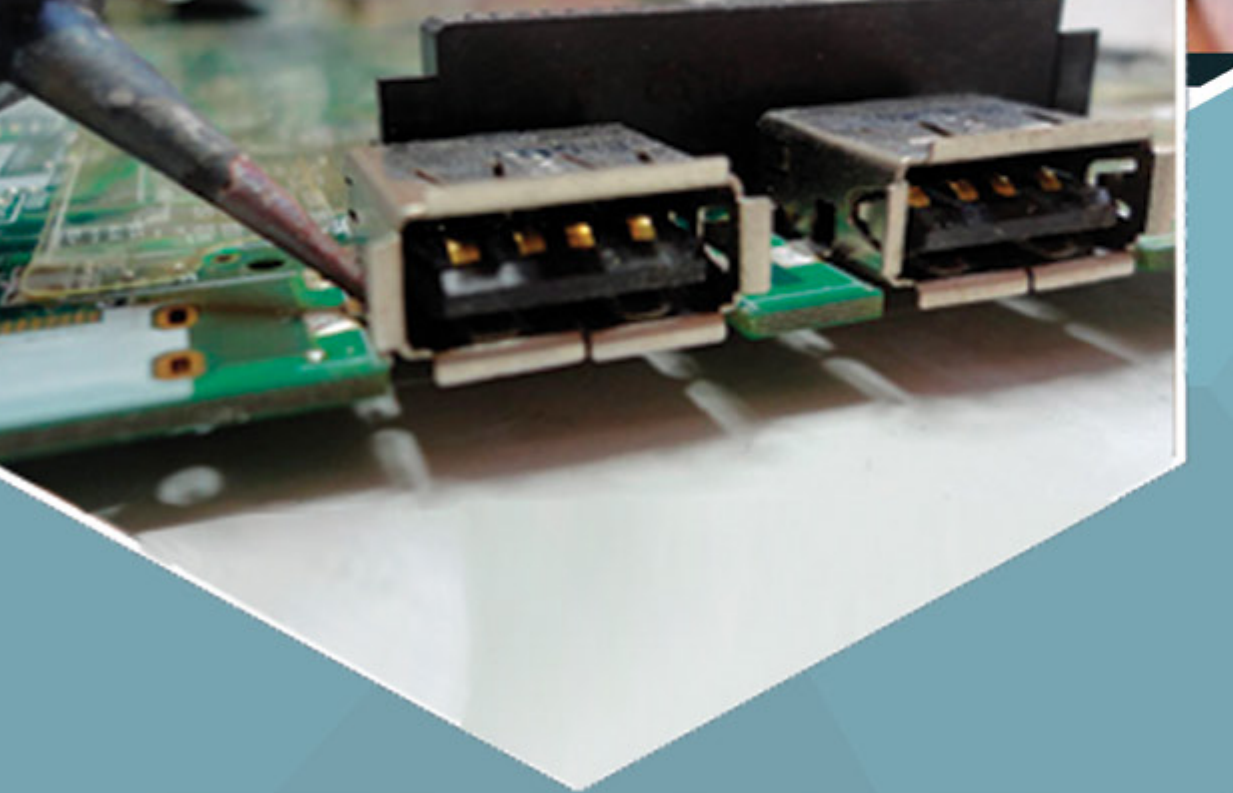

FAKE

# **Registro Nacional** de Publicaciones Seriadas 2163 **ISSN 1995-9419**